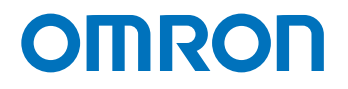

**Programmable Multi-Axis Controller**

## **Application Guide Laser Application**

**CK5M-CPU11 CK3M-CPU11 CK3W-AX2323 CK3W-GC2200**

Application **Starting** Guide

#### **NOTE**

- 1. All rights reserved. No part of this publication may be reproduced, stored in a retrieval system, or transmitted, in any form, or by any means, mechanical, electronic, photocopying, recording, or otherwise, without the prior written permission of OMRON.
- 2. No patent liability is assumed with respect to the use of the information contained herein. Moreover, because OMRON is constantly striving to improve its high-quality products, the information contained in this manual is subject to change without notice.
- 3. Every precaution has been taken in the preparation of this manual. Nevertheless, OMRON assumes no responsibility for errors or omissions.
	- Neither is any liability assumed for damages resulting from the use of the information contained in this publication.

#### **Trademarks**

- Microsoft, Windows, Excel, Visual Basic, and Microsoft Edge are either registered trademarks or trademarks of Microsoft Corporation in the United States and other countries.
- EtherCAT® is registered trademark and patented technology, licensed by Beckhoff Automation GmbH, Germany.

Other company names and product names in this document are the trademarks or registered trademarks of their respective companies.

#### **Copyrights**

- Microsoft product screen shots used with permission from Microsoft.
- This product incorporates certain third [party software. The license and copy](http://www.fa.omron.co.jp/nj_info_e/)right information associated with this software is available at http://www.fa.omron.co.jp/nj\_info\_e/.

### <span id="page-2-0"></span>**Sections in this Manual**

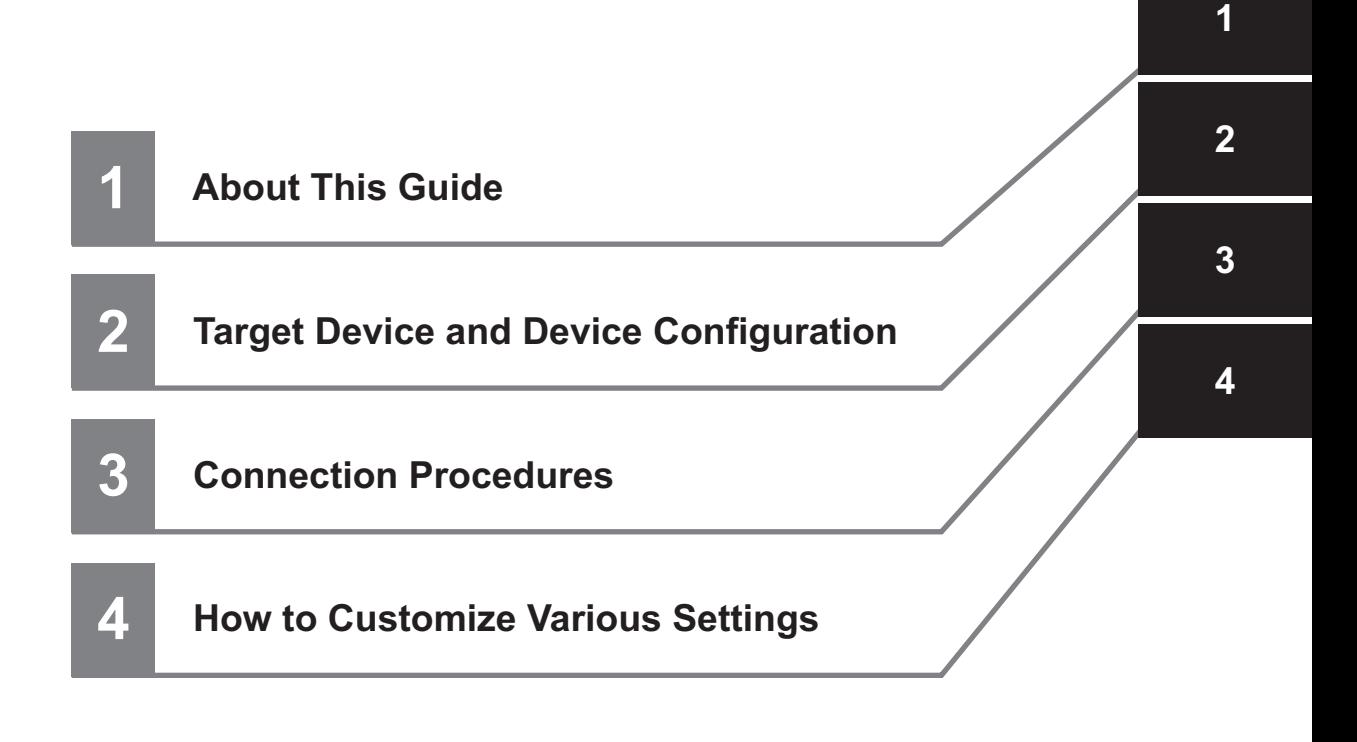

## **CONTENTS**

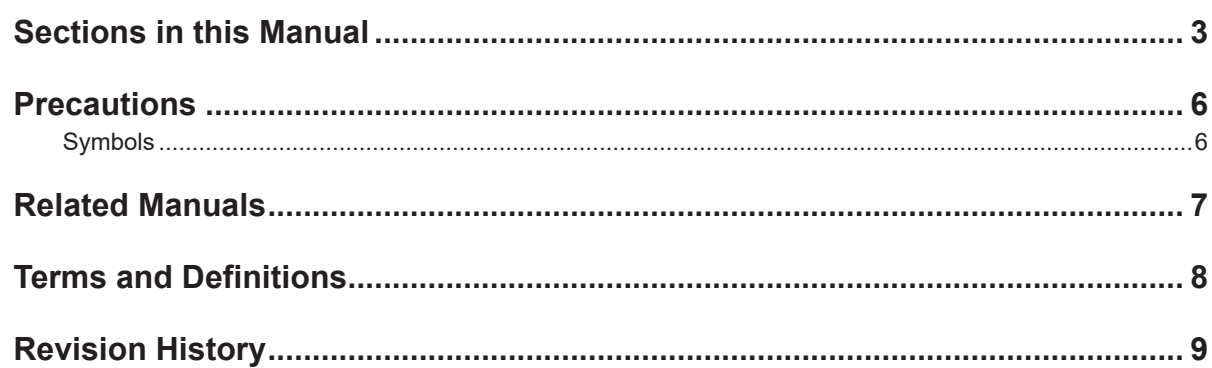

#### **Section 1 About This Guide**

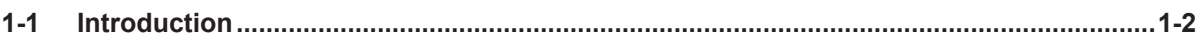

#### **Section 2 Target Device and Device Configuration**

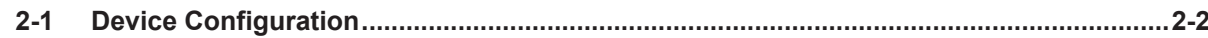

#### **Section 3 Connection Procedures**

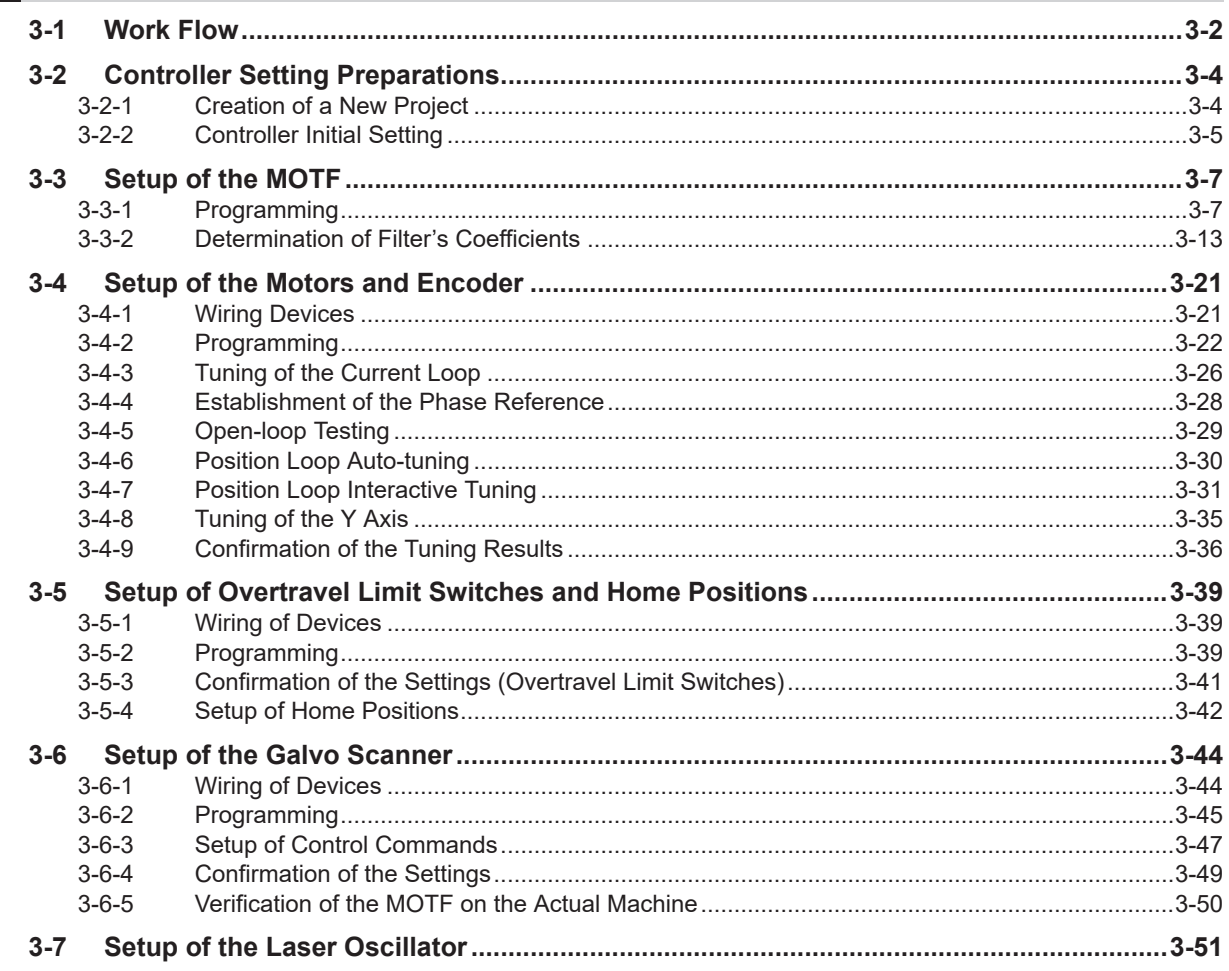

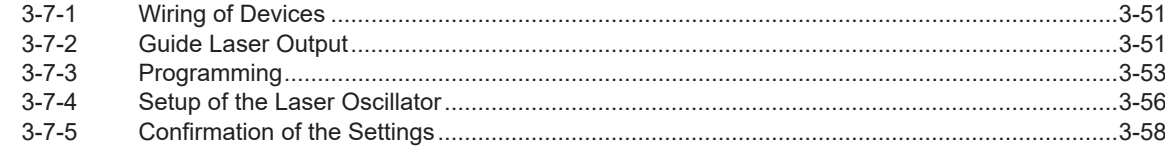

#### Section 4 How to Customize Various Settings

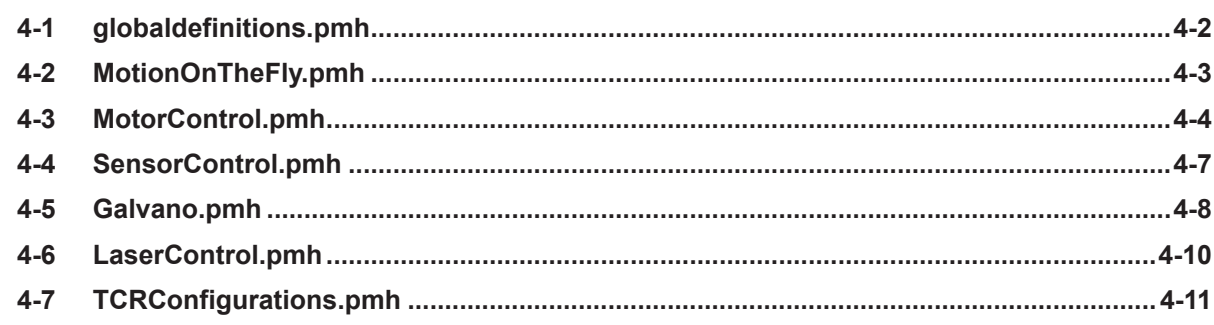

### <span id="page-5-0"></span>**Precautions**

- For actual system construction, check the specifications for devices and equipment that make up the system, use a method with sufficient margin for ratings and performance, and adopt safety circuits and other safety measures to minimize risks even if a breakdown occurs.
- To safely use the system, obtain manuals or user's guides for devices and equipment that make up the system, and confirm and understand the precautions related to safety such as "Safety Precautions" and "Precautions for Safe Use", and other contents of the manuals or user's guides, including "Precautions for Correct Use", before use.
- The customer themselves must check all regulations, laws, and rules that are applicable to the system.
- No part or the whole of this document may be copied, duplicated, or redistributed without the permission of OMRON Corporation.
- The contents of this document may be subject to change without notice for the purpose of improvement.

Special information in this document is classified as follows:

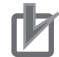

#### **Precautions for Correct Use**

Precautions on what to do and what not to do to ensure correct operation and performance.

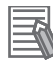

#### **Additional Information**

Additional information to read as required. This information is provided to increase understanding and make operation easier.

#### **Symbols**

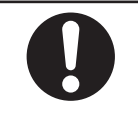

The filled circle symbol indicates operations that you must do. The specific operation is shown in the circle and explained in text. This example shows a general precaution for something that you must do.

#### <span id="page-6-0"></span>**Related Manuals**

To safely use the system, obtain manuals or user's guides for devices and equipment that make up the system, and confirm and understand the precautions related to safety such as "Safety Precautions" and "Precautions for Safe Use", and other contents of the manuals or user's guides, including "Precautions for Correct Use", before use.

The manuals provided by OMRON Corporation (hereinafter, "OMRON") and Delta Tau Data Systems Inc. (hereinafter "DT") are as shown below.

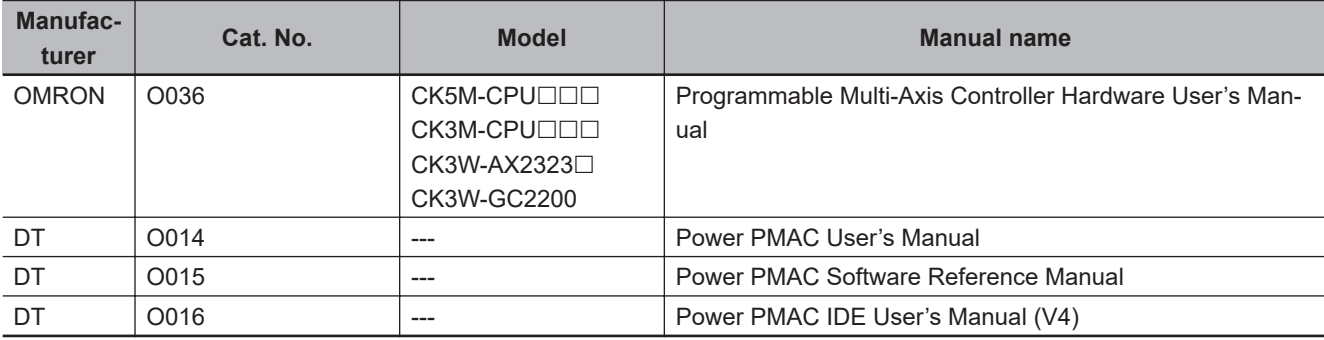

## <span id="page-7-0"></span>**Terms and Definitions**

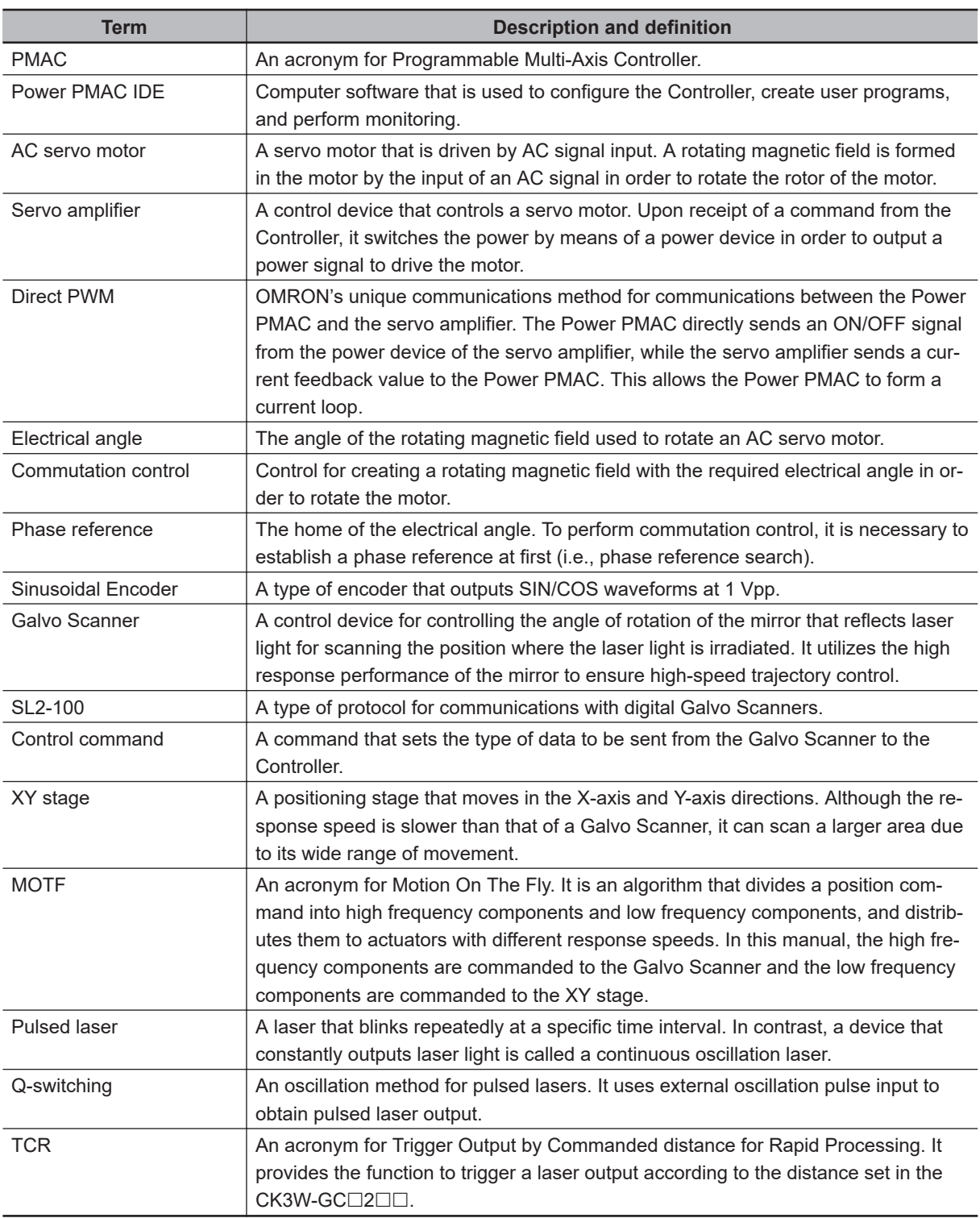

## <span id="page-8-0"></span>**Revision History**

A manual revision code appears as a suffix to the catalog number on the front and back covers of the manual.

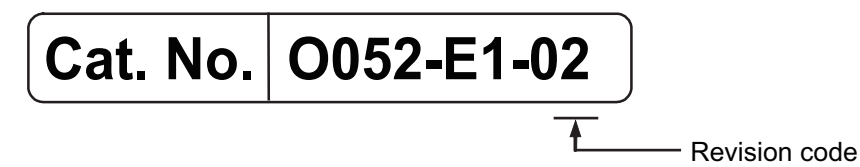

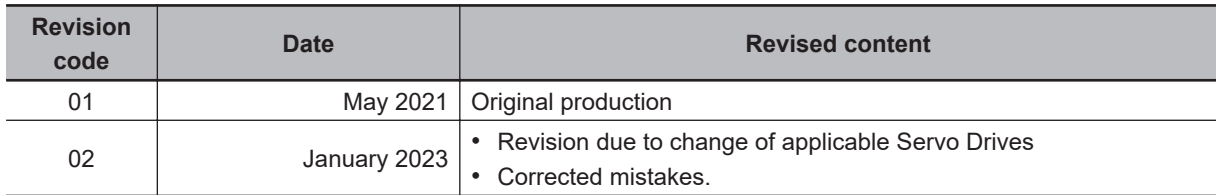

## <span id="page-10-0"></span>**About This Guide**

This section provides an introduction of this document.

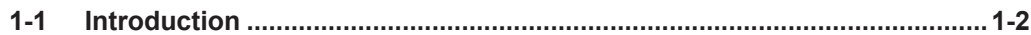

## <span id="page-11-0"></span>**1-1 Introduction**

This document describes the procedure for assembling a laser processing system using the OMRON Programmable Multi-Axis Controller CK $\square M$ - $\square \square \square \square$  (hereafter referred to as "Controller").

## **CAUTION**

The scope of this document is to confirm the connection of devices listed as the connection targets. To configure a system using instructions that are not described in this document, obtain manuals or user's guides for devices and equipment that make up the system, and confirm their contents including the precautions related to safety such as "Safety Precautions" and "Precautions for Safe Use" before use.

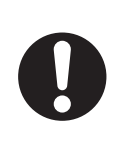

## <span id="page-12-0"></span>**Target Device and Device Configuration**

This section lists the target equipment and system configurations for connections in these materials.

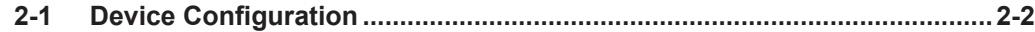

## <span id="page-13-0"></span>**2-1 Device Configuration**

The configuration devices for reproducing the connection procedures in this document are shown below.

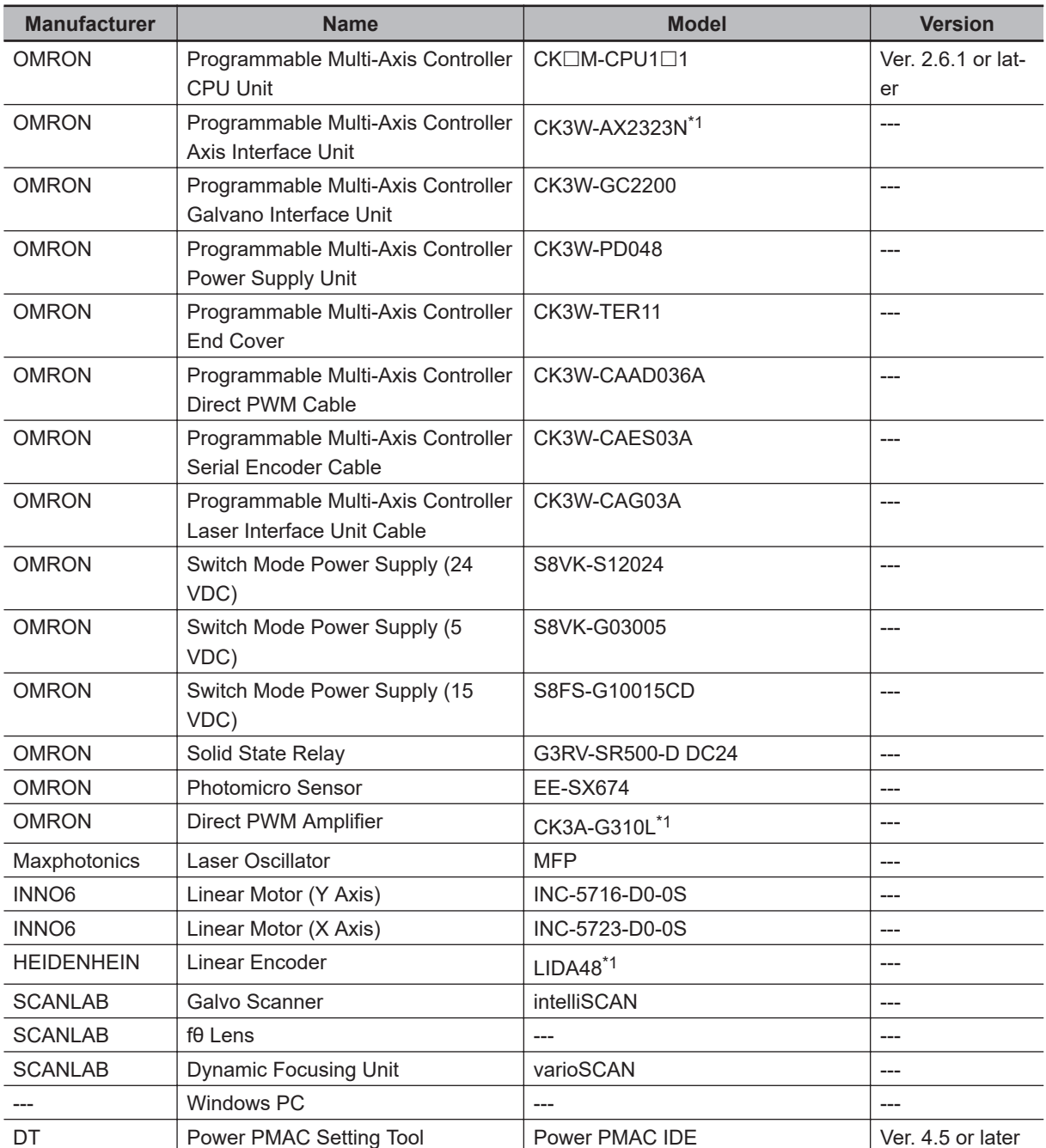

\*1. This document assumes that the XY stage is controlled by the Direct PWM or Sinusoidal Encoder method. To use other control methods, change the settings in *[3-4 Setup of the Motors and Encoder](#page-36-0)* on page 3-21 according to the corresponding Startup Guide.

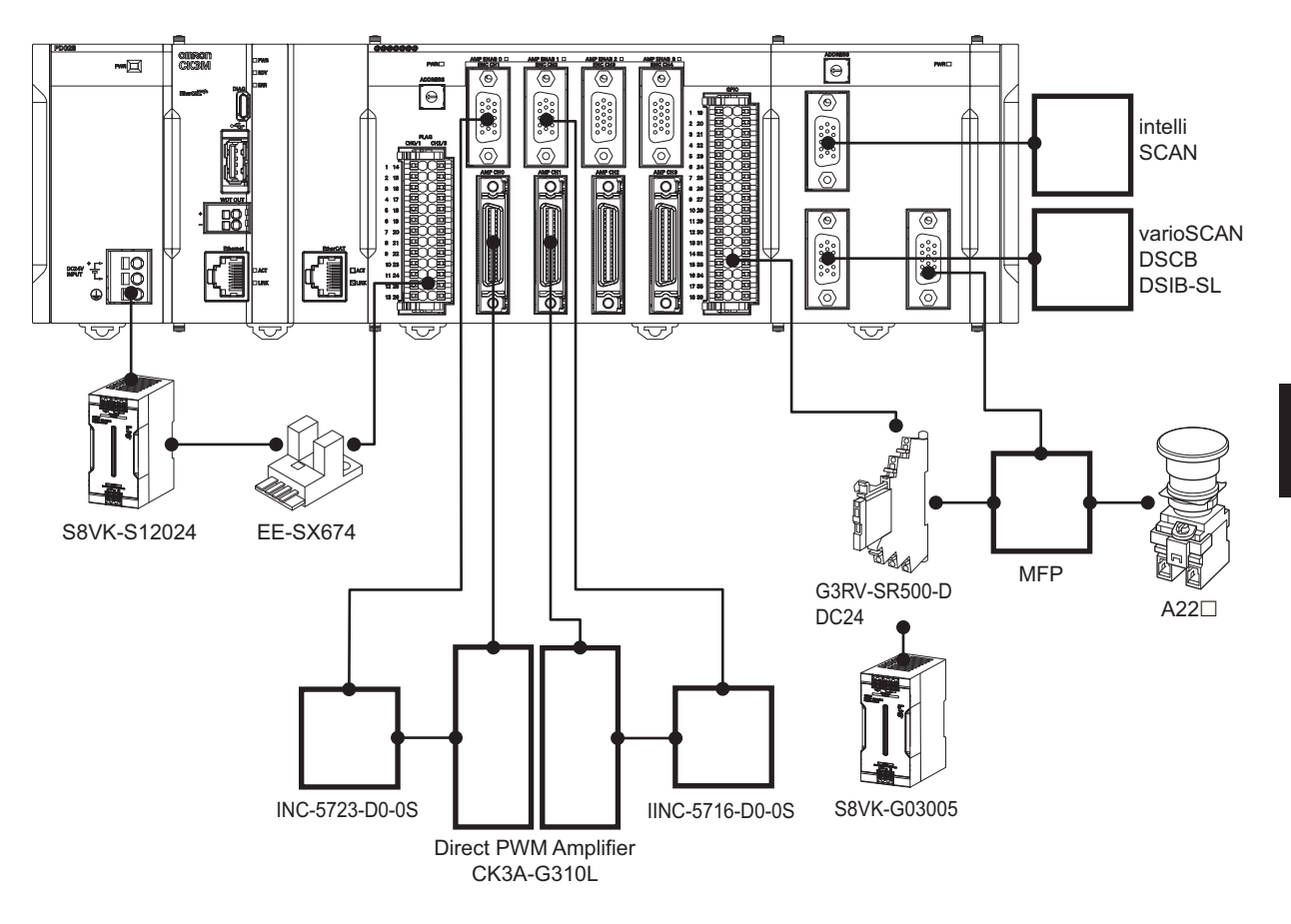

## <span id="page-16-0"></span>**Connection Procedures**

This section describes the procedures to connect the Controller and the devices that make up the laser application. The description assumes that the Controller is set to factory default.

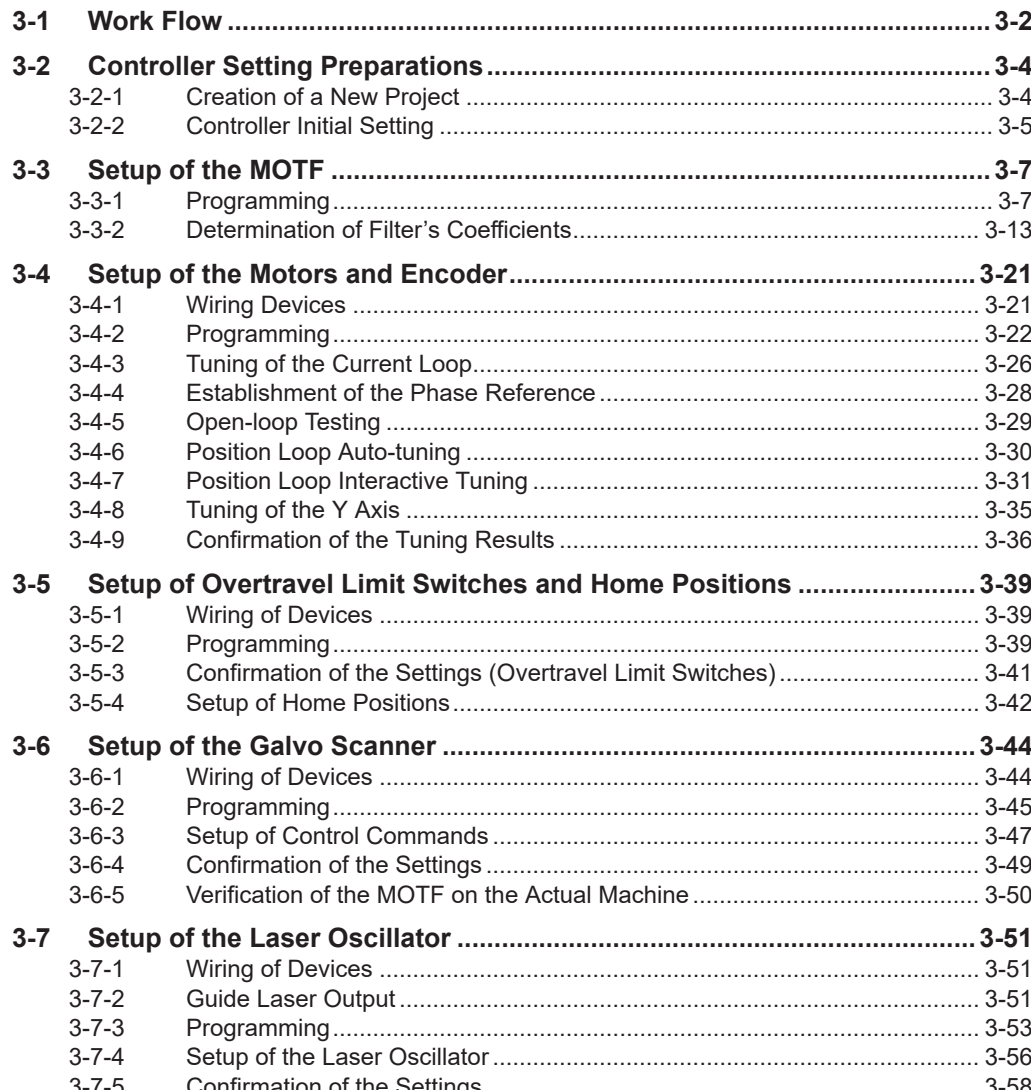

## <span id="page-17-0"></span>**3-1 Work Flow**

The procedures for building a laser application are shown below.

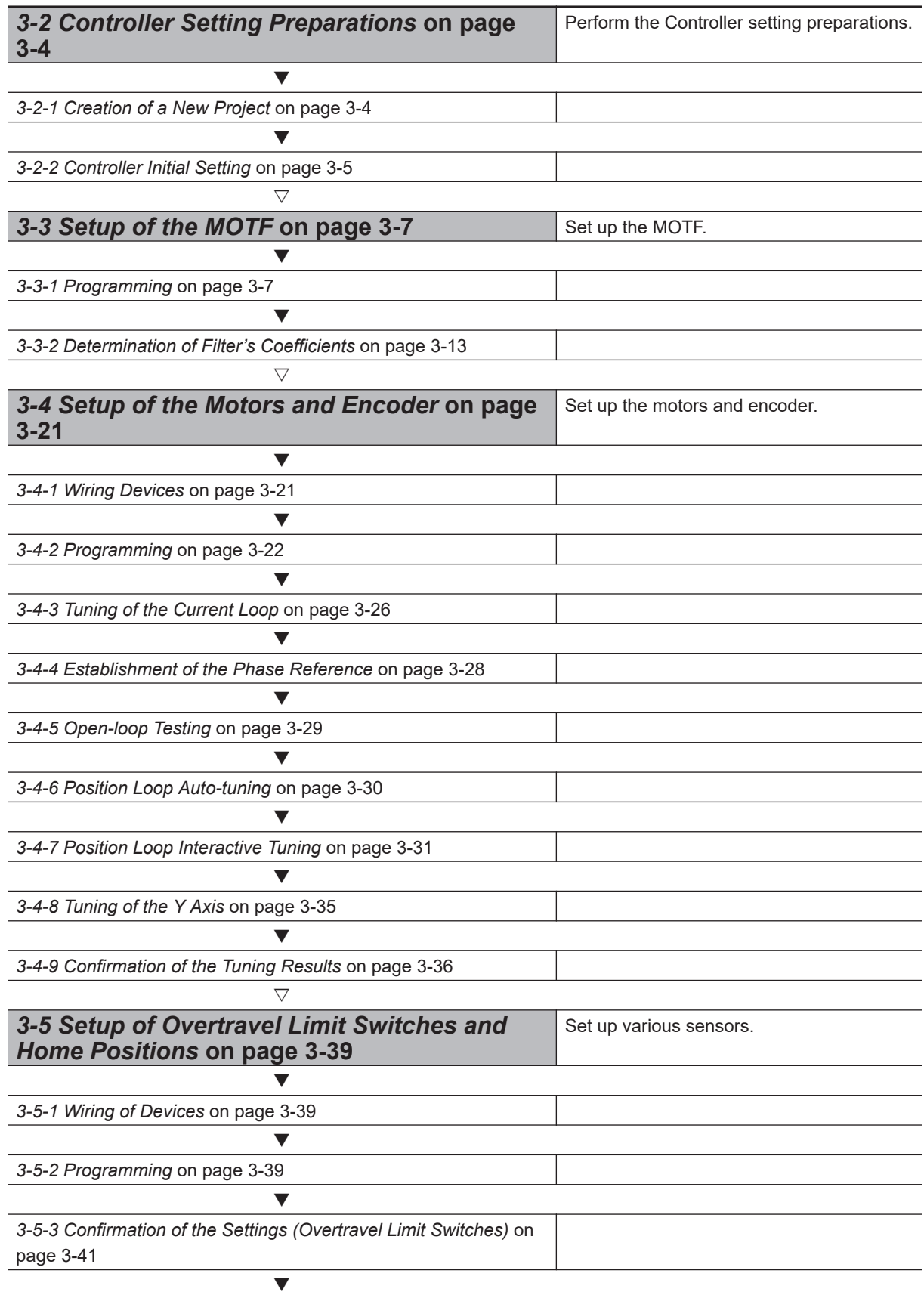

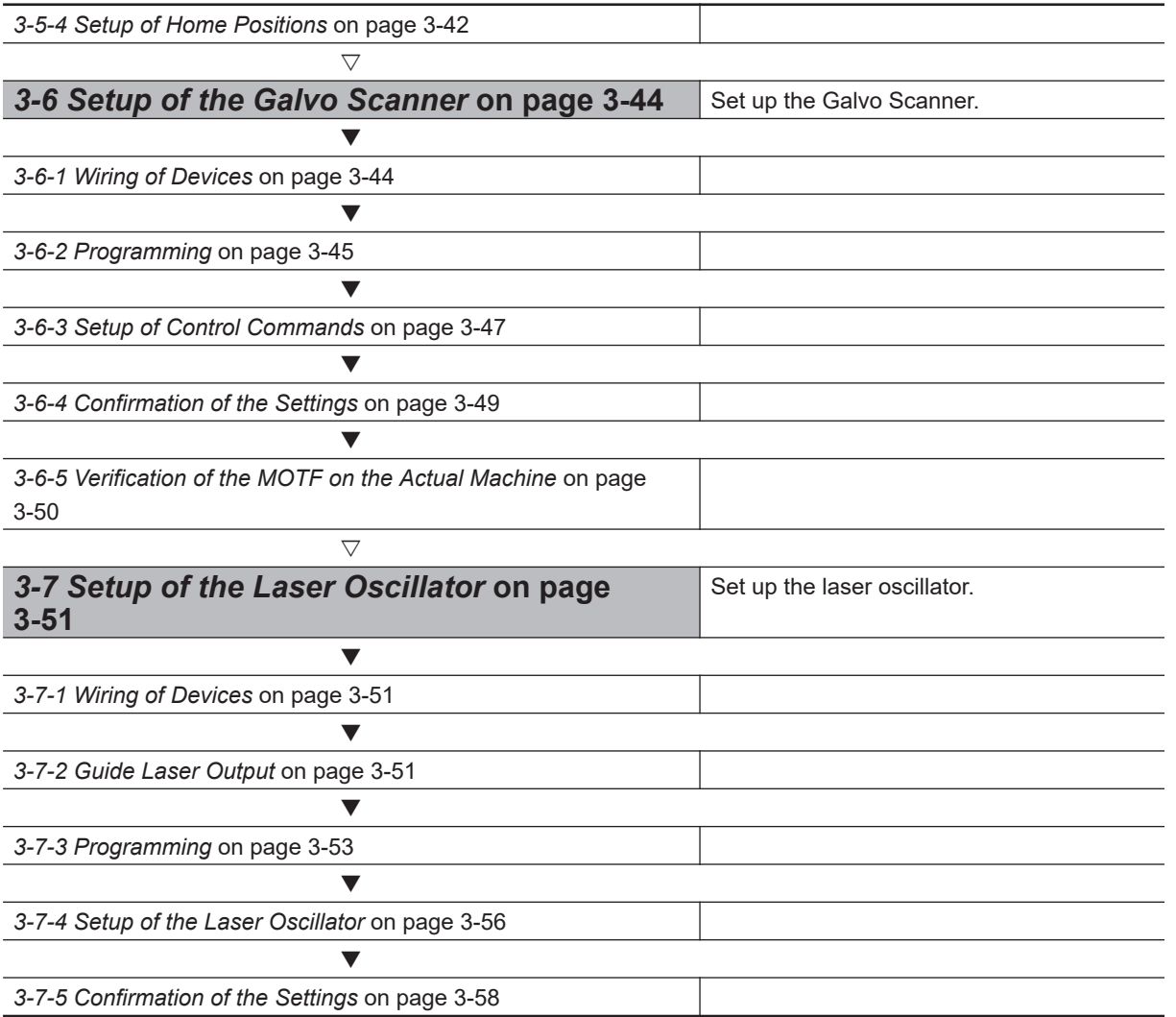

## <span id="page-19-0"></span>**3-2 Controller Setting Preparations**

Perform the Controller setting preparations. Install the Power PMAC IDE on the PC beforehand.

#### **3-2-1 Creation of a New Project**

Follow the procedure below to create a new project.

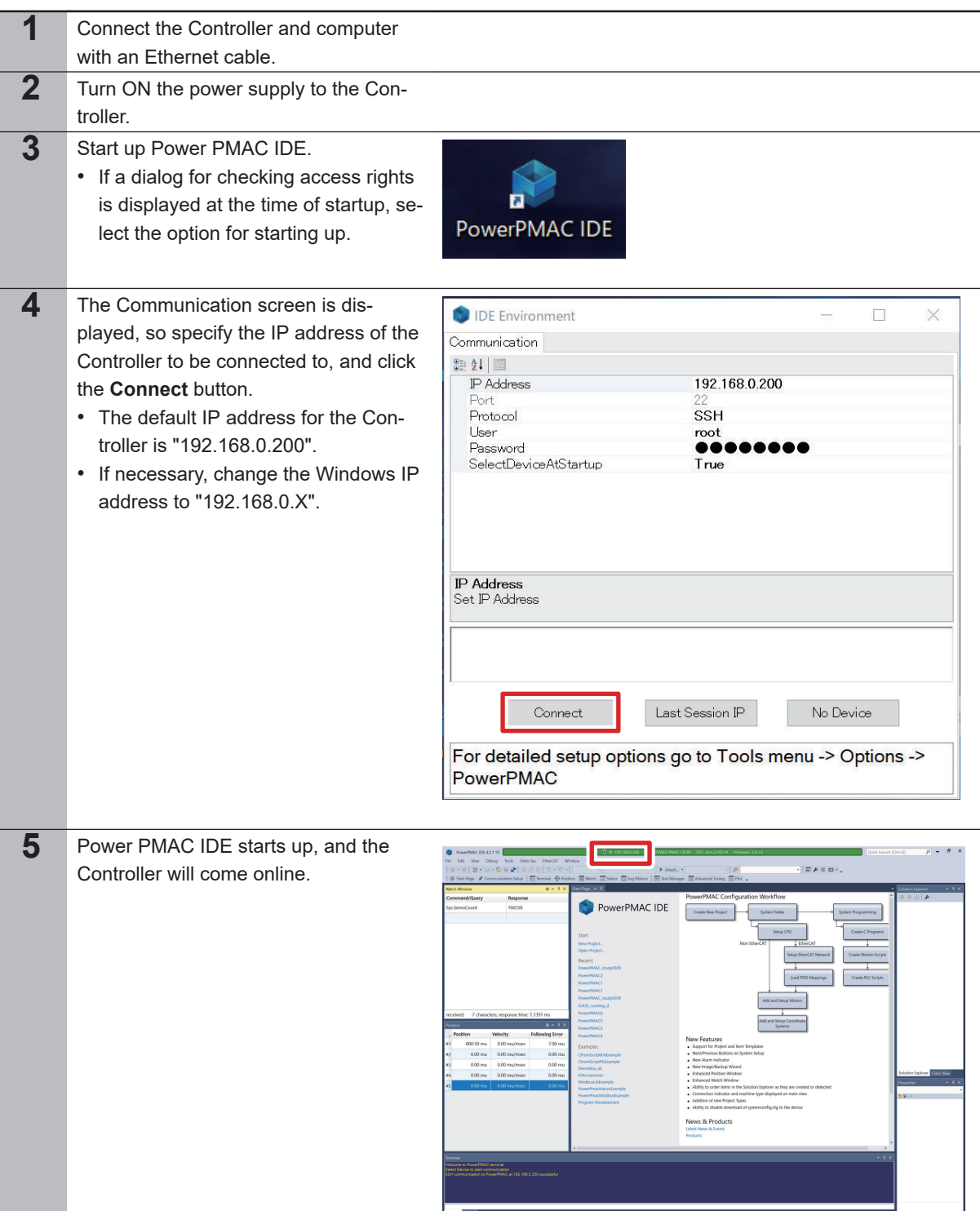

<span id="page-20-0"></span>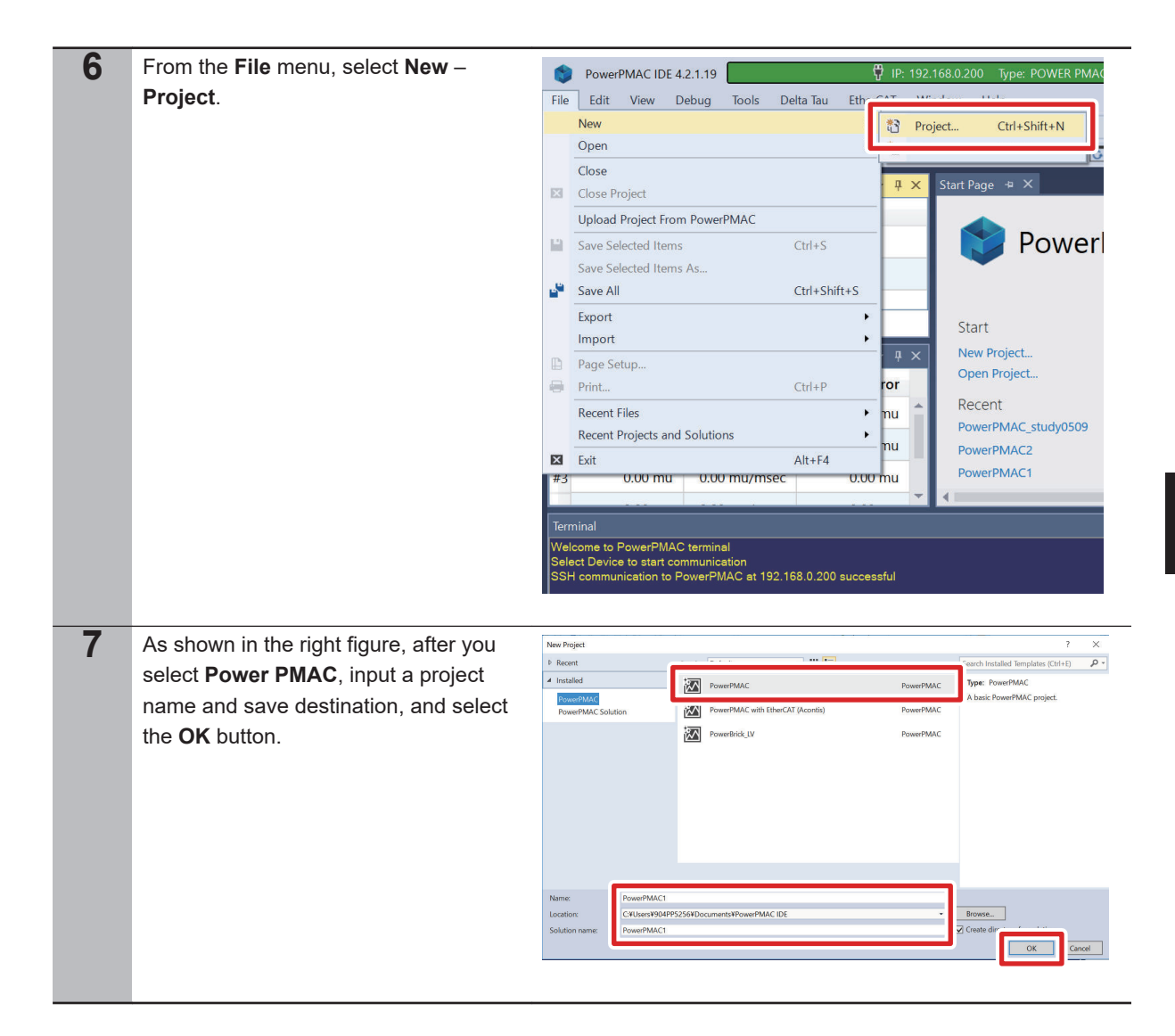

#### **3-2-2 Controller Initial Setting**

Follow the procedure below to perform the initial settings for the Controller.

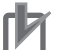

#### **Precautions for Correct Use**

Since all memory is cleared by the initial settings, be sure to save any data remaining in the Controller that you may need.

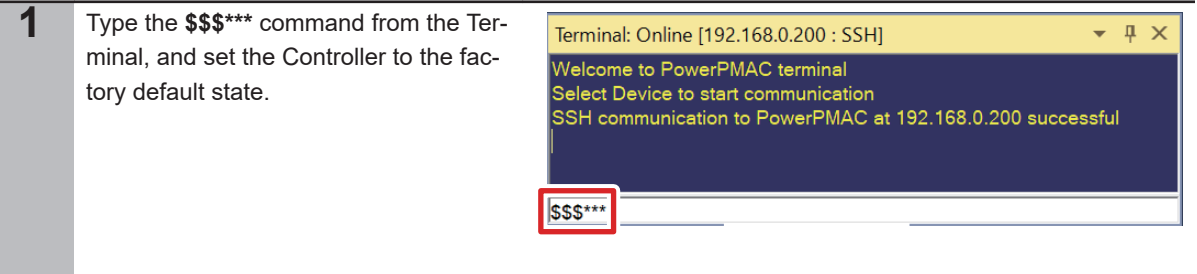

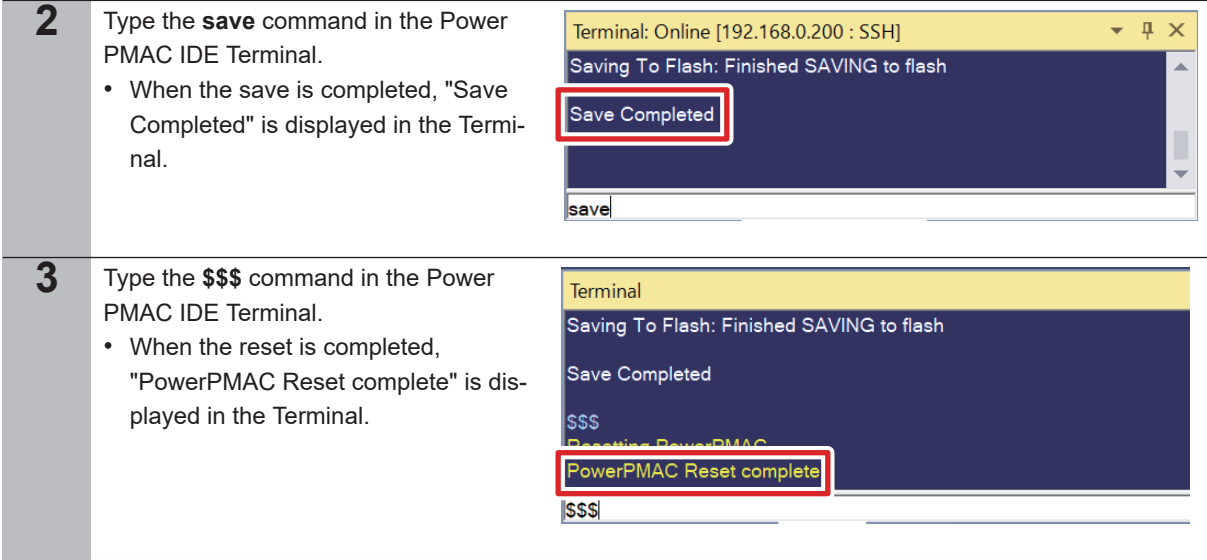

#### <span id="page-22-0"></span>**3-3-1 Programming**

Set up the MOTF. This document assumes that you use a low-pass filter with EMA (Exponential Moving Average) to sort a positioning command into low frequency components and high frequency components.

The input/output equation for the EMA is shown below. Here, u(n) is the input signal at time n and y(n) is the output signal.

y(n)=KdGain\*u(n)+(1-KdGain)\*y(n-1)

The following is a block diagram of the MOTF. The low frequency components of a command to an axis that passed through the low-pass filter are input to the motor, whereas the remaining travel distance is input to the Galvo Scanner. This enables high stroke and high responsivity to be compatible.

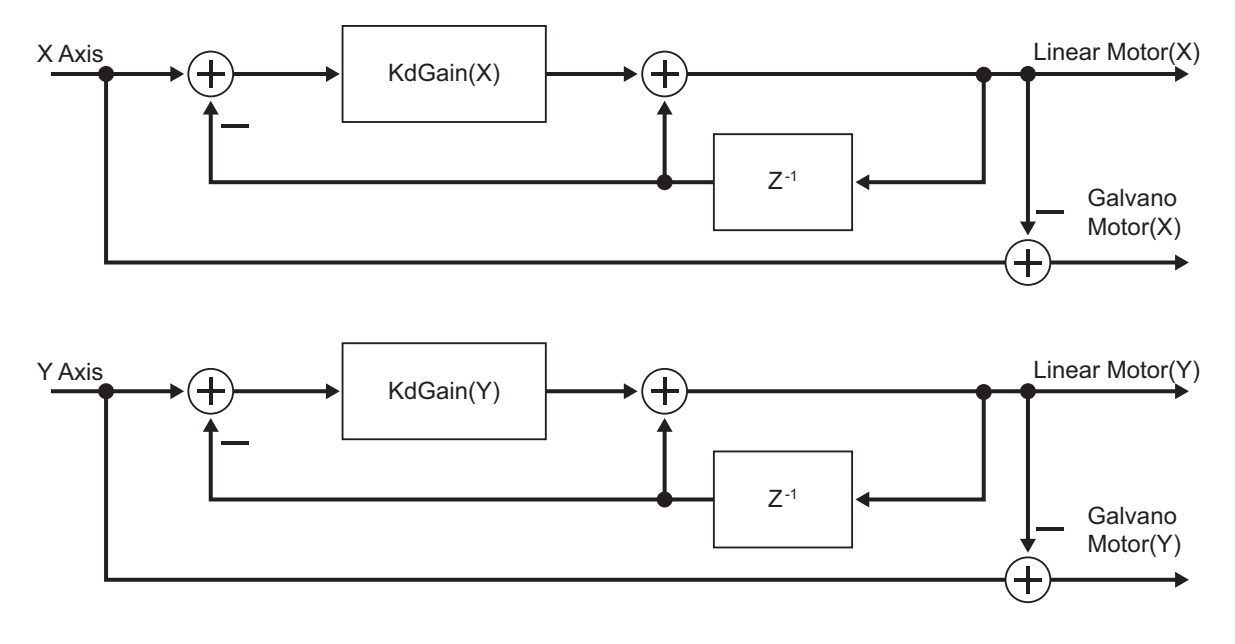

In the above diagram, KdGain is set to 0 or greater, but less than 1. To increase the cutoff frequency of the low-pass filter, set KdGain to a larger value.

The table below shows the relationship between axes on devices and motor numbers in this document.

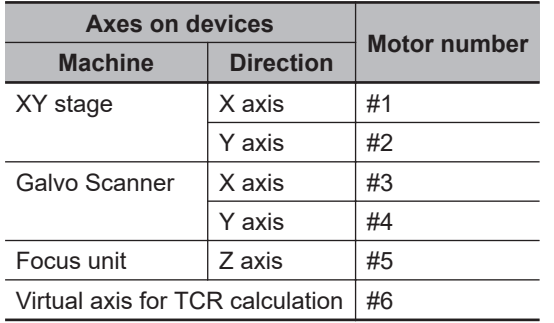

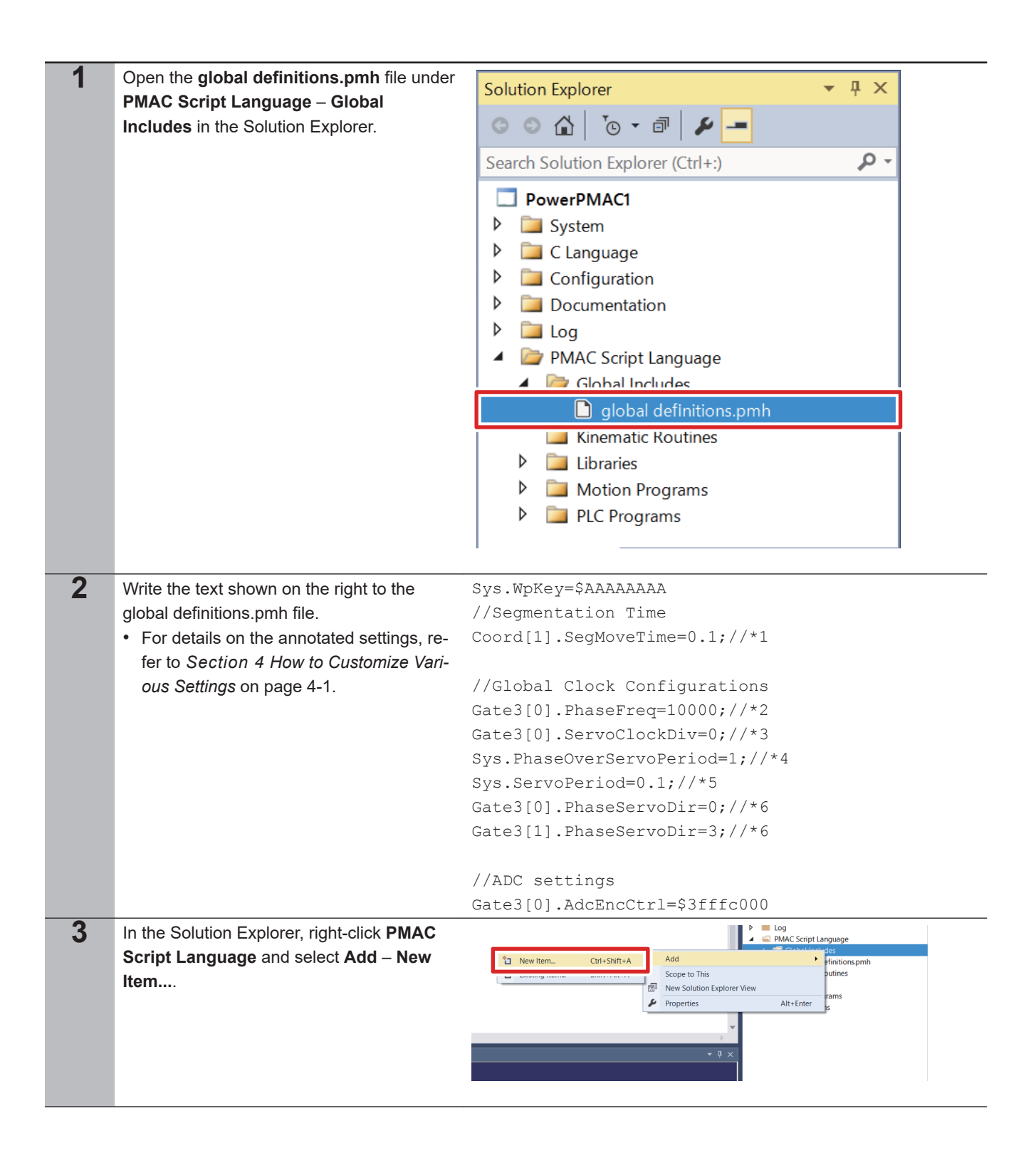

3-3 Setup of the MOTF

**3**

3-3-1 Programming

3-3-1 Programming

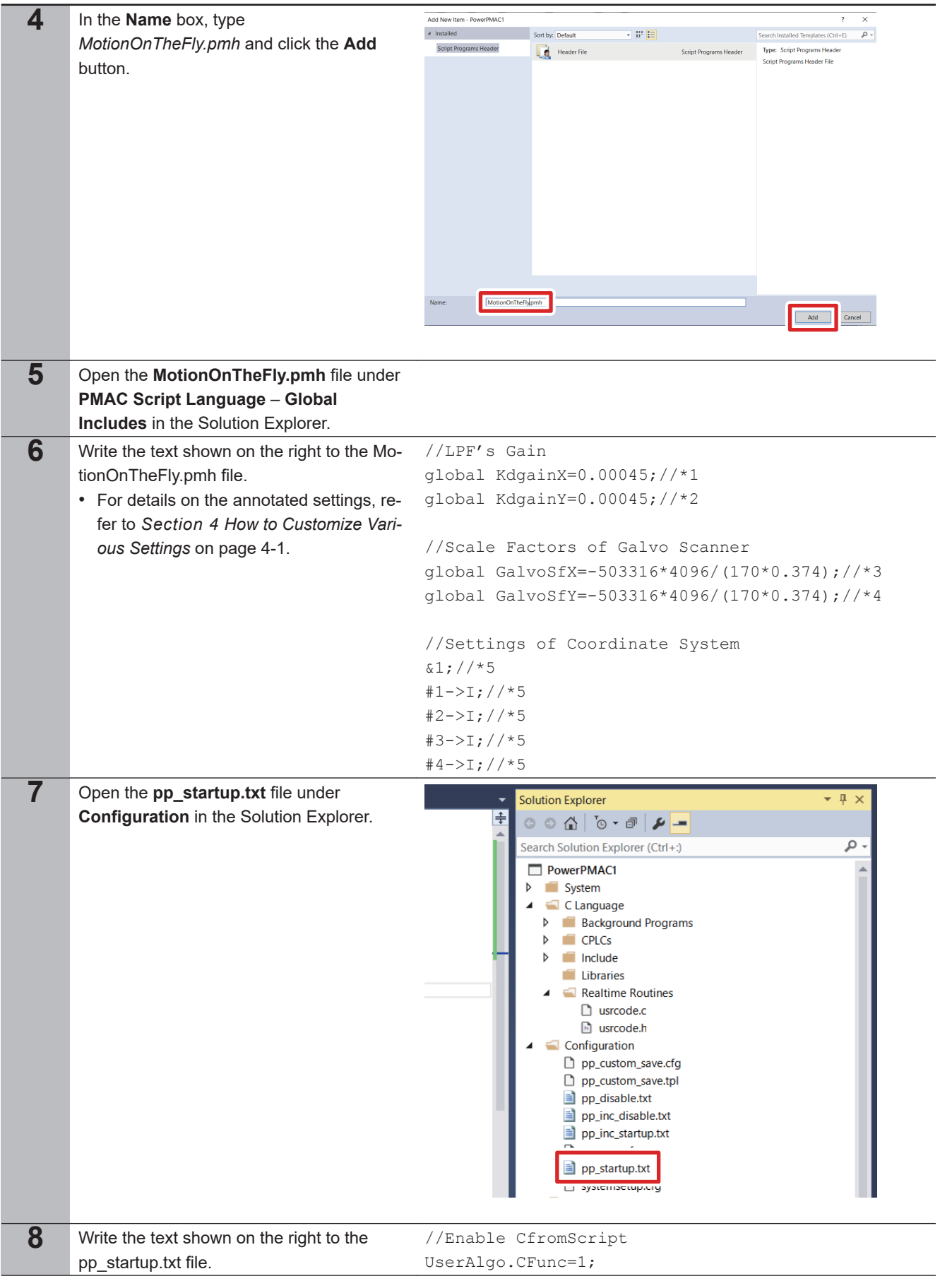

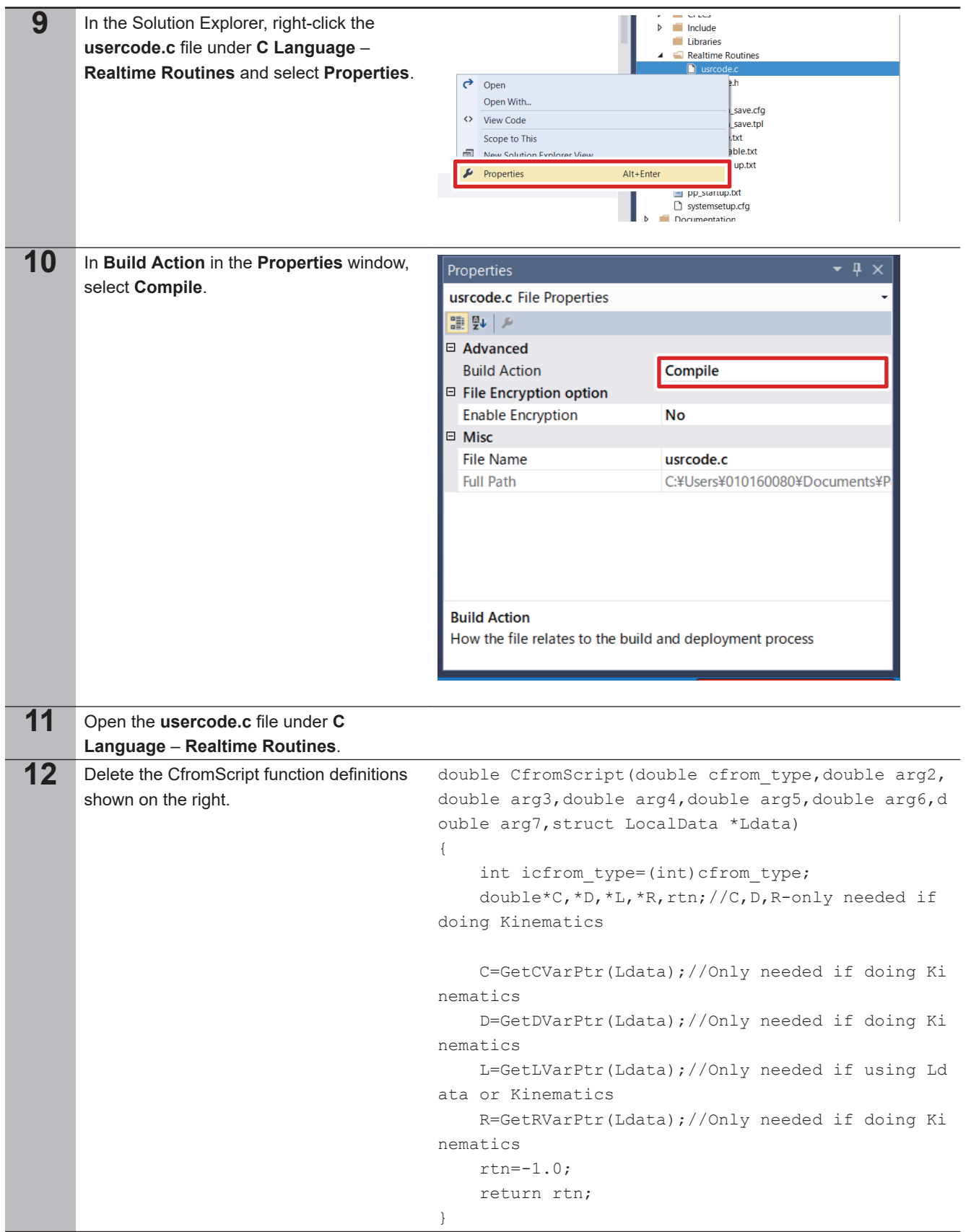

3-3 Setup of the MOTF

**3**

3-3-1 Programming

3-3-1 Programming

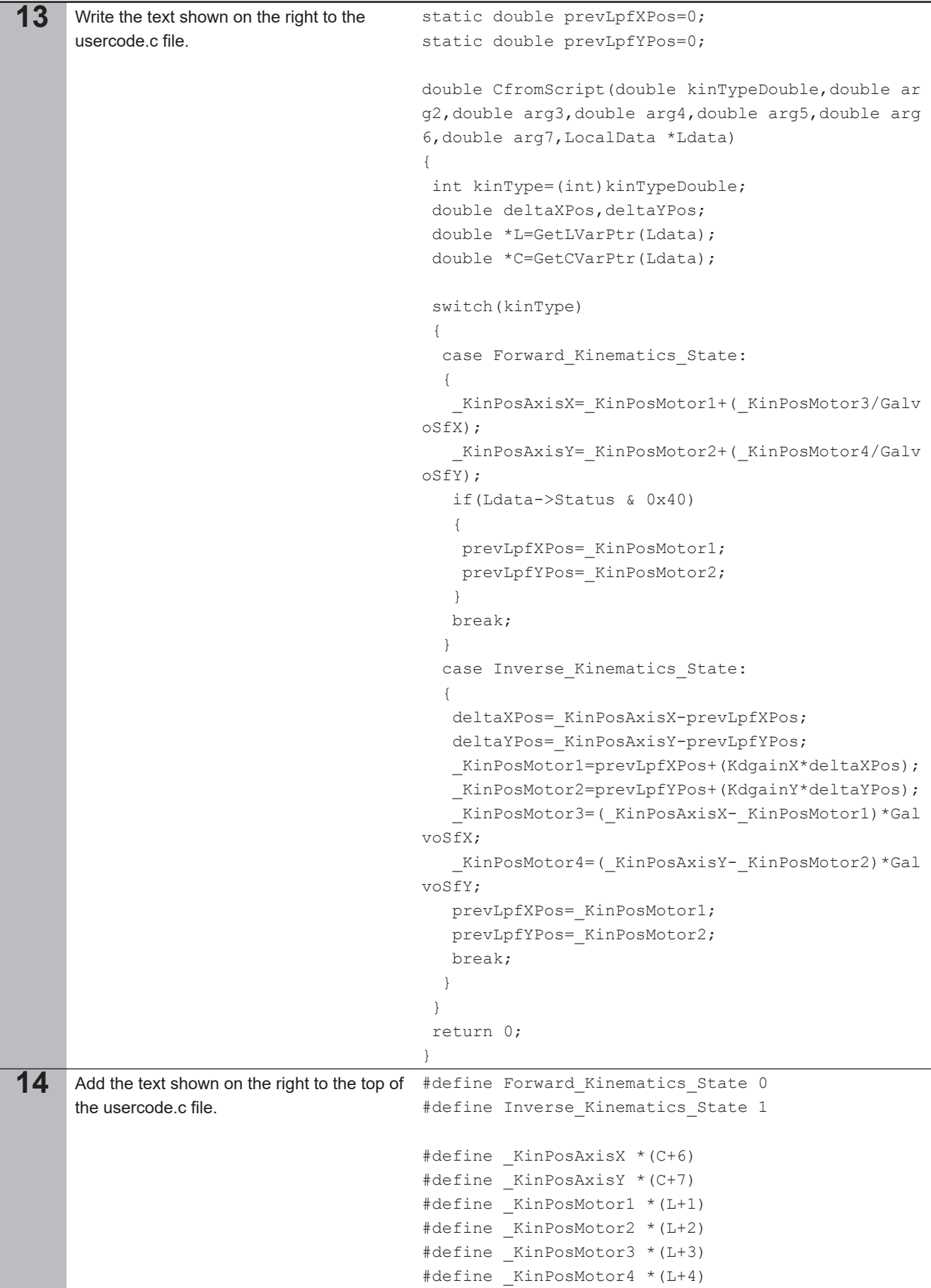

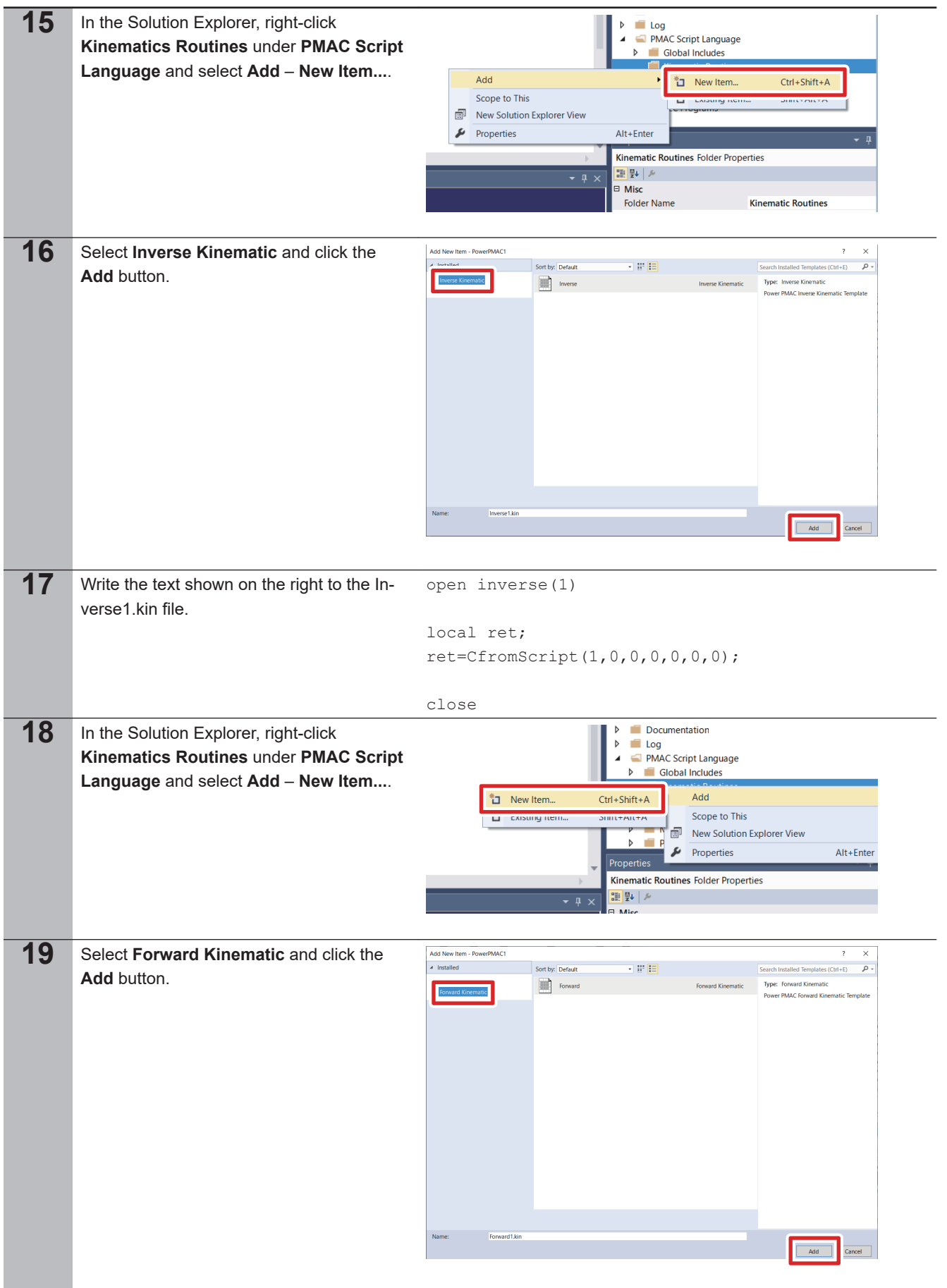

<span id="page-28-0"></span>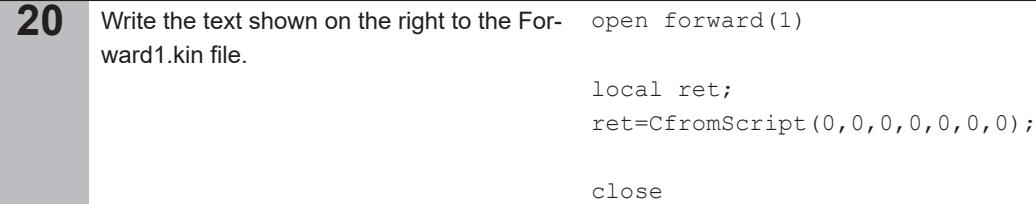

#### **3-3-2 Determination of Filter's Coefficients**

Adjust the KdGain parameter of the filter used for the MOTF.

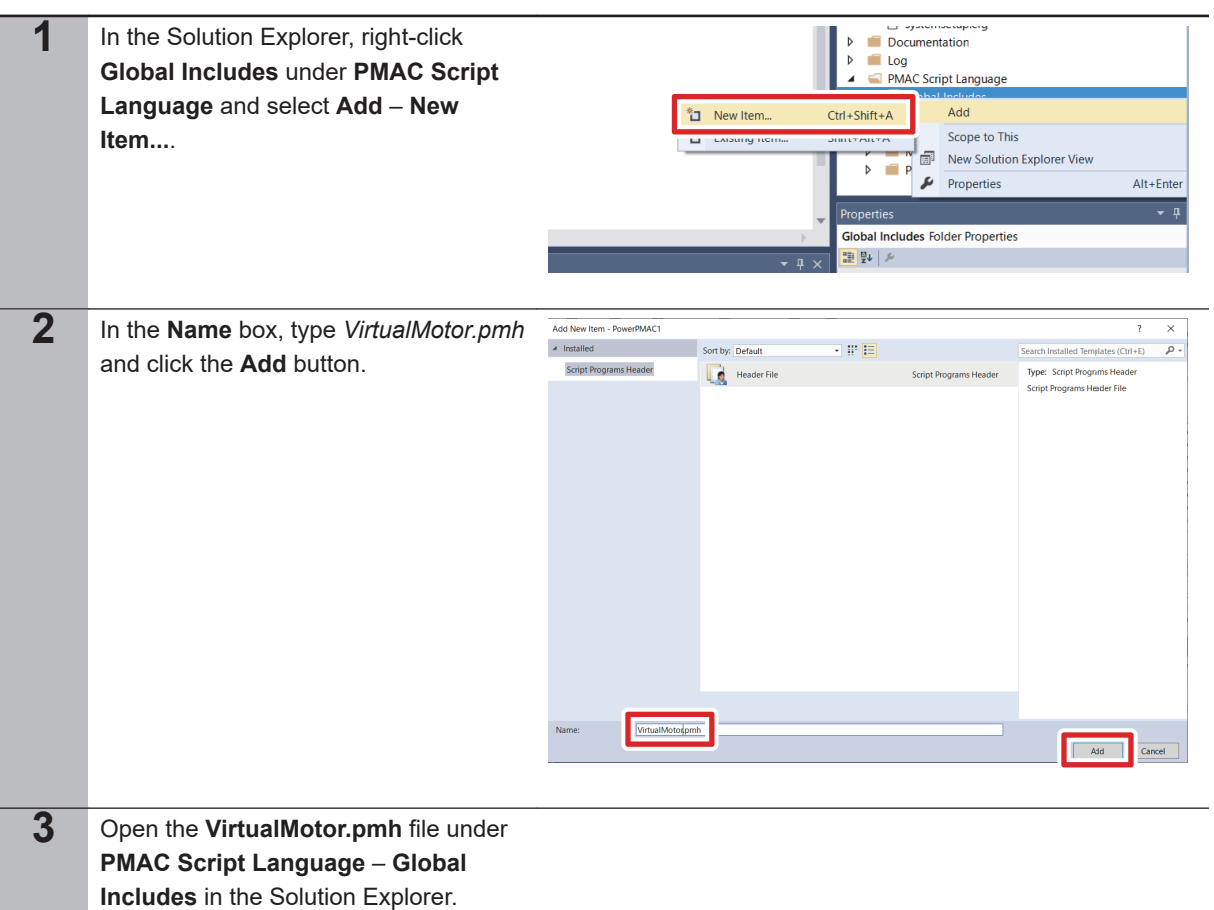

**3**

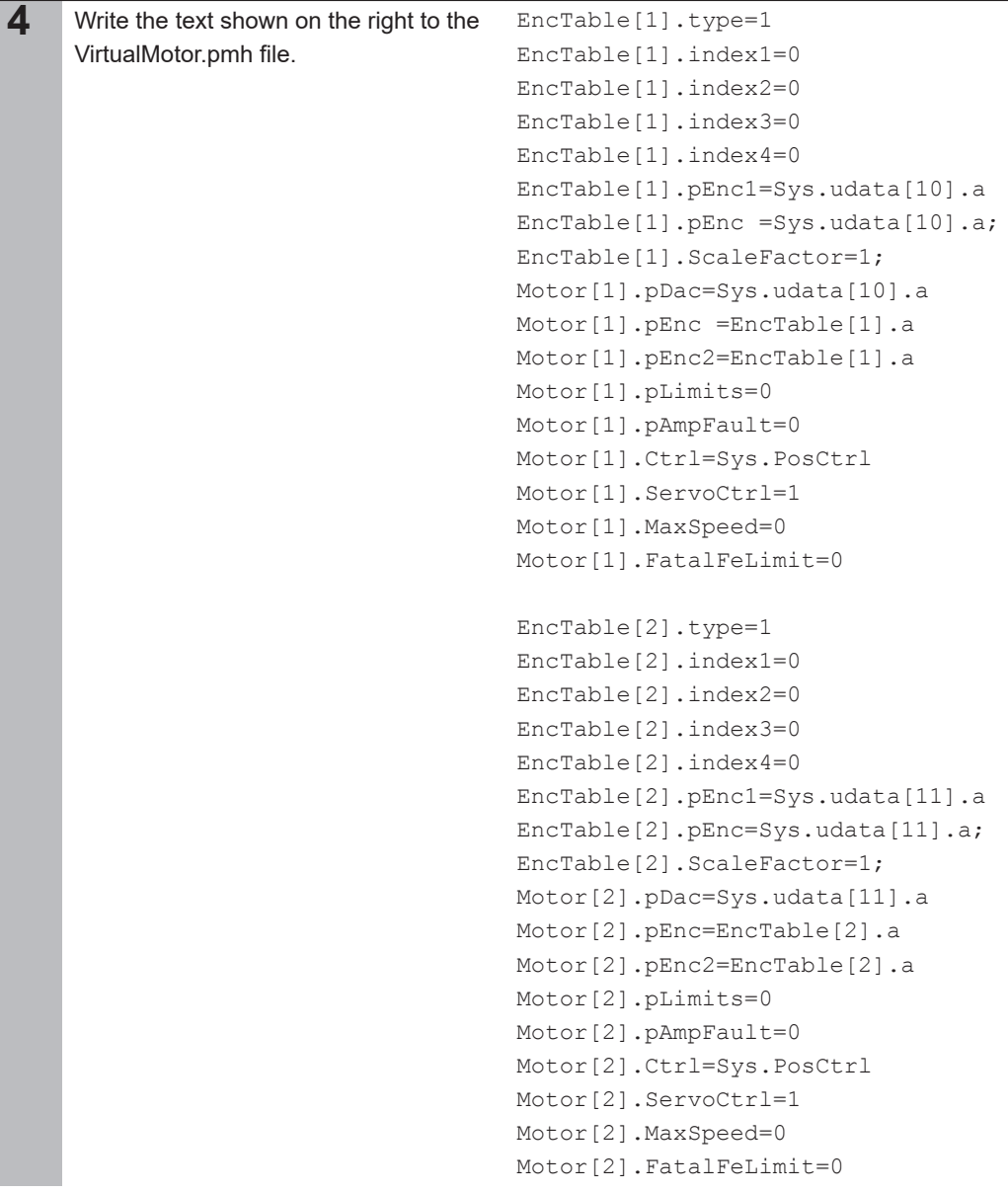

```
EncTable[3].type=1
                                          EncTable[3].index1=0
                                          EncTable[3].index2=0
                                          EncTable[3].index3=0
                                          EncTable[3].index4=0
                                          EncTable[3].pEnc1=Sys.udata[12].a
                                          EncTable[3].pEnc=Sys.udata[12].a
                                          EncTable[3].ScaleFactor=1
                                          Motor[3].pDac=Sys.udata[12].a
                                          Motor[3].pEnc=EncTable[3].a
                                          Motor[3].pEnc2=EncTable[3].a
                                          Motor[3].pLimits=0
                                          Motor[3].pAmpFault=0
                                          Motor[3].Ctrl=Sys.PosCtrl
                                          Motor[3].ServoCtrl=1
                                          Motor[3].MaxSpeed=0
                                          Motor[3].FatalFeLimit=0
                                          EncTable[4].type=1
                                          EncTable[4].index1=0
                                          EncTable[4].index2=0
                                          EncTable[4].index3=0
                                          EncTable[4].index4=0
                                          EncTable[4].pEnc1=Sys.udata[13].a
                                          EncTable[4].pEnc=Sys.udata[13].a
                                          EncTable[4].ScaleFactor=1
                                          Motor[4].pDac=Sys.udata[13].a
                                          Motor[4].pEnc=EncTable[4].a
                                          Motor[4].pEnc2=EncTable[4].a
                                          Motor[4].pLimits=0
                                          Motor[4].pAmpFault=0
                                          Motor[4].Ctrl=Sys.PosCtrl
                                          Motor[4].ServoCtrl=1
                                          Motor[4].MaxSpeed=0
                                          Motor[4].FatalFeLimit=0
                                                \Box systemsetup.cfg
5 Open the prog1.pmc file under PMAC
                                              Documentation
                                            \overline{b}Script Language – Motion Programs
                                              \blacksquare Log
                                            \trianglerightPMAC Script Language
                                            \overline{a}in the Solution Explorer.
                                                Global Includes
                                              \trianglerightKinematic Routines
                                              \trianglerightEl Libraries
                                              \triangleright\bigcap prog1.p
                                            prog1.pmc File Properties
                                            開影所
```
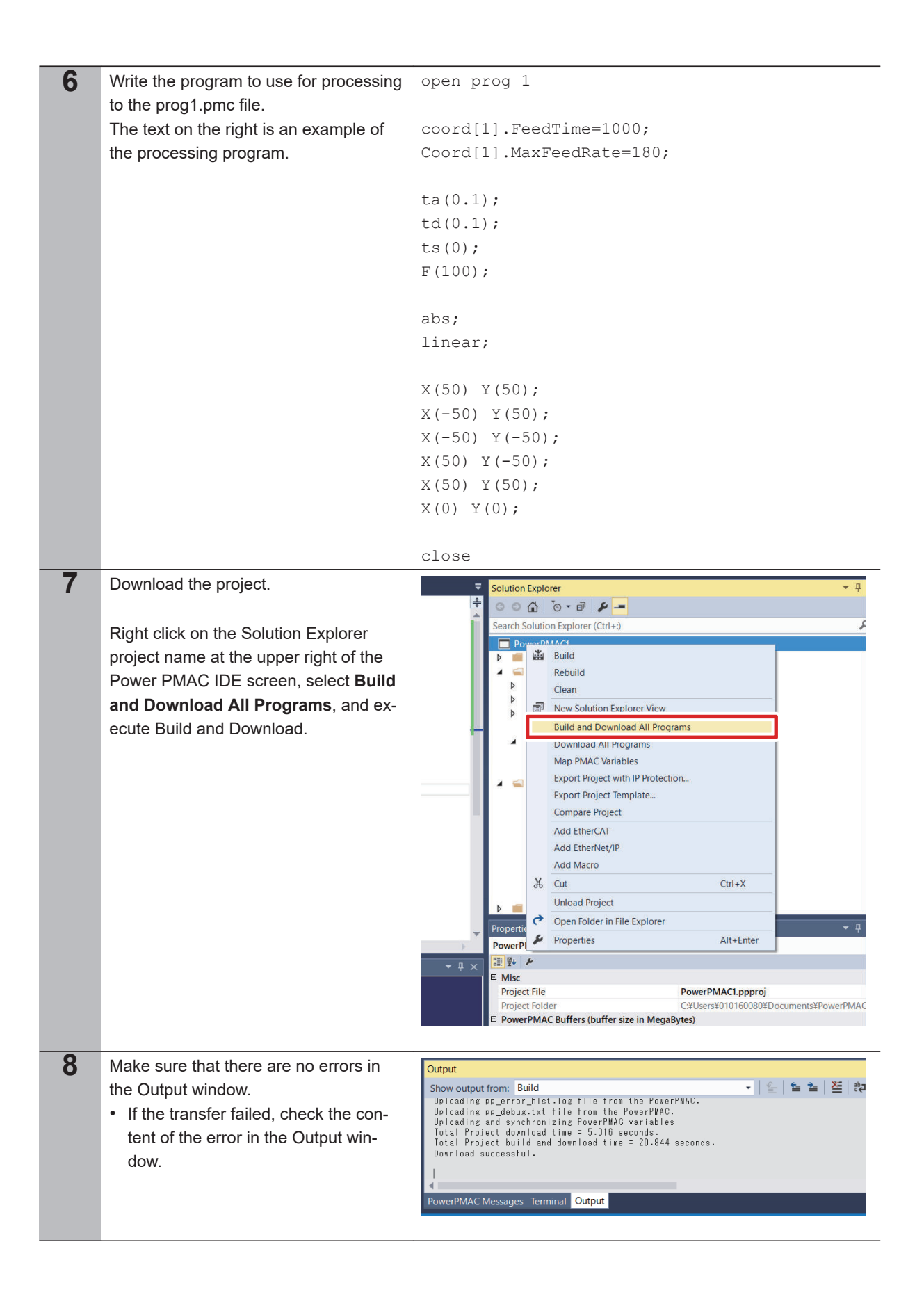

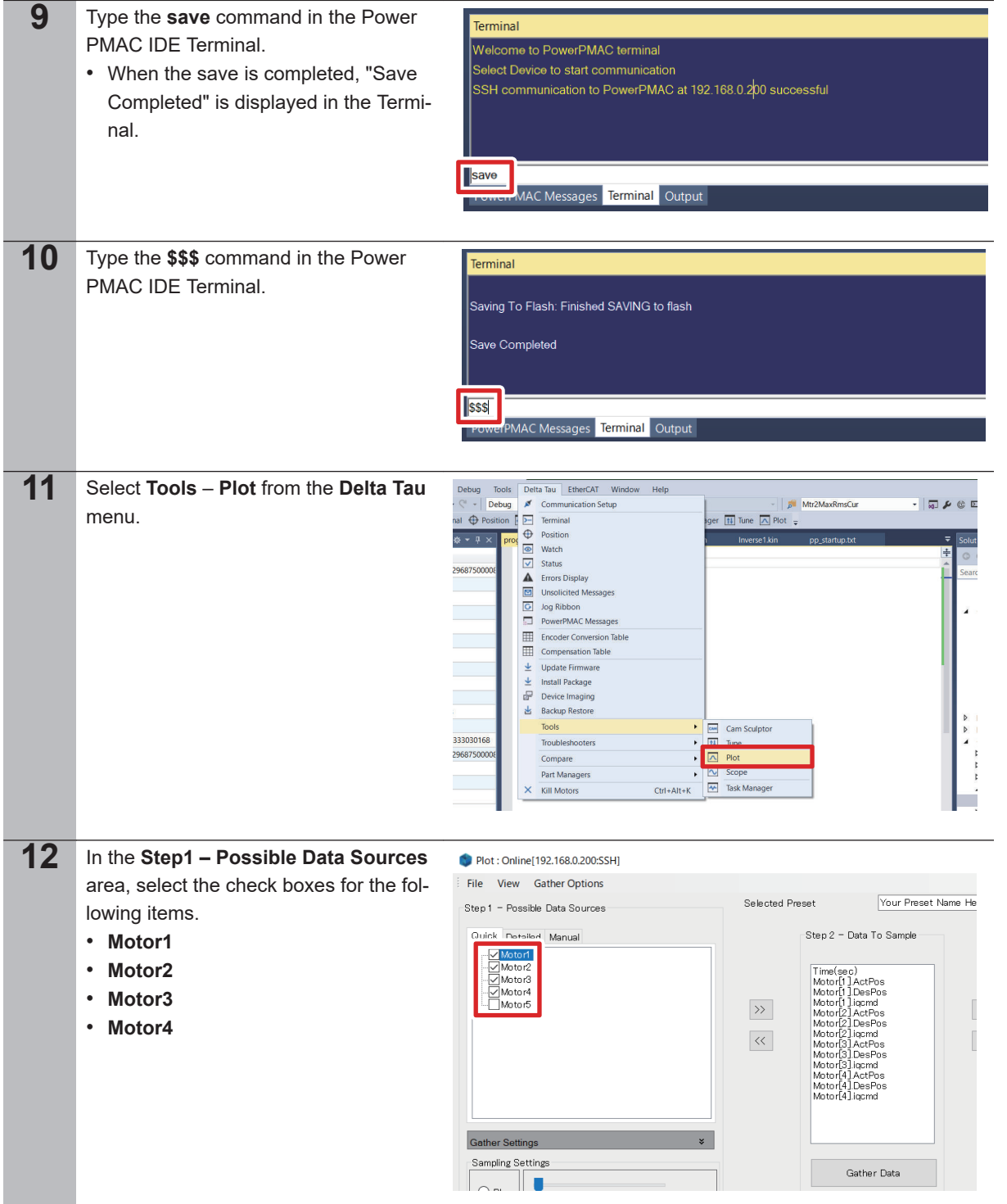

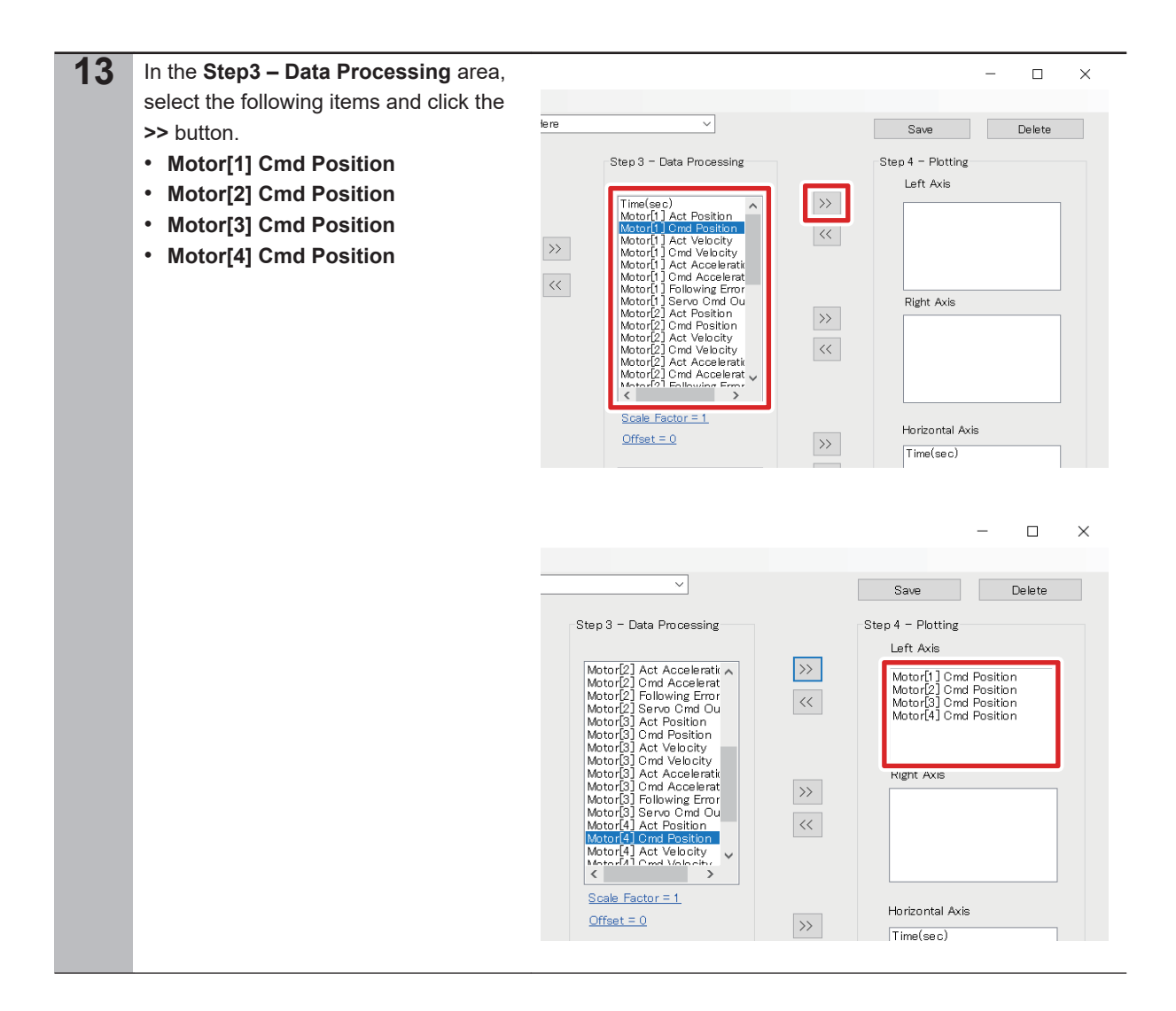

3-3-2 Determination of Filter's Coefficients

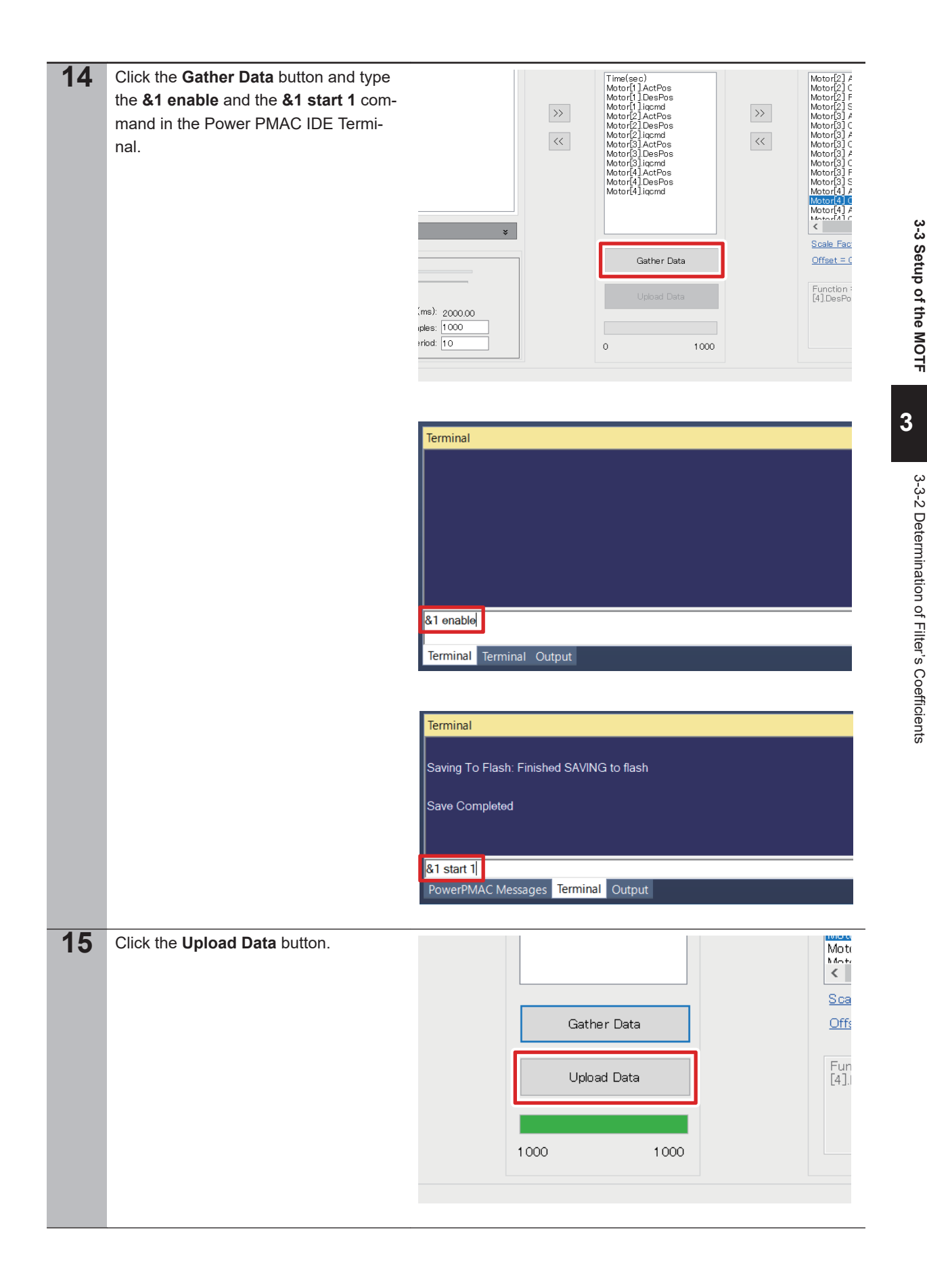

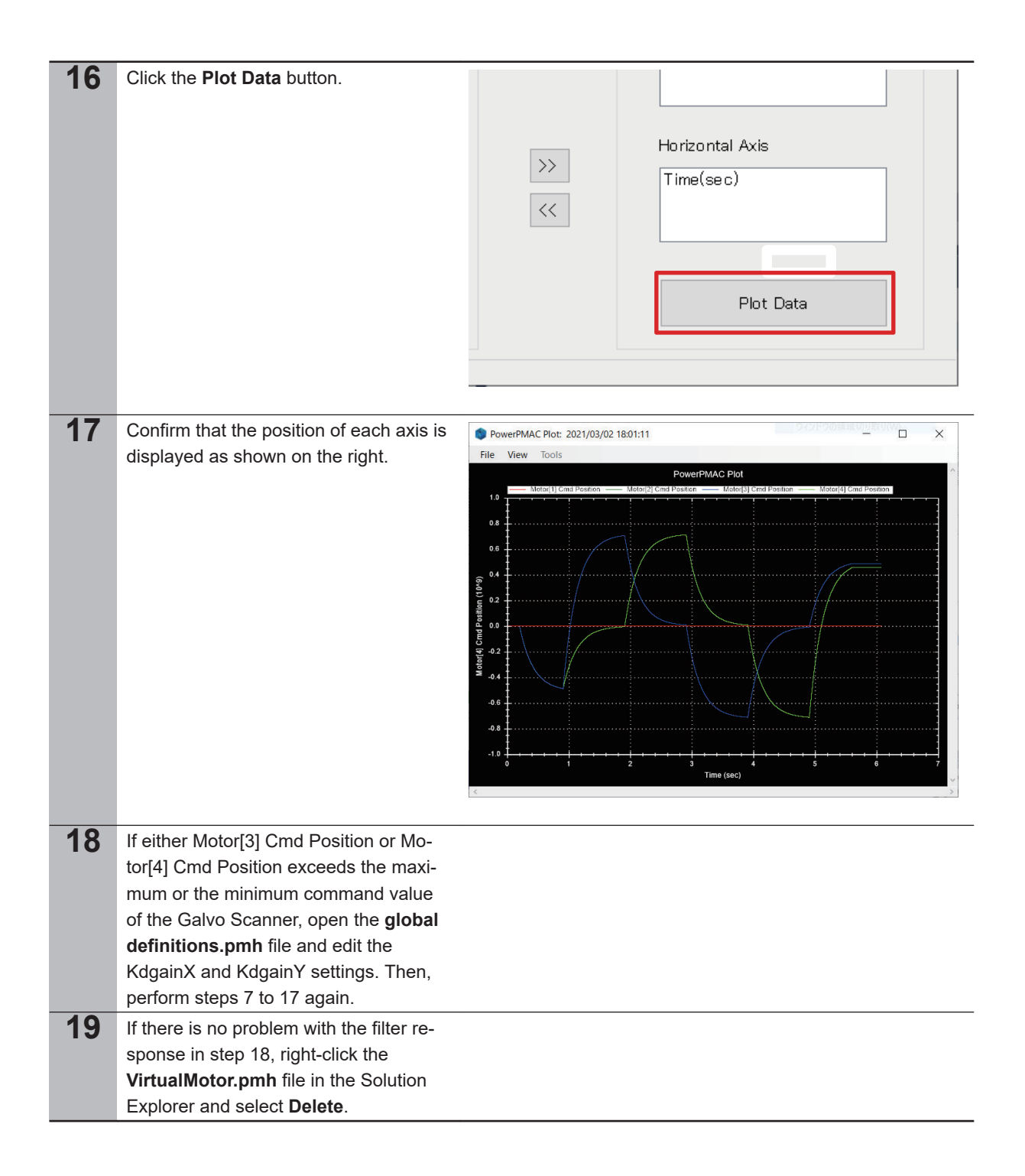
# **3-4 Setup of the Motors and Encoder**

#### **3-4-1 Wiring Devices**

The figures below show how to wire the CK3M to the Servo Drive and linear motors.

• Wiring of the X axis

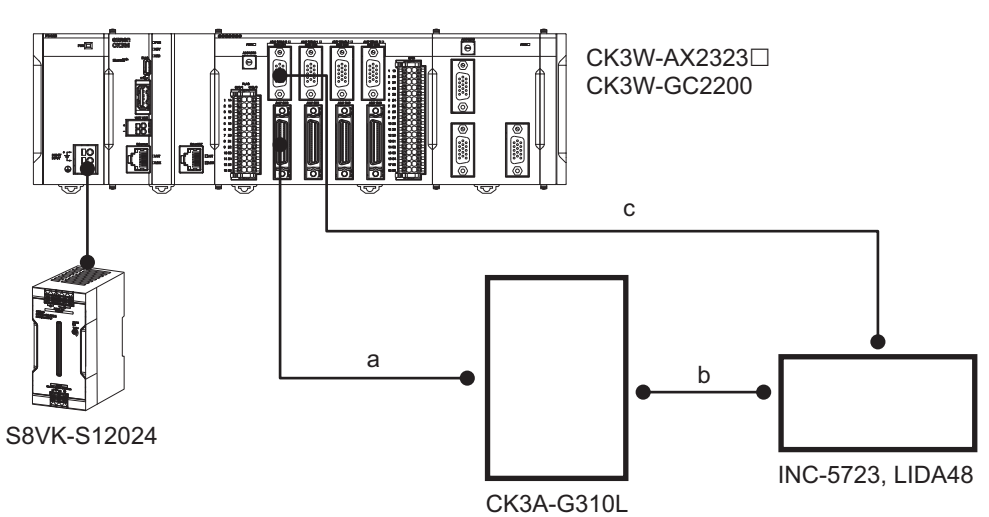

• Wiring of the Y axis

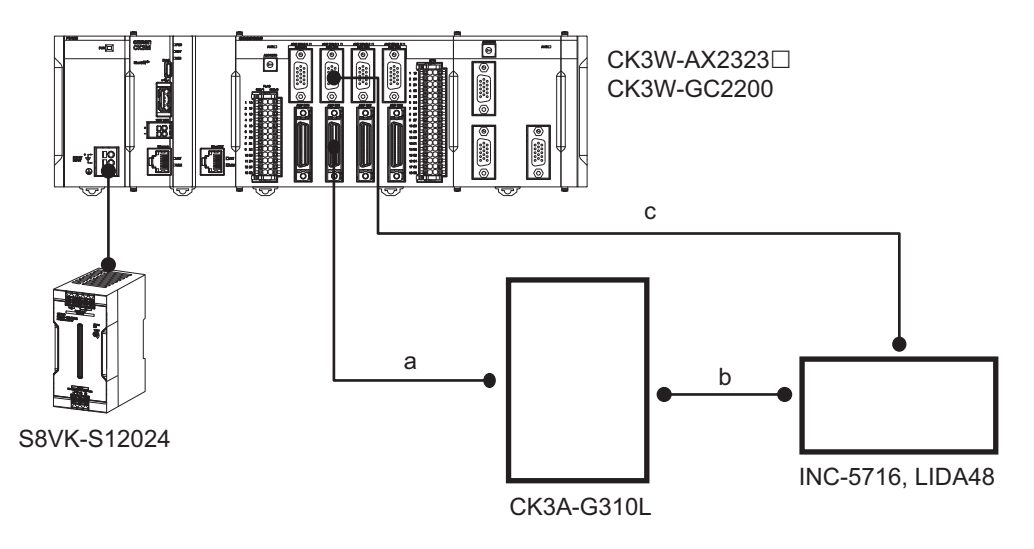

Connect the sections a, b, and c in the above figures as follows.

a. Connection between the Controller and the servo amplifier

Connect the amplifier connector of the CK3W-AX2323 $\square$  to the C2 connector of the servo amplifier with the following dedicated cable.

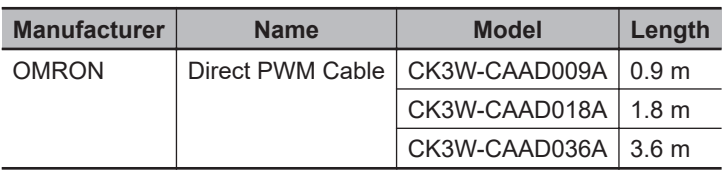

- b. Connection between the servo amplifier and each servo motor Connect the motor connector of the linear motor to the P2 connector of the servo amplifier.
- c. Connection between the Controller and each servo motor Connect the encoder connector of the CK3W-AX2323 $\Box$  to the connector of the linear encoder with the dedicated cable CK3W-CAEA03A.

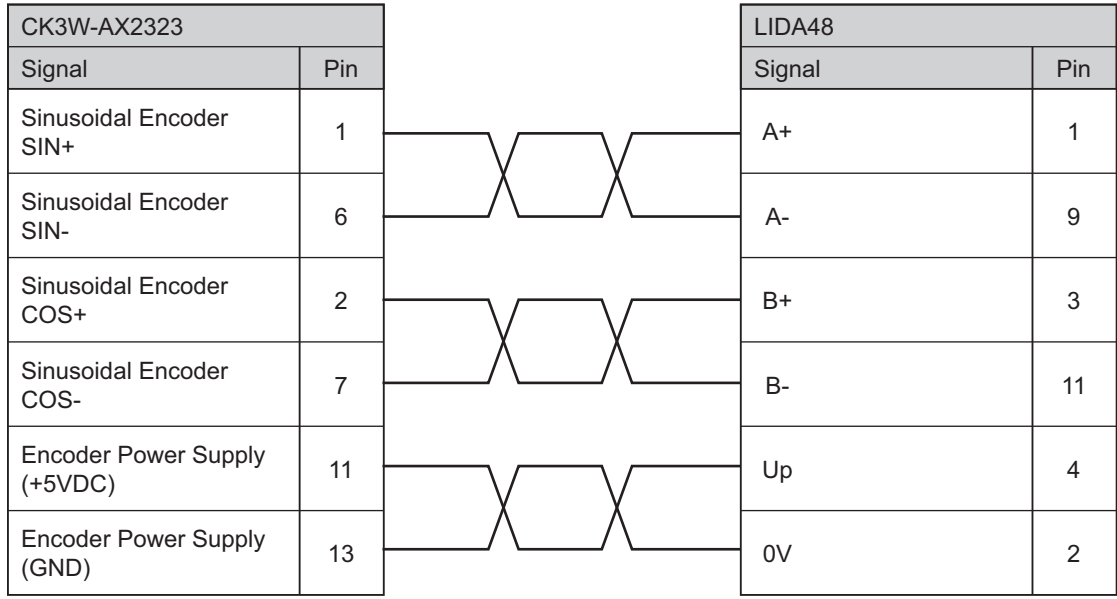

#### **3-4-2 Programming**

Program the settings for controlling the servo amplifier and the linear motor.

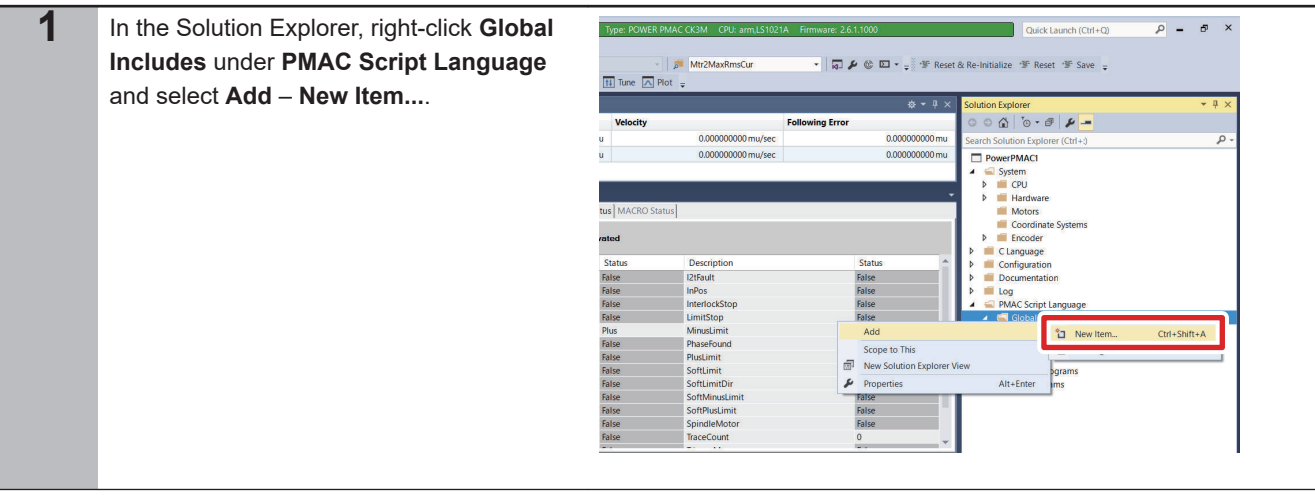

**3-4 Setup of the Motors and Encoder**

3-4 Setup of the Motors and Encoder

**3**

3-4-2 Programming

3-4-2 Programming

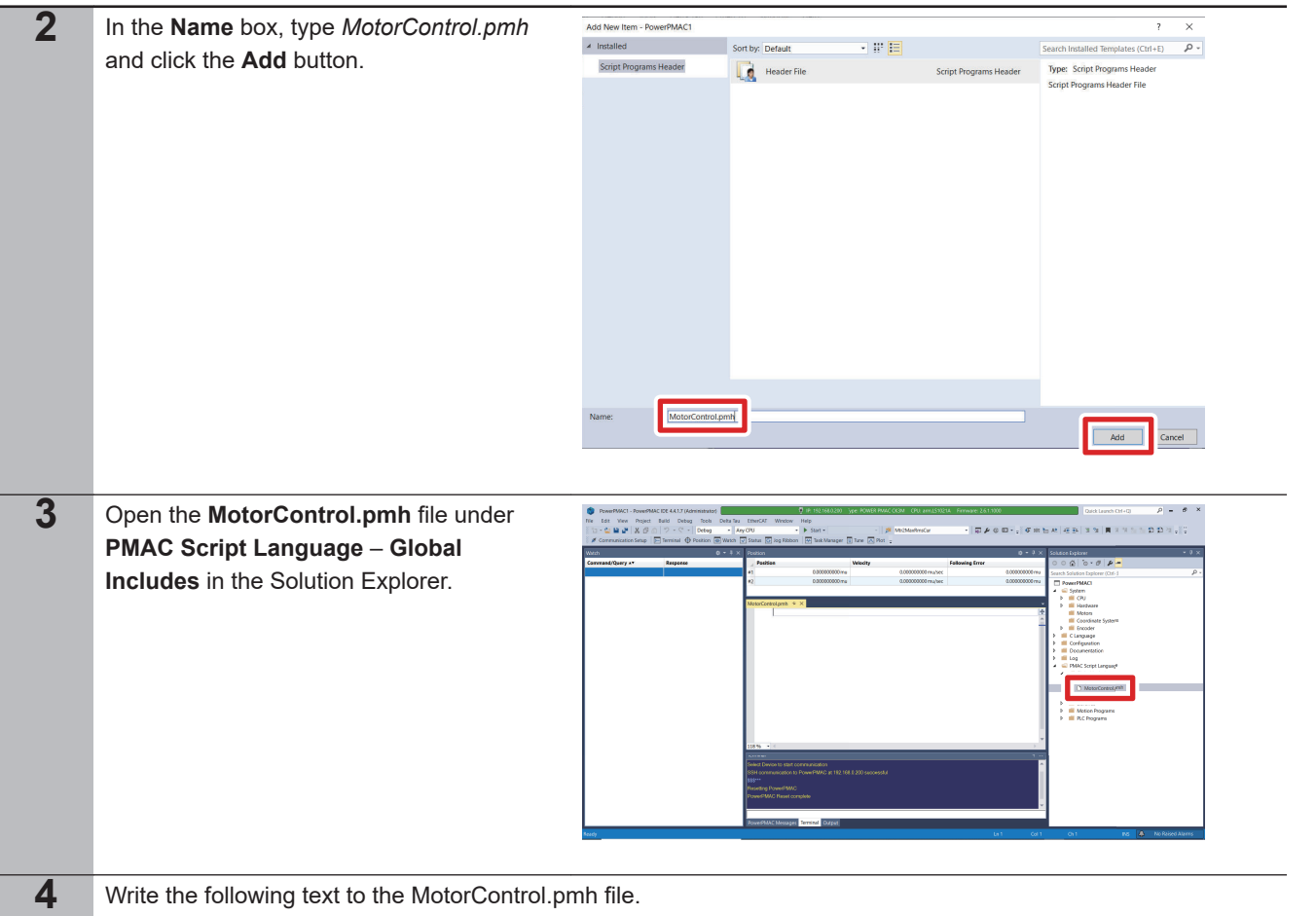

• For details on the annotated settings, refer to *[Section 4 How to Customize Various Settings](#page-76-0)* on page 4-1.

```
Sys.WpKey=$AAAAAAAA
```

```
//Servo Task Configurations
Motor[1].ServoCtrl=1 //*1
Motor[2].ServoCtrl=1 //*1
Motor[1].pEnc=EncTable[1].a //*2
Motor[2].pEnc=EncTable[2].a //*2
Motor[1].pEnc2=EncTable[1].a //*2
Motor[2].pEnc2=EncTable[2].a //*2
Motor[1].EncType=6 //*3
Motor[2].EncType=6 //*3
Motor[1].PosUnit=3 //*4
Motor[2].PosUnit=3 //*4
EncTable[1].Type=1 //*5
EncTable[2].Type=1 //*5
EncTable[1].pEnc=Gate3[0].Chan[0].ServoCapt.a //*6
EncTable[2].pEnc=Gate3[0].Chan[1].ServoCapt.a //*6
EncTable[1].ScaleFactor=1.0 //*7
EncTable[2].ScaleFactor=1.0 //*7
Motor[1].AmpFaultLevel=1 //*8
Motor[2].AmpFaultLevel=1 //*8
Motor[1].FatalFeLimit=5.0 //*9
Motor[2].FatalFeLimit=2.0 //*9
//Phase Task Configurations
Motor[1].PhaseCtrl=4; //*10
Motor[2].PhaseCtrl=4; //*10
Motor[1].pPhaseEnc=Gate3[0].Chan[0].PhaseCapt.a //*11
Motor[2].pPhaseEnc=Gate3[0].Chan[1].PhaseCapt.a //*11
Motor[1].PhasePosSf=2048*(0.020/16384)/36 //*12
Motor[2].PhasePosSf=2048*(0.020/16384)/36 //*12
Motor[1].PhaseOffset=683 //*13
Motor[2].PhaseOffset=683 //*13
Motor[1].pAdc=Gate3[0].Chan[0].AdcAmp[0].a //*14
Motor[2].pAdc=Gate3[0].Chan[1].AdcAmp[0].a //*14
Motor[1].AdcMask=$FFFF0000 //*15
Motor[2].AdcMask=$FFFF0000 //*15
Motor[1].pDac=Gate3[0].Chan[0].Pwm[0].a //*16
Motor[2].pDac=Gate3[0].Chan[1].Pwm[0].a //*16
Motor[1].PhaseFindingDac=Motor[1].I2tSet/2 //*17
Motor[2].PhaseFindingDac=Motor[2].I2tSet/2 //*17
Motor[1].PhaseFindingTime=3000/(2*Sys.ServoPeriod*(Sys.RtIntPeriod+1)) //*18
Motor[2].PhaseFindingTime=3000/(2*Sys.ServoPeriod*(Sys.RtIntPeriod+1)) //*18
```

```
//PWM Output Configurations
      Motor[1].PwmSf=0.95*16384 //*19
      Motor[2].PwmSf=0.95*16384 //*19
      Motor[1].MaxDac=9.88*32768*COSD(30)/31.35 //*20
      Motor[2].MaxDac=9.88*32768*COSD(30)/31.35 //*20
      Motor[1].I2tSet=3.08*32768*COSD(30)/31.35 //*21
      Motor[2].I2tSet=3.08*32768*COSD(30)/31.35 //*21
      Motor[1].I2tTrip=(Motor[1].MaxDac*Motor[1].MaxDac-Motor[1].I2tSet*Motor[1].I2tSet)*
      2^{11*22}Motor[2].I2tTrip=(Motor[2].MaxDac*Motor[2].MaxDac-Motor[2].I2tSet*Motor[2].I2tSet)*
      2^{11 \times 22}Gate3[0].Chan[0].PwmDeadTime=3 / 0.0533 //*23
      Gate3[0].Chan[1].PwmDeadTime=3 / 0.0533 //*23
      Gate3[0].Chan[0].PwmFreqMult=2 //*24
      Gate3[0].Chan[1].PwmFreqMult=2 //*24
      Gate3[0].Chan[0].PackOutData=0 //*25
      Gate3[0].Chan[1].PackOutData=0 //*25
      //Current Loop Configurations
      Gate3[0].AdcAmpStrobe = $901001; //*26
      Gate3[0].AdcAmpHeaderBits=4; //*27
      Gate3[0].AdcAmpClockDiv=5; //*28
      Gate3[0].AdcEncClockDiv=3 //*28
      Gate3[0].Chan[0].PackInData=0 //*29
      Gate3[0].Chan[1].PackInData=0 //*29
      //Sinusoidal Encoder Settings
      Gate3[0].Chan[0].AtanEna=1 //*30
      Gate3[0].Chan[1].AtanEna=1 //*30
      Gate3[0].Chan[0].EncCtrl=3 //*31
      Gate3[0].Chan[1].EncCtrl=3 //*31
      Motor[1].PosSf=0.020/16384 //*32
      Motor[2].PosSf=0.020/16384 //*32
      Motor[1].Pos2Sf=Motor[1].PosSf //*32
      Motor[2].Pos2Sf=Motor[2].PosSf //*32
5 Right click on the Solution Explorer project
                                                                                                    \rho = \sigma x
                                                   CPU: arm.LS10
                                                                                     Quick Launch (Ctrl+O)
      name at the upper right of the Power PMAC
                                                   avRmsCur
                                                              · 0 2 0 0 - 8 8 8 6 8 2 3 1 1 2 1 1 1 1 2 3 4 5
      IDE screen, select Build and Download
                                                   ad All Programs
      All Programs, and execute Build and
                                                                                  -48.00000Foll
      Download.
                                                                         0.000000000 m
                                                                                                           م
                                                                                   rch Solution Explorer (Ctrl+:)
                                                   /sec0.000000000 mu
                                                               \frac{d}{dx} Build
                                                                 Rebuild
                                                                 Clean
                                                               \overline{m} New Solut
                                                                                          .<br>nate System:
                                                                Build and Download All Programs
                                                                 Map PMAC Variables
                                                                                         ration
                                                                                         ntation
                                                                 Export Project with IP Protection.
                                                                 Export Project Template...
                                                                                          ipt Language
                                                                 Compare Project
                                                                                          I Includes
                                                                                         lobal definitions.pmh
                                                                 Add EtherCAT
                                                                                         lotorControl.pmh
                                                                 Add EtherNet/IP
                                                                                         natic Routines
                                                                 Add Macro
                                                                                         nes<br>on Programs
                                                               \frac{1}{26} Cut
                                                                                   Ctrl + X
                                                                                         rograms
                                                                Unload Project
                                                               \overrightarrow{C} Open Folder in File Explorer
                                                               \mathcal{L} Properties
                                                                                   Alt+Enter
```
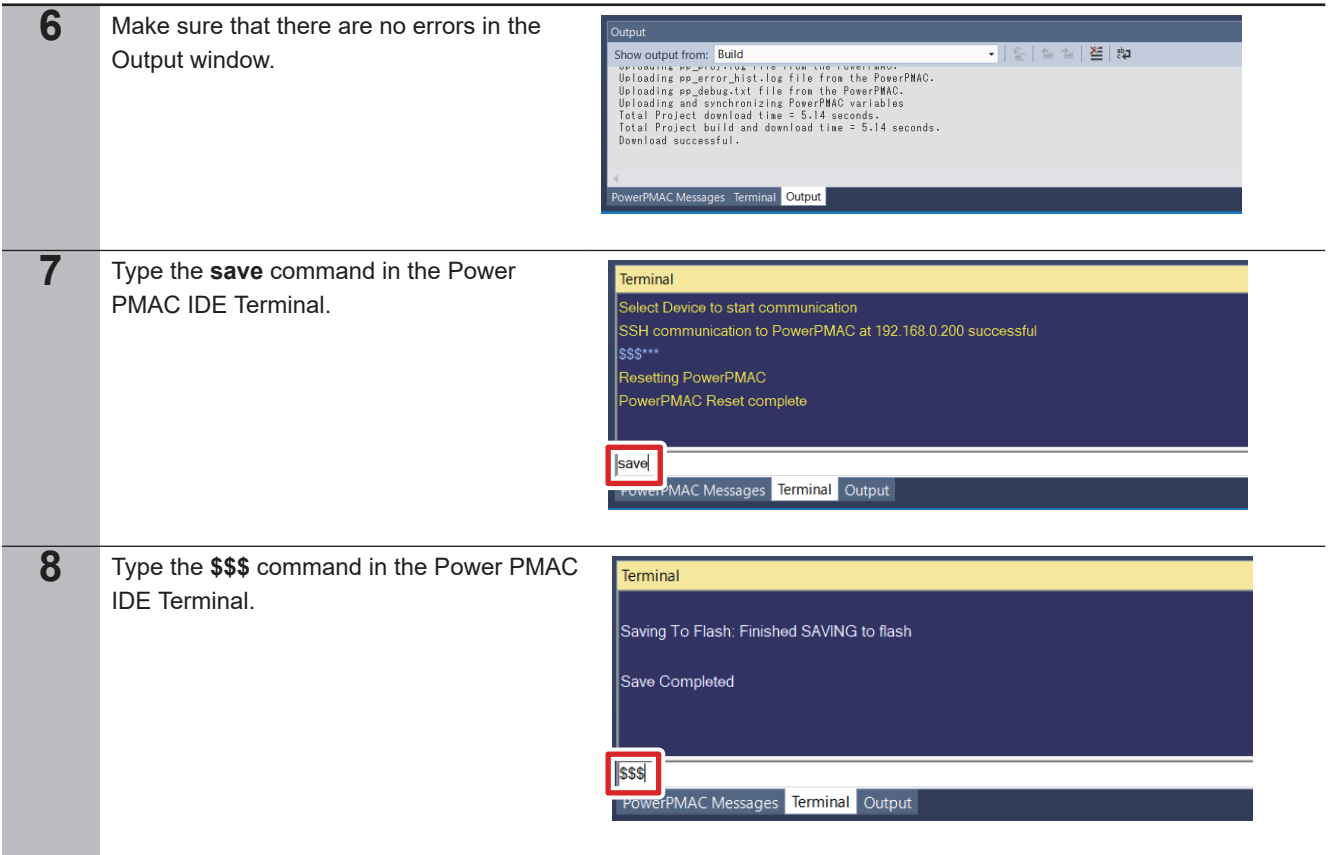

# **3-4-3 Tuning of the Current Loop**

Make the tuning of the current loop of the servo amplifier.

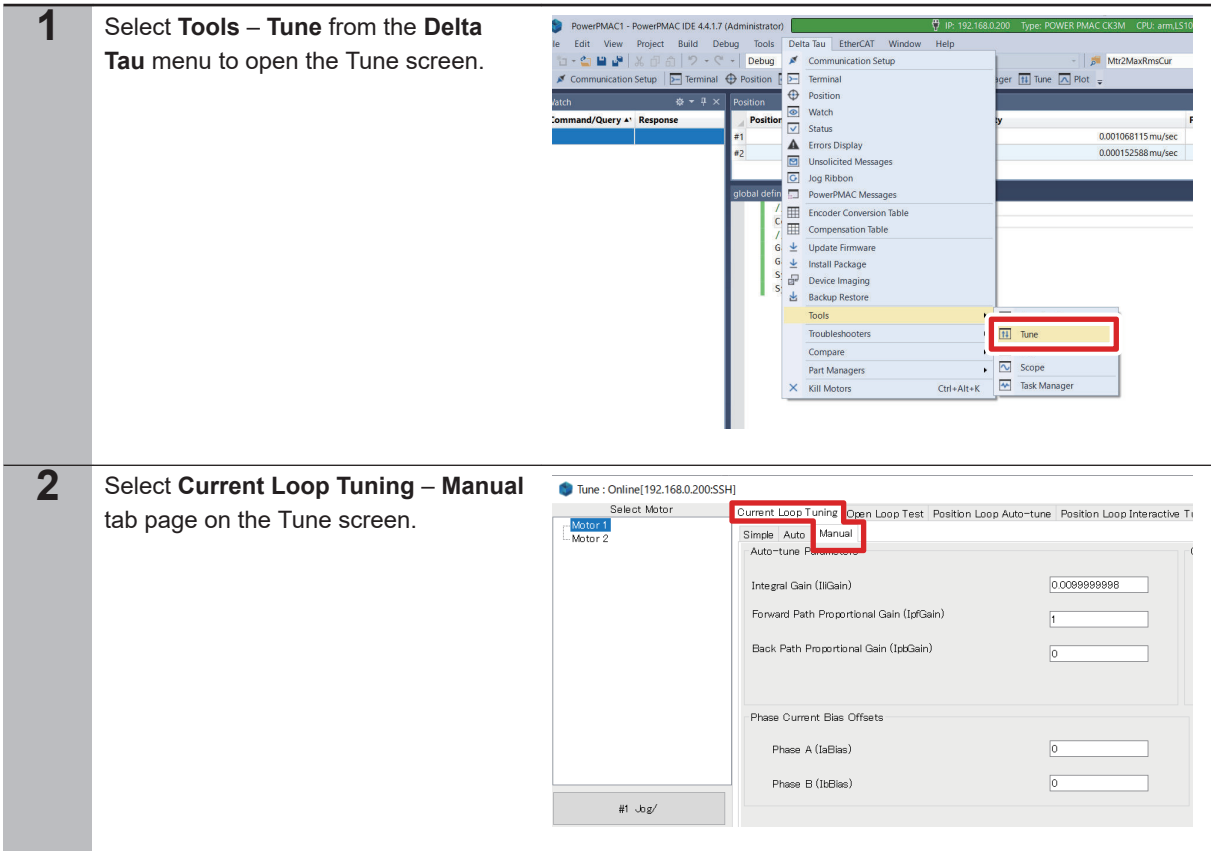

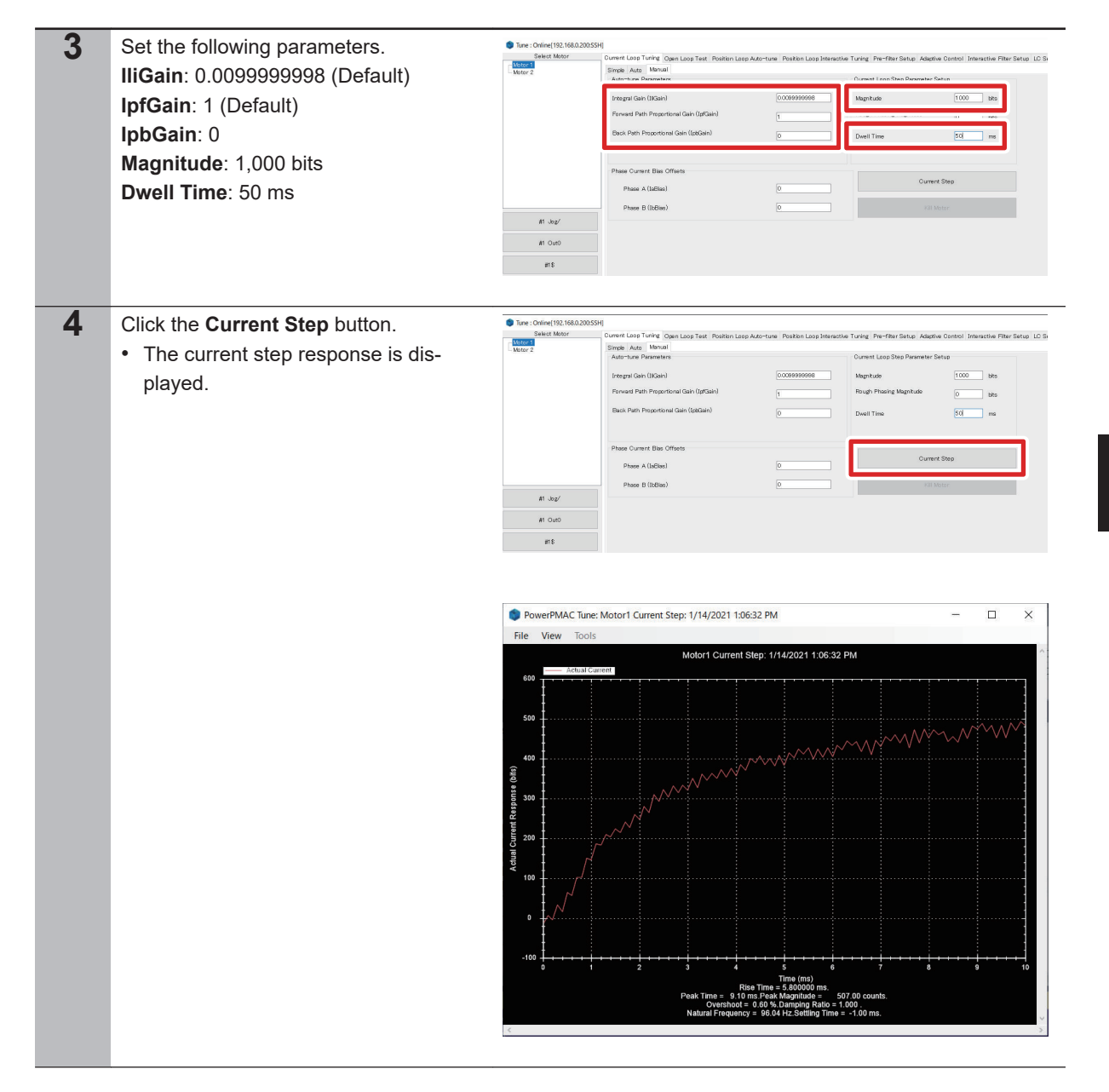

**5** Adjust the **IliGain** and **IpfGain** values **Concrete** or nisar corty Motor<br>Motor Simple Auto Ma to obtain the desired response characteristics. tegral Gain (11G) Rough Ph ant Dath De  $_{\text{bbs}}$ • If the rising edge response is slow, increase the **IliGain** value. • If the amount of overshooting or os-Phase A Phase B (IbBie cillation is large, increase the **IpfGain**  $\mu$   $\omega$ value.  $#1$  Outd  $\#1\$ • Gradually increase each of the gain values.

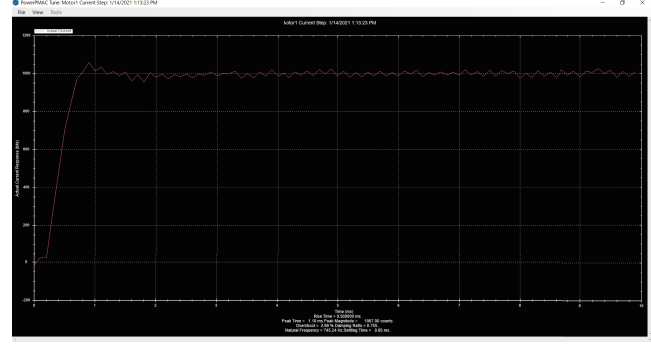

#### **3-4-4 Establishment of the Phase Reference**

Establish the phase reference of the linear motor.

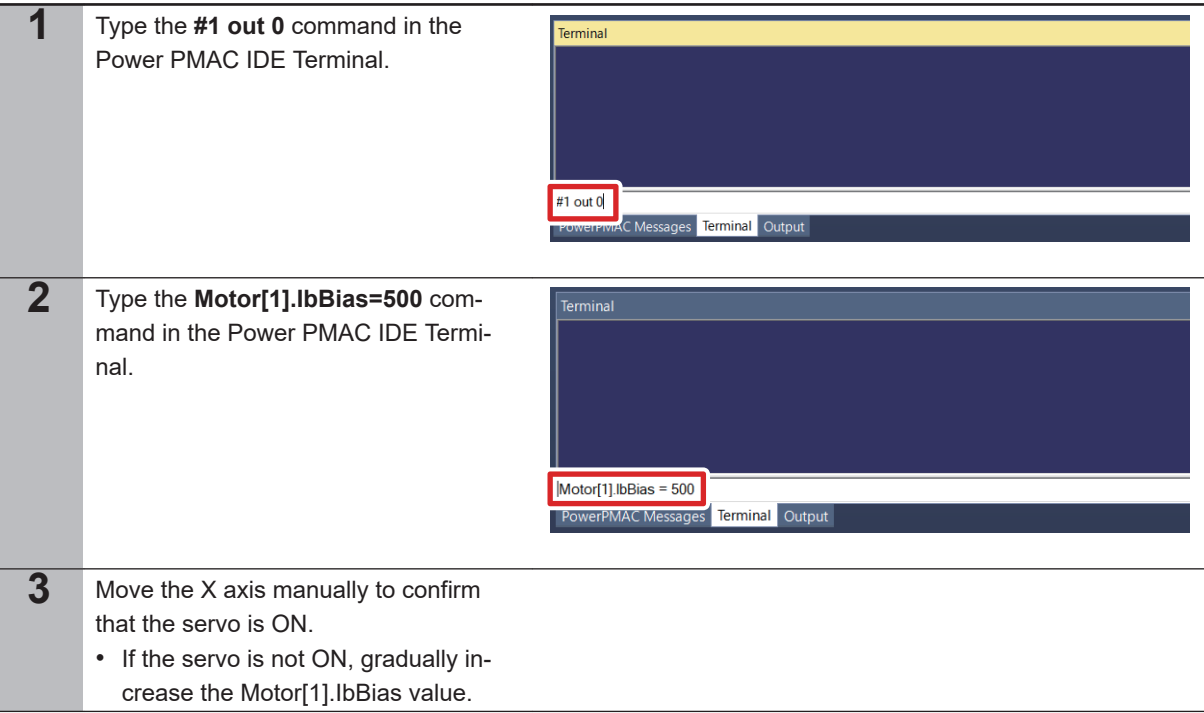

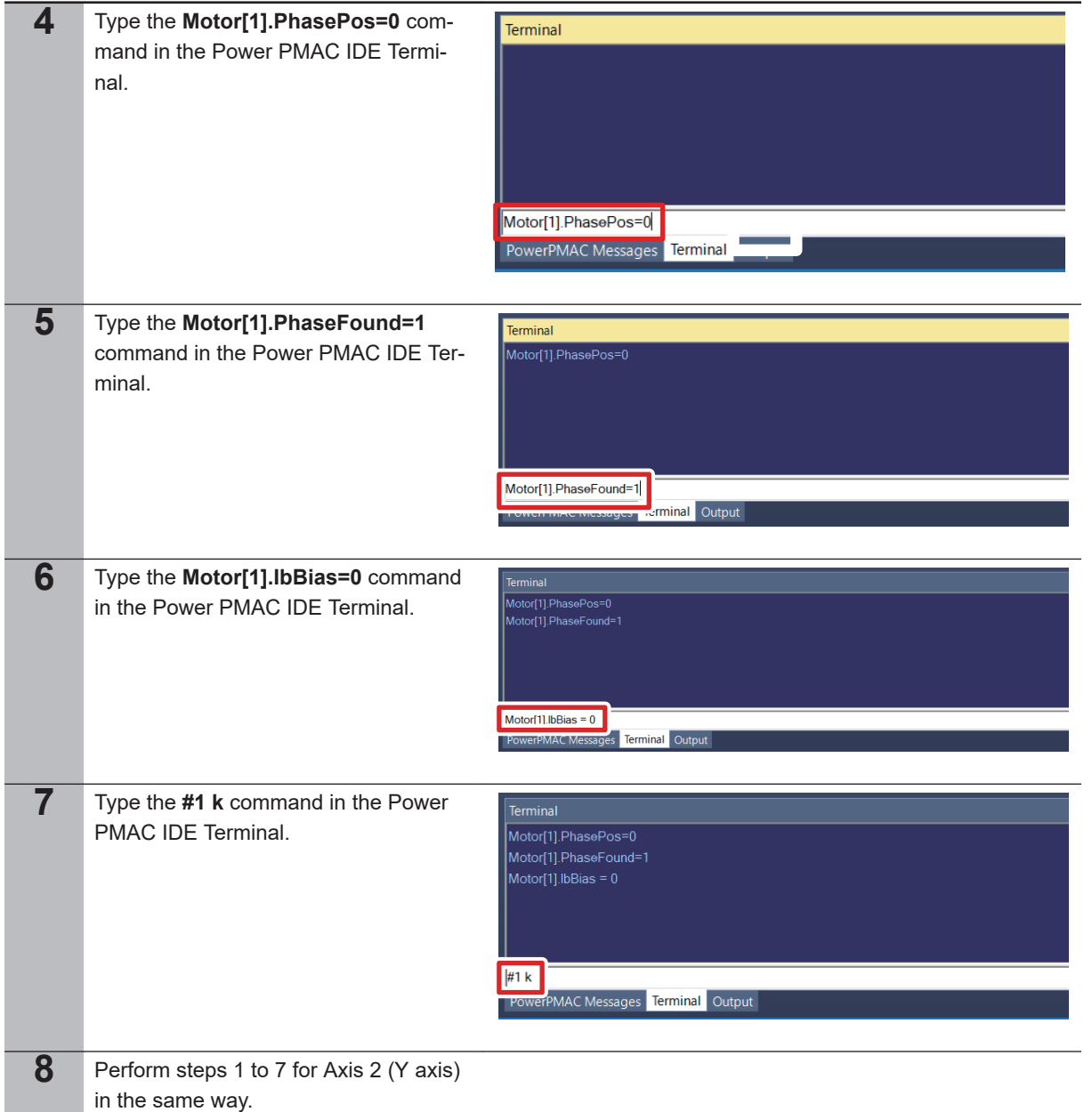

## **3-4-5 Open-loop Testing**

Operate the linear motor on the open loop system to confirm that the program is correct.

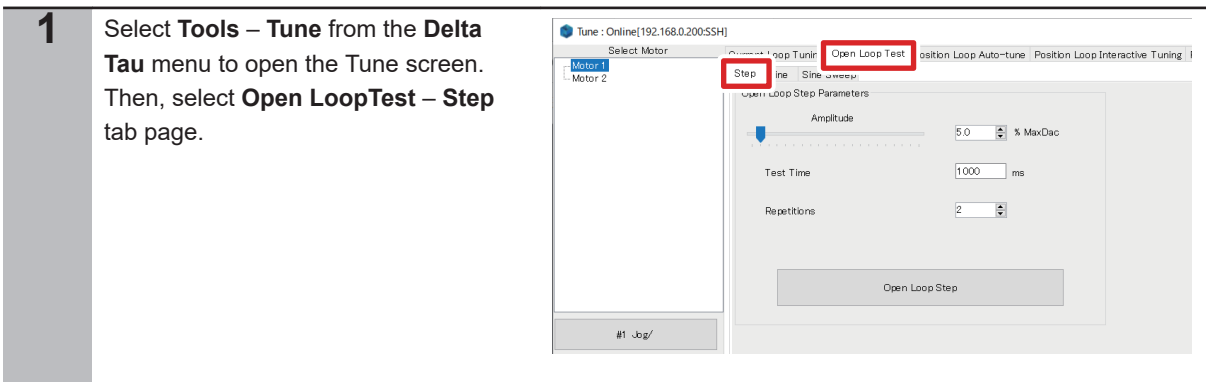

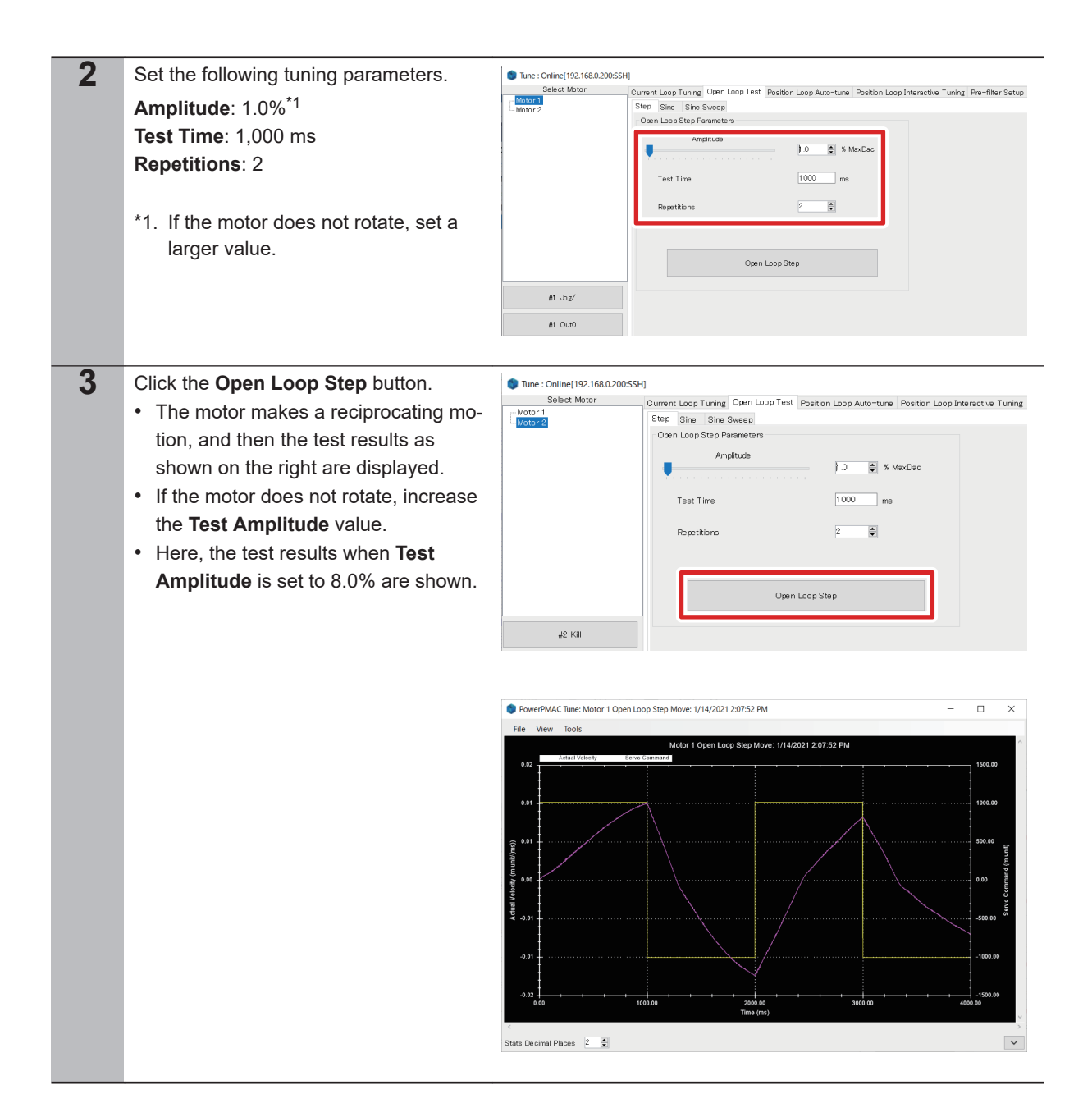

#### **3-4-6 Position Loop Auto-tuning**

Perform the position loop auto-tuning in the linear motor.

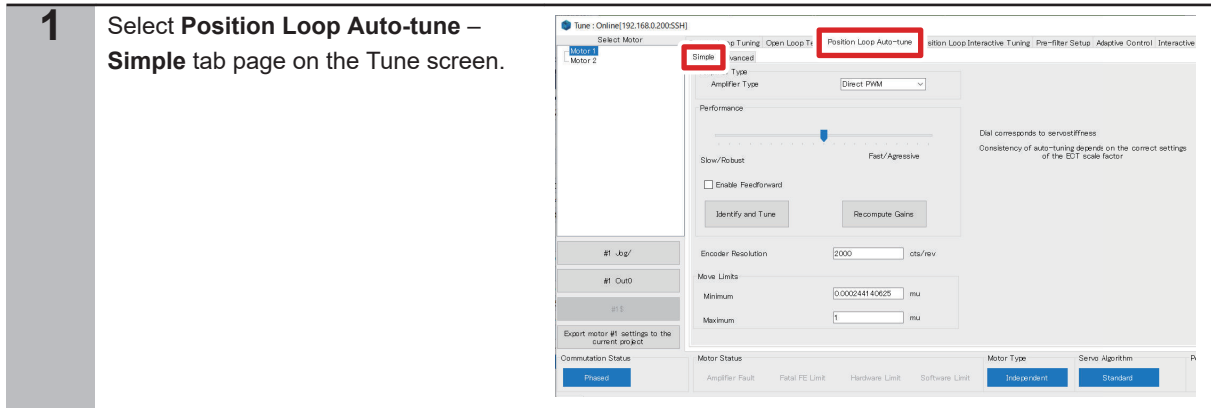

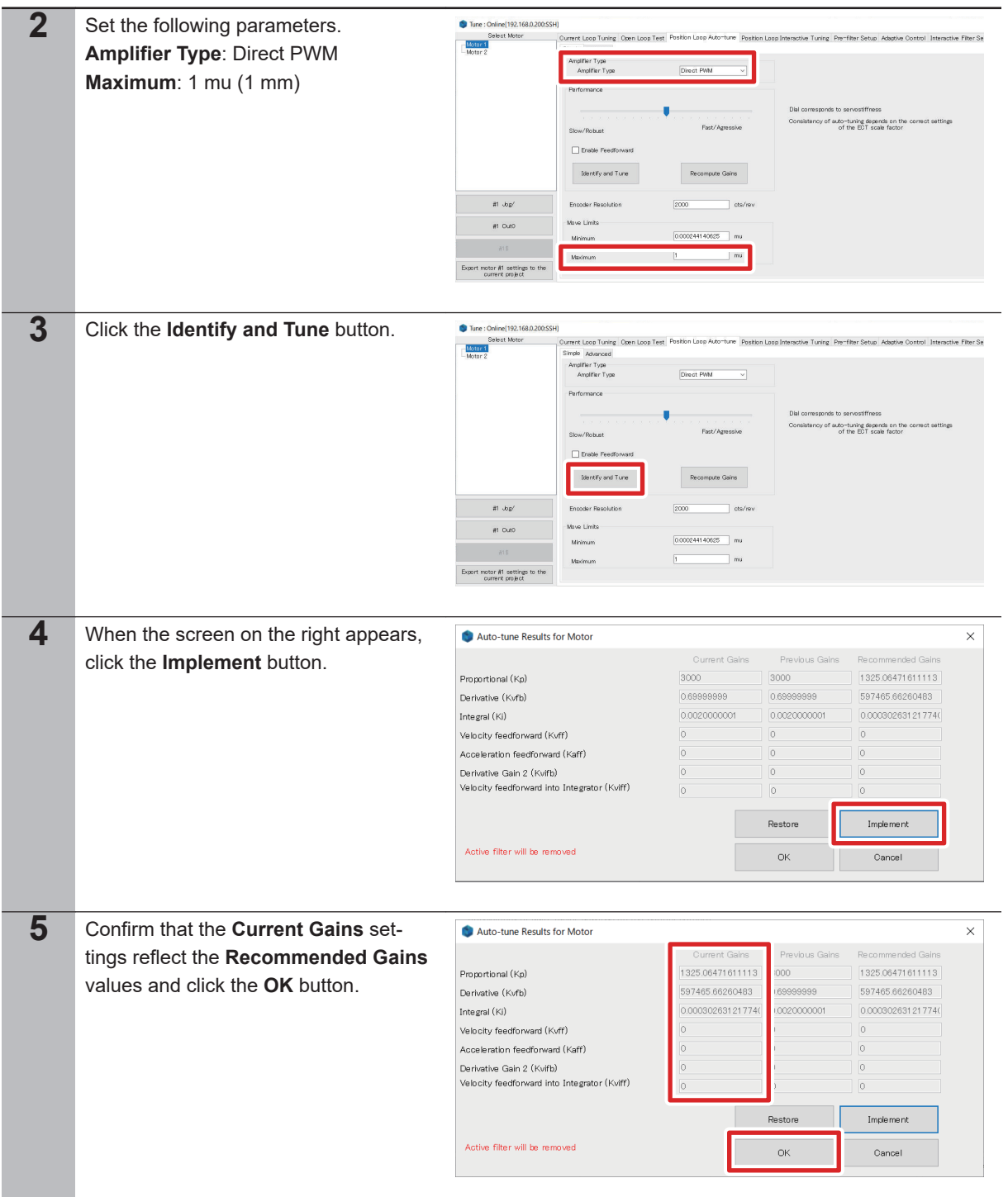

## **3-4-7 Position Loop Interactive Tuning**

Perform the position loop interactive tuning in the linear motor.

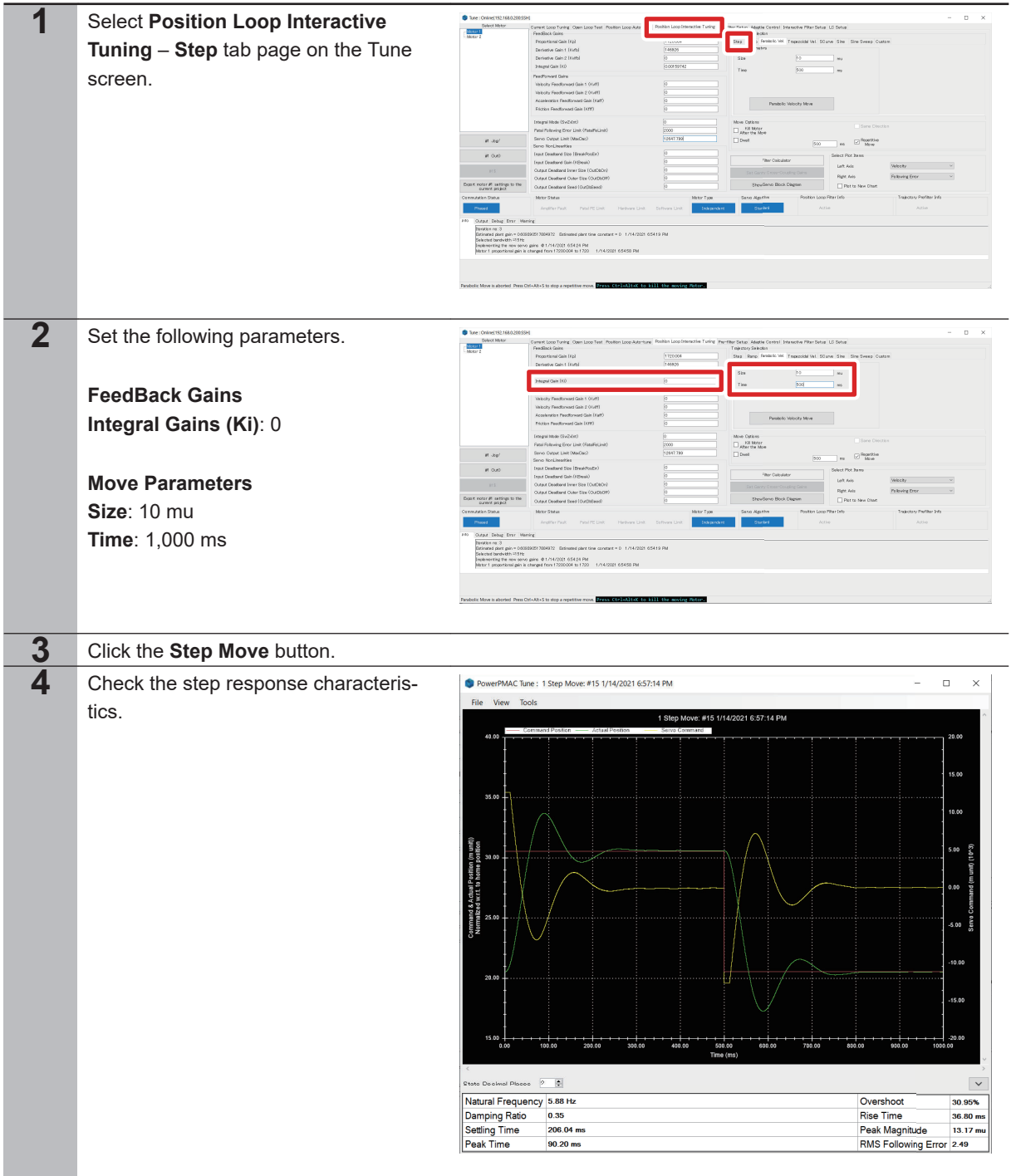

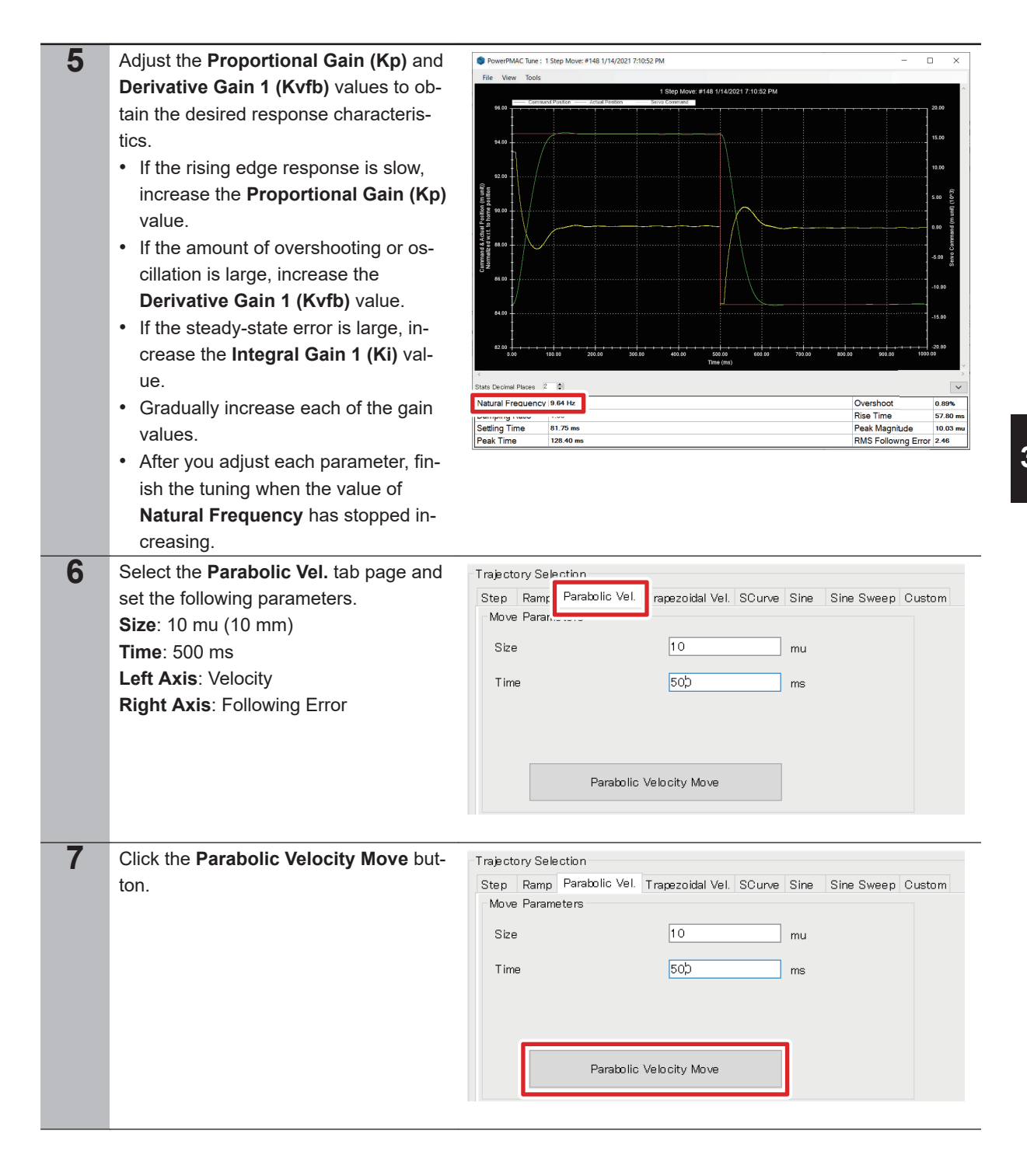

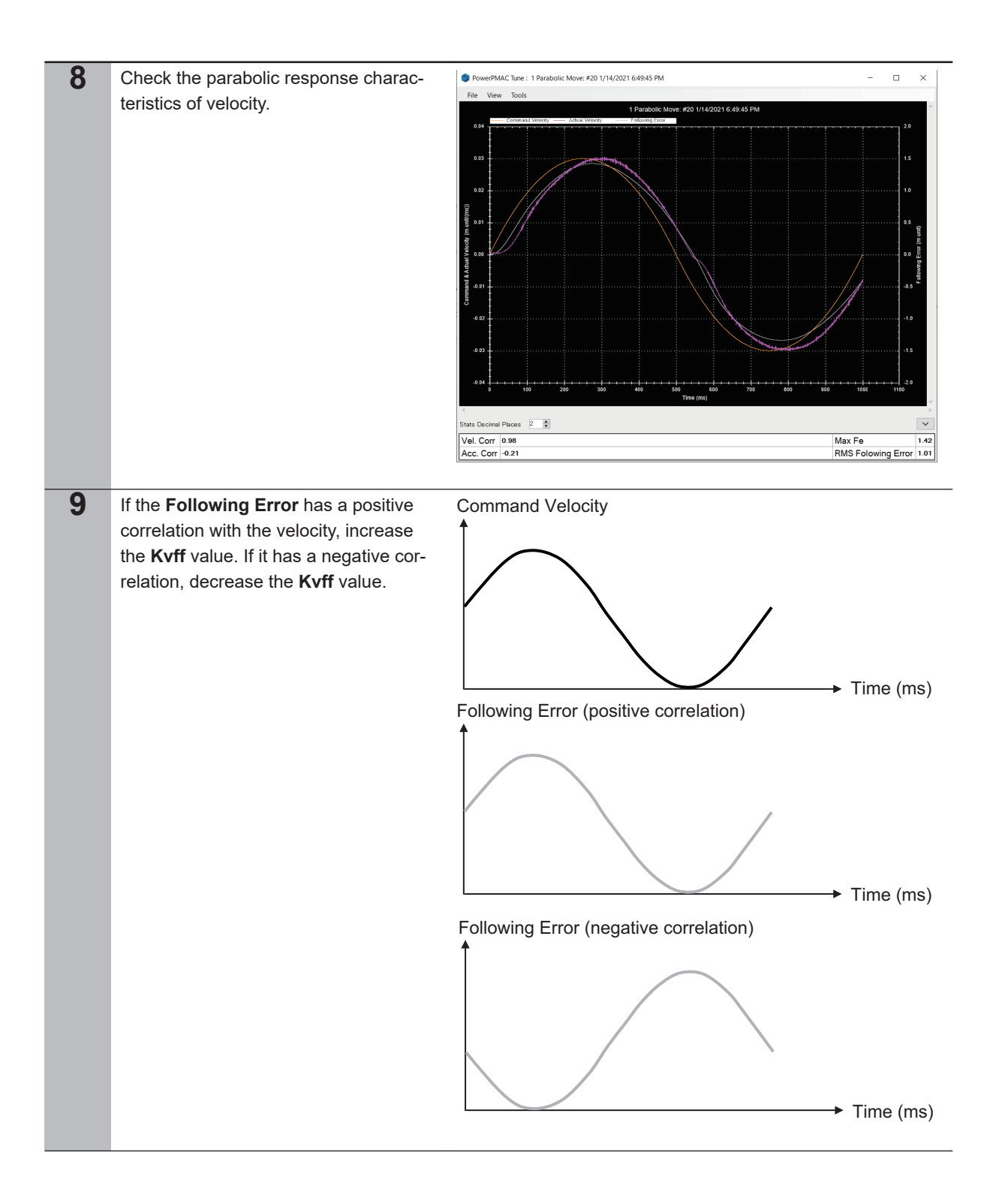

**3-4 Setup of the Motors and Encoder**

3-4 Setup of the Motors and Encoder

**3**

3-4-8 Tuning of the Y Axis

3-4-8 Tuning of the Y Axis

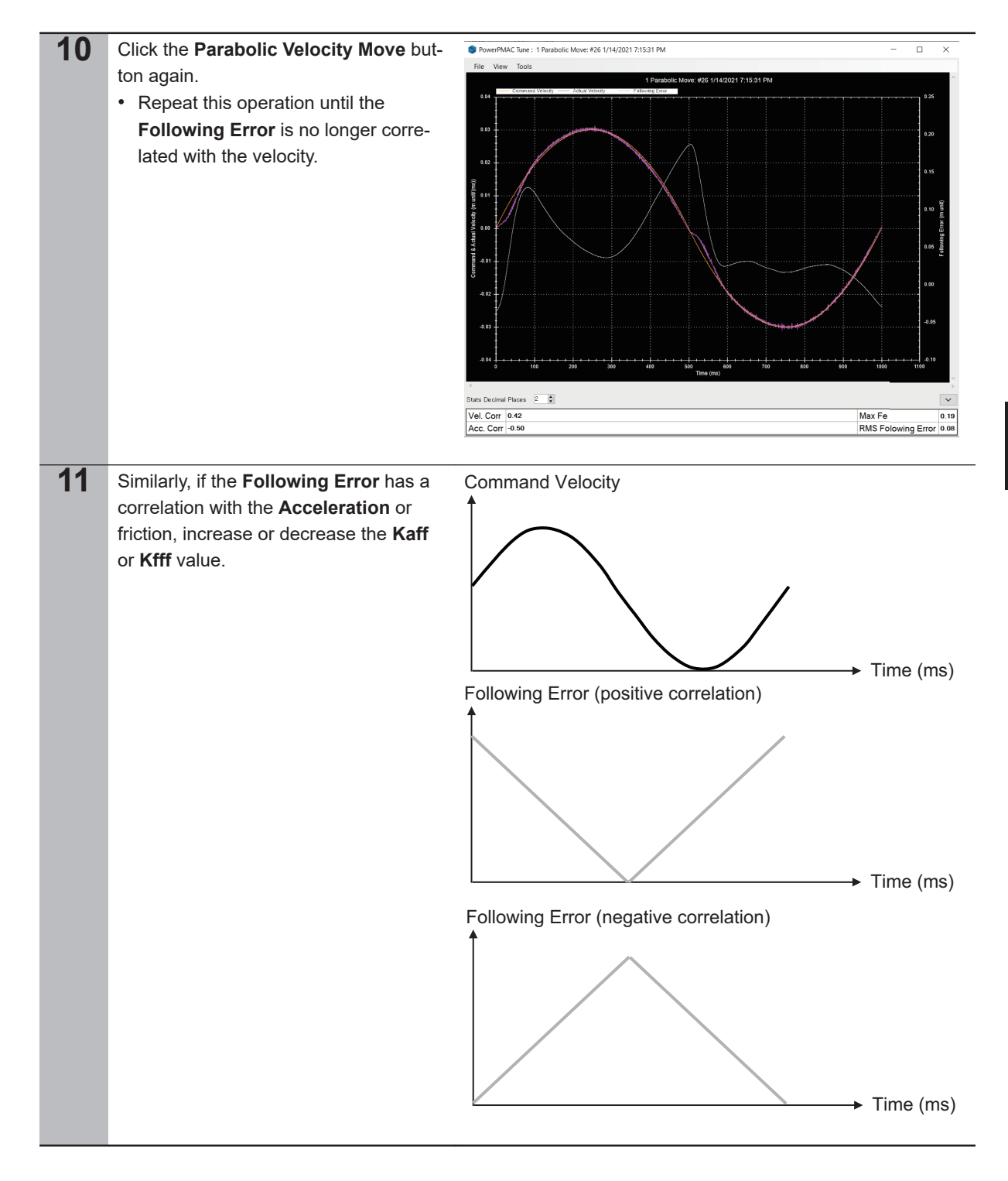

### **3-4-8 Tuning of the Y Axis**

Make the tuning of the Y axis in the same way.

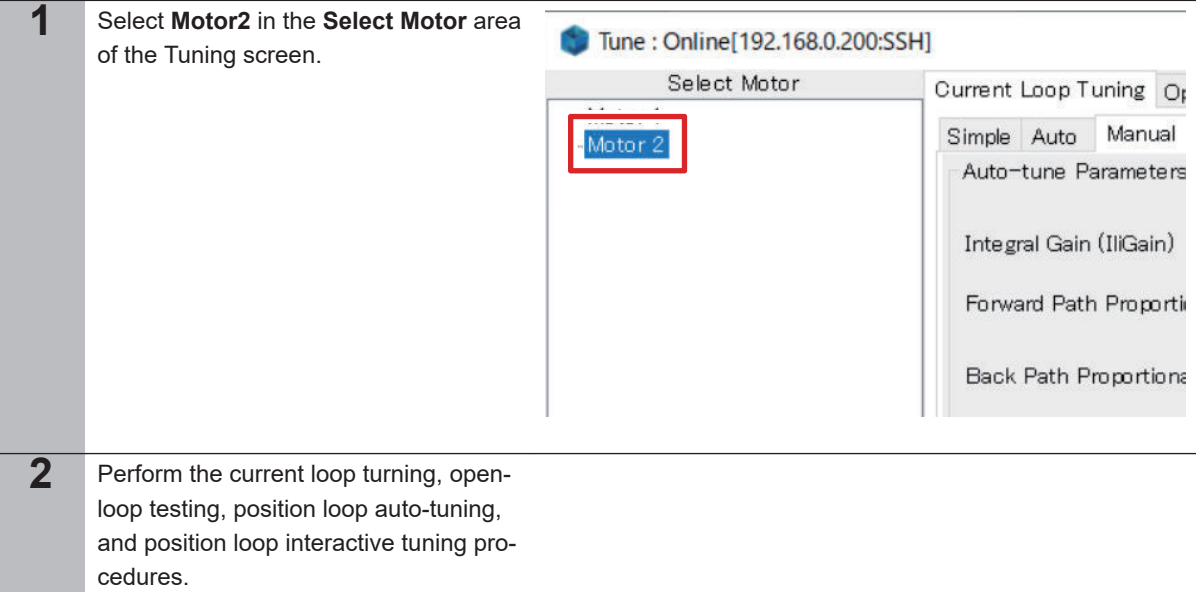

## **3-4-9 Confirmation of the Tuning Results**

Confirm that the tuning results are correct, and reflect them in the project file.

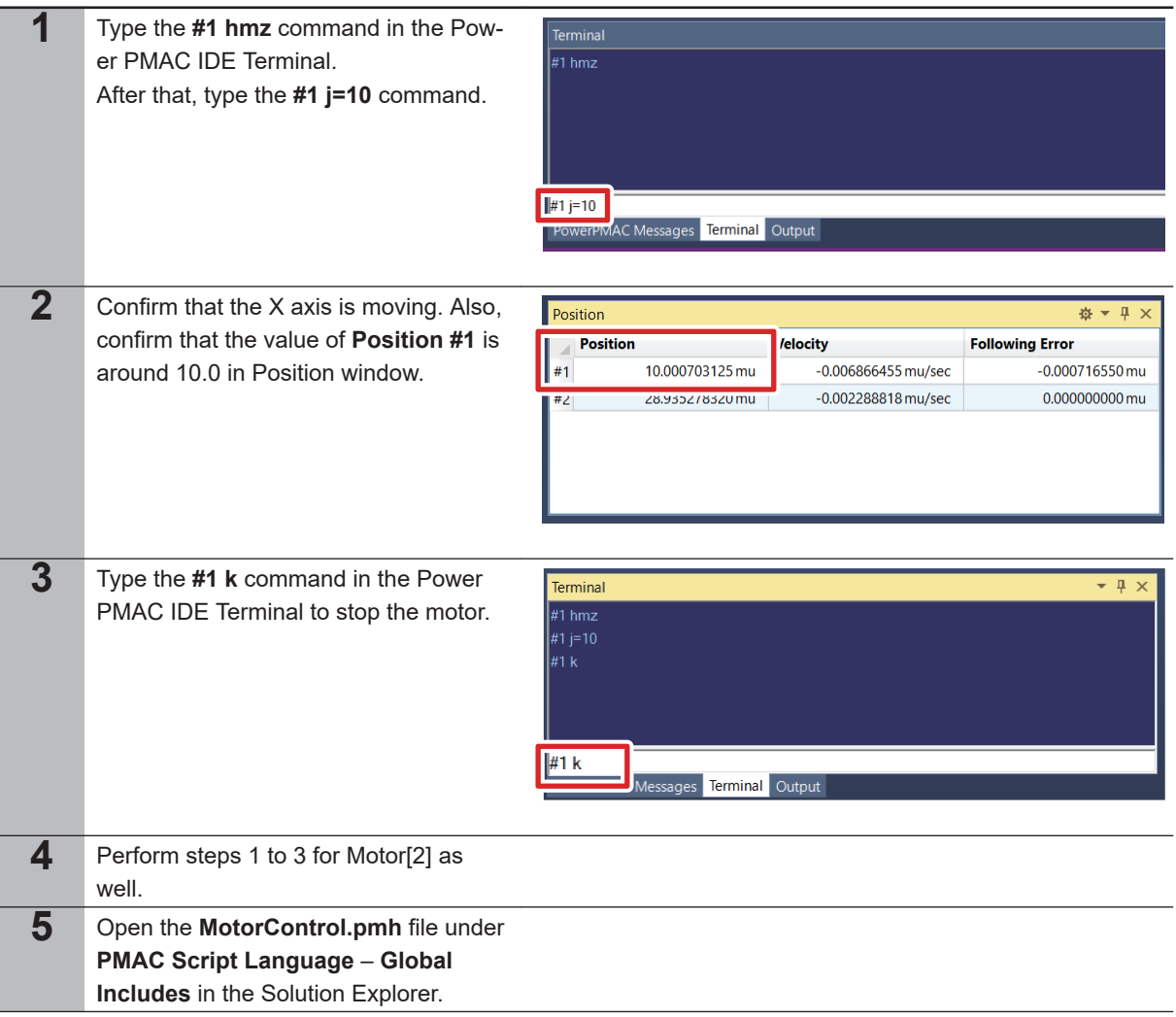

**3-4 Setup of the Motors and Encoder**

3-4 Setup of the Motors and Encoder

**3**

3-4-9 Confirmation of the Tuning Results

3-4-9 Confirmation of the Tuning Results

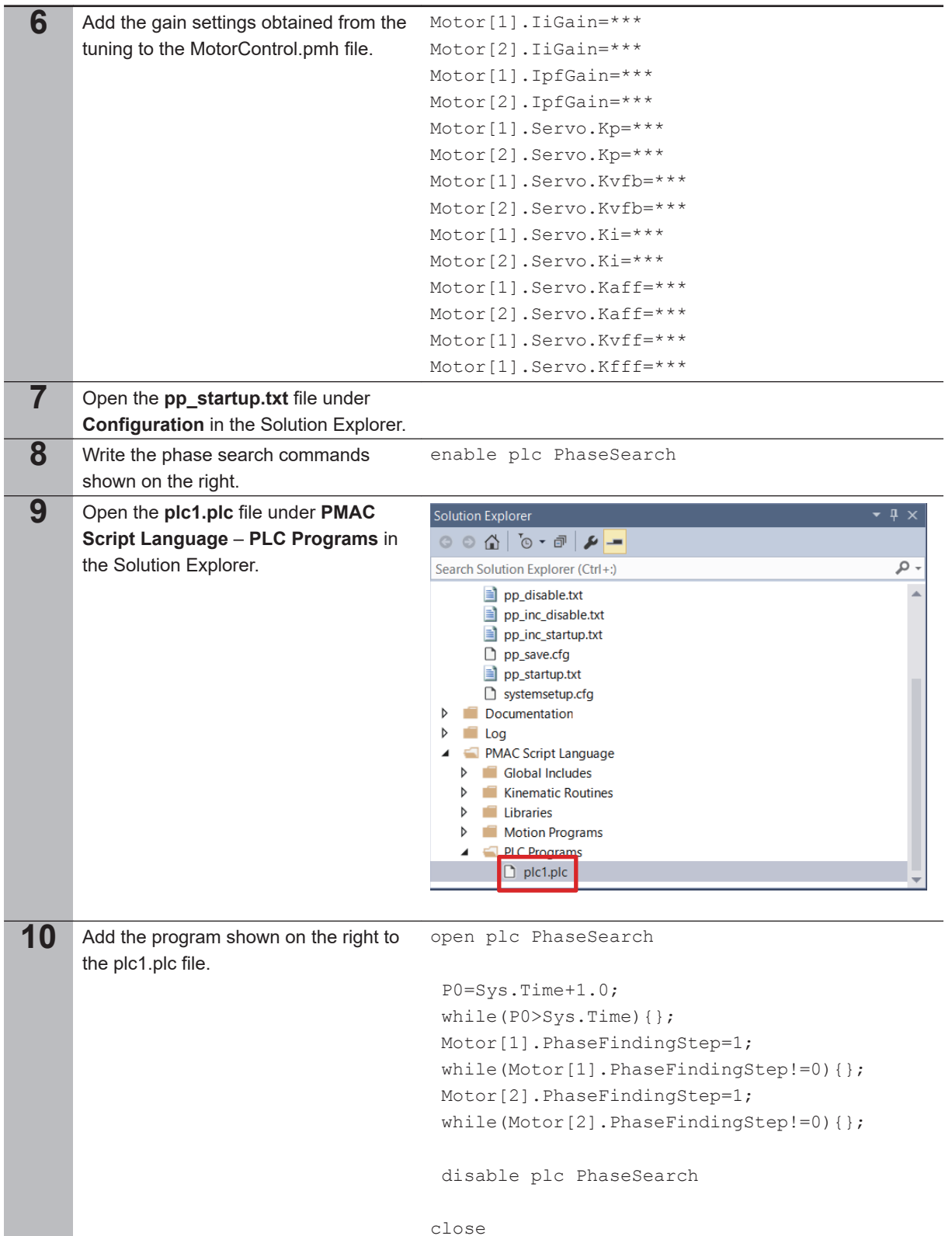

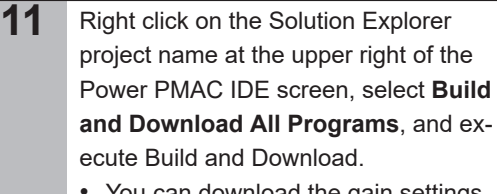

- You can download the gain settings to the PMAC as a program by writing them in the MotorControl.pmh file as shown in steps 5 and 6.
- With the phase search commands written in pp\_startup.txt as shown in steps 7 and 8, phase search is performed automatically after the power supply is turned ON or the CPU Unit is reset to enable Motor[1] and Motor[2].

# **3-5 Setup of Overtravel Limit Switches and Home Positions**

#### **3-5-1 Wiring of Devices**

The figures below show how to wire the CK3M to various sensors.

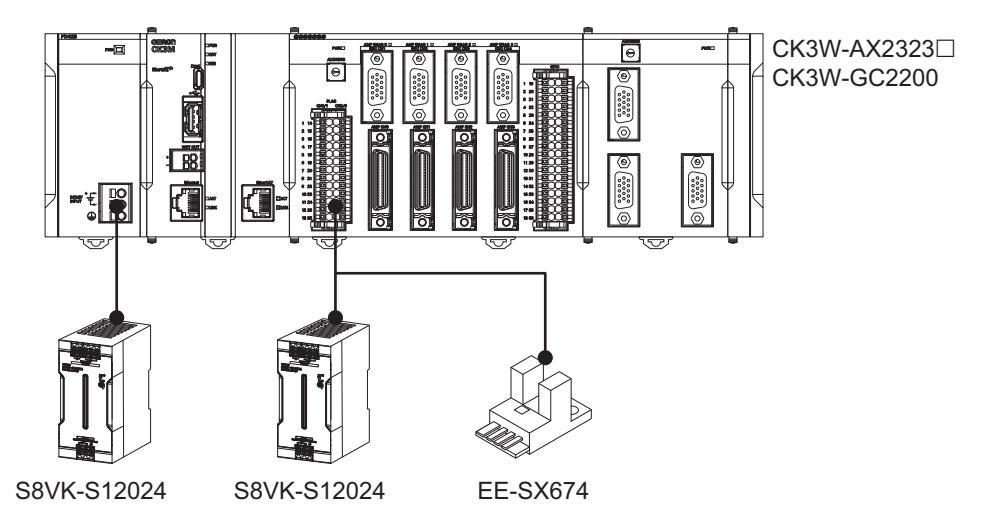

Connect the EE-SX674 to the following FLAG terminals of the CK3W-AX2323N.

- PLIM0: X-axis positive overtravel limit switch
- NLIM0: X-axis negative overtravel limit switch
- PLIM1: Y-axis positive overtravel limit switch
- NLIM1: Y-axis negative overtravel limit switch

The following shows an example of wiring to the HOME0 terminal.

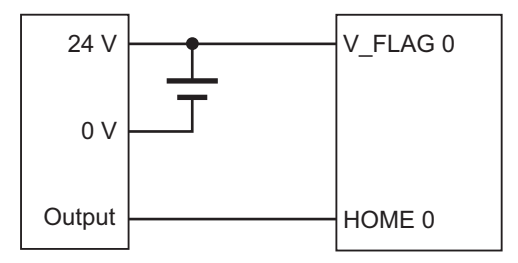

#### **3-5-2 Programming**

Set up the overtravel limit switches.

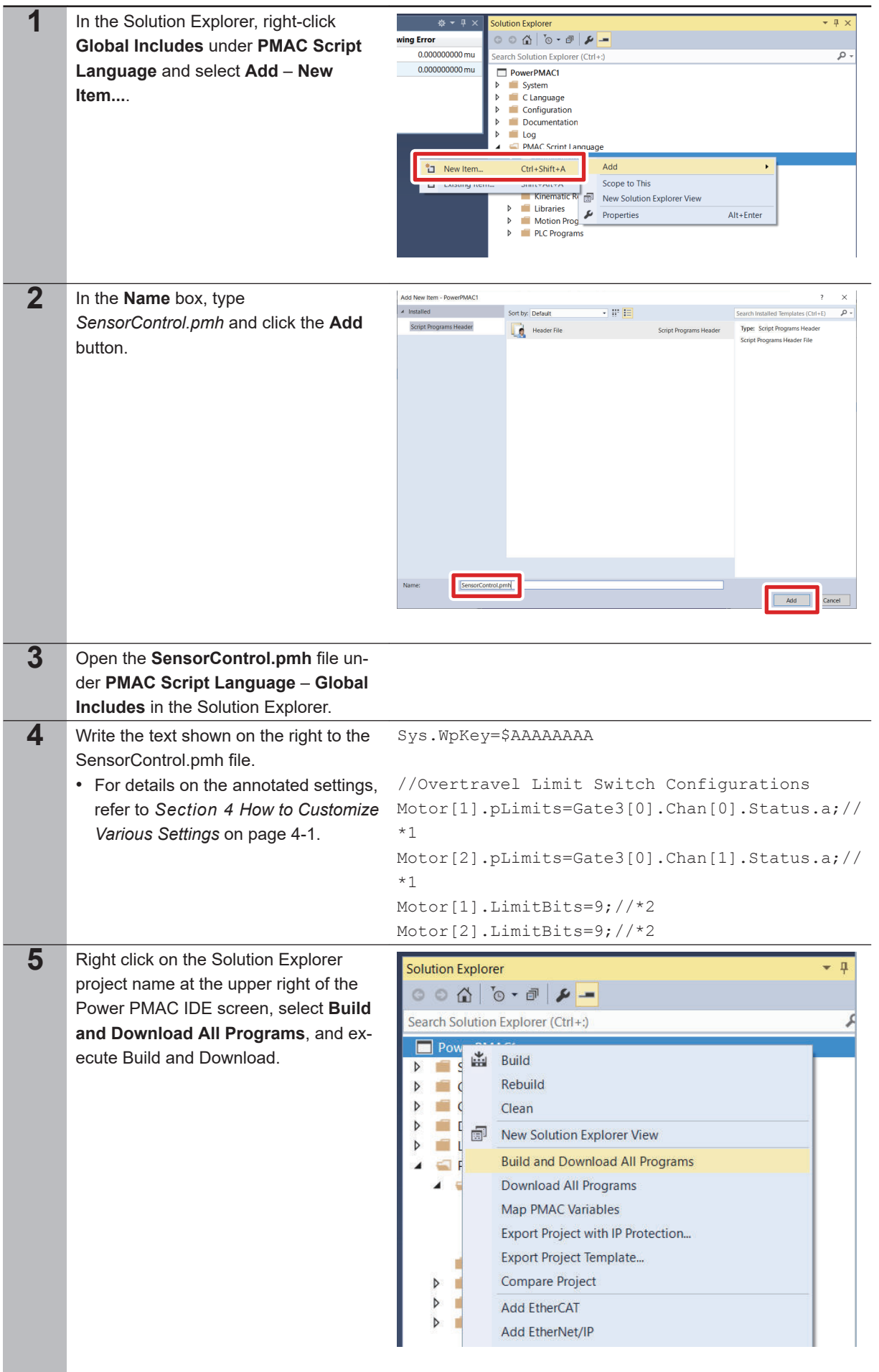

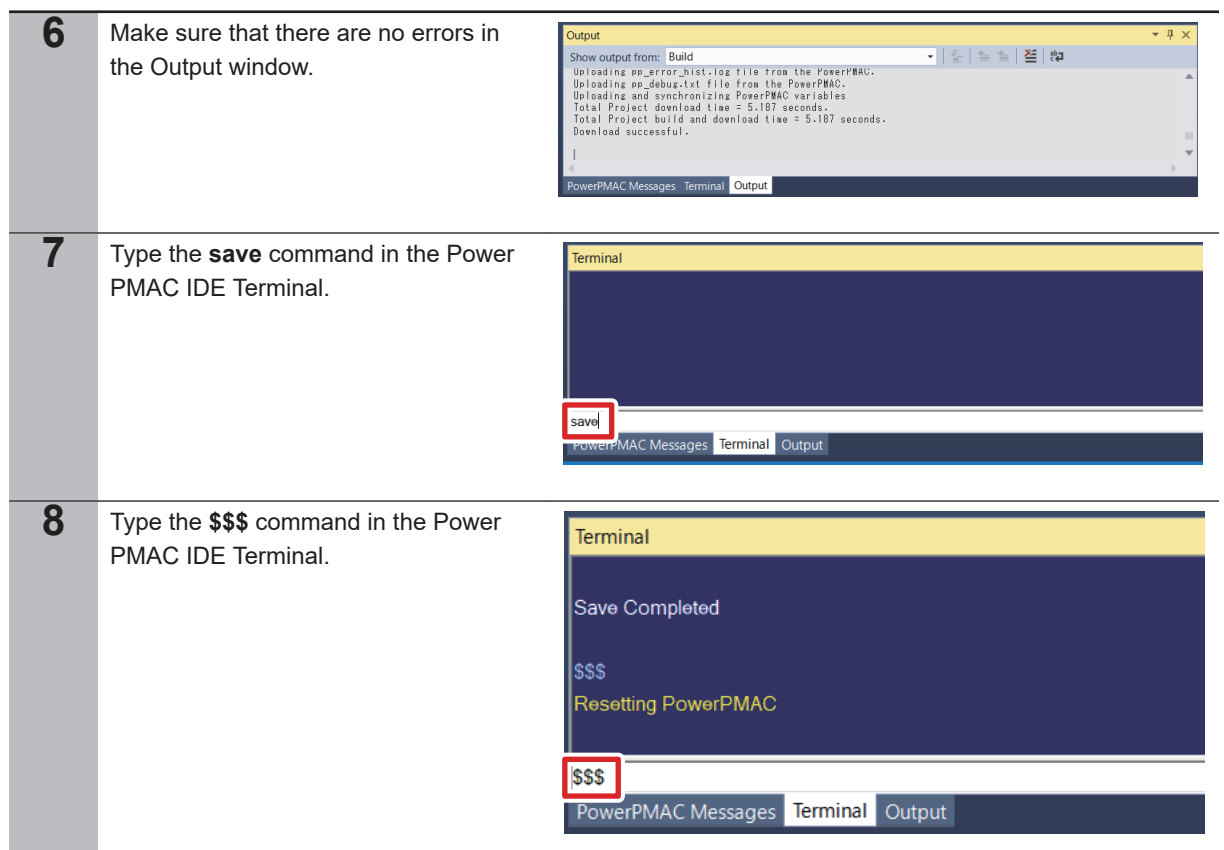

# **3-5-3 Confirmation of the Settings (Overtravel Limit Switches)**

Confirm that the settings of overtravel limit switches operate correctly.

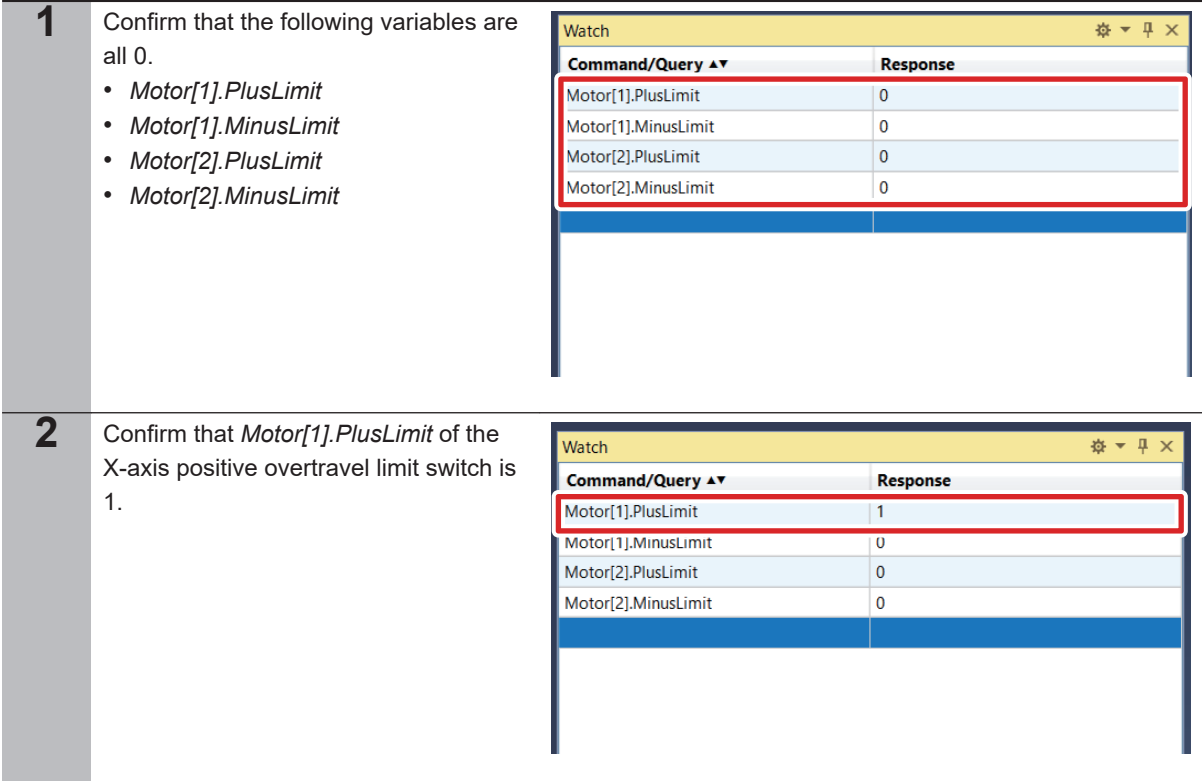

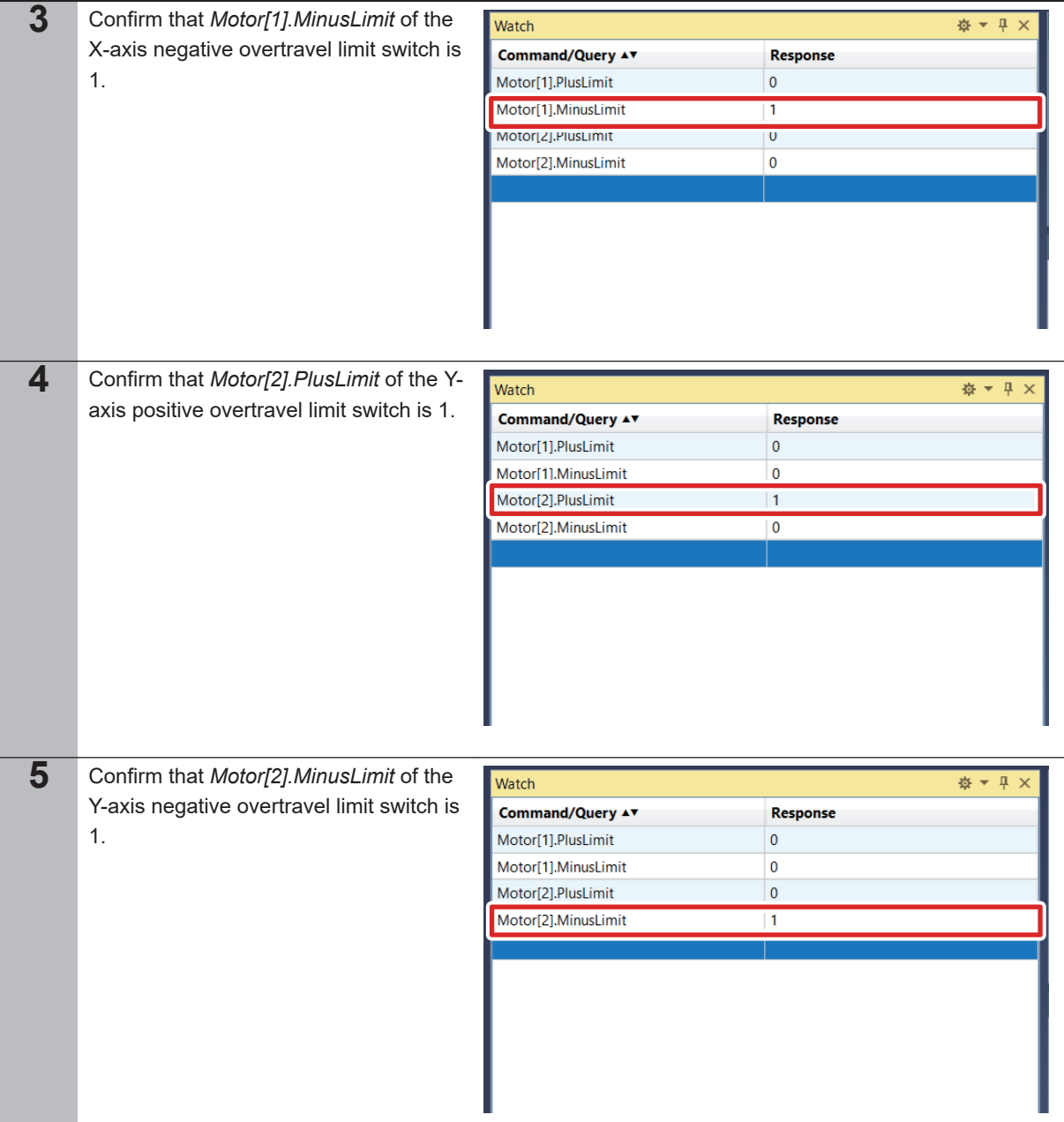

# **3-5-4 Setup of Home Positions**

Set up the home positions.

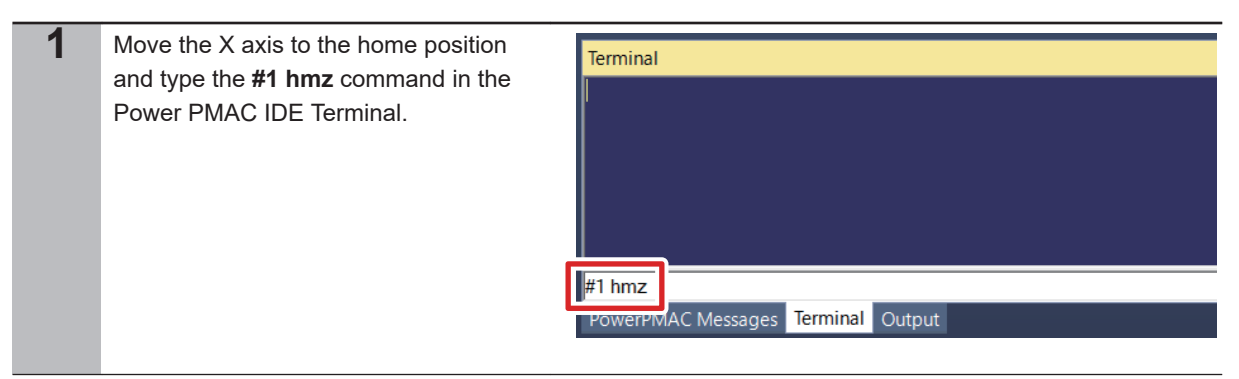

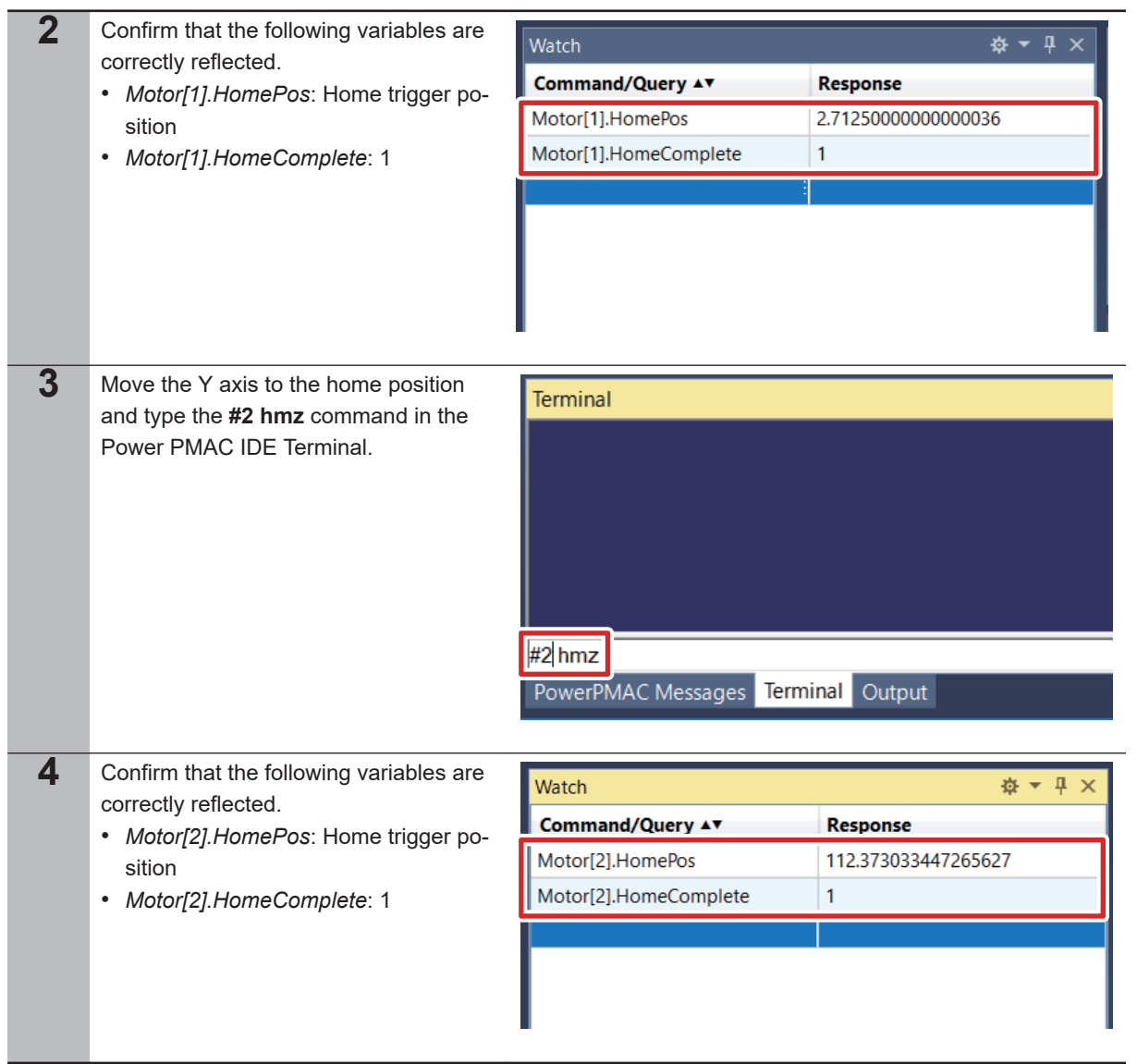

# **3-6 Setup of the Galvo Scanner**

## **3-6-1 Wiring of Devices**

The figures below show how to wire the CK3M to the Galvo Scanner.

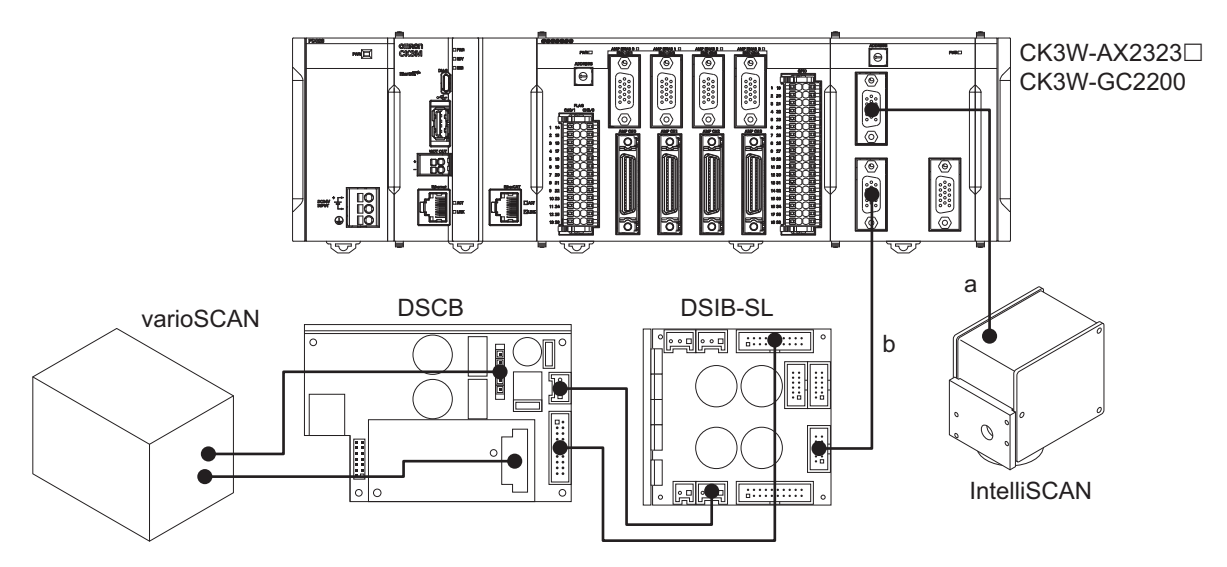

Connect the sections a and b in the above figures as follows.

a. Connection between the Controller and the Galvo Scanner Connect the XY connector of the CK3W-GC2200 to the SL2-100 connector of the intelliSCAN with the dedicated cable CK3W-CAG03A.

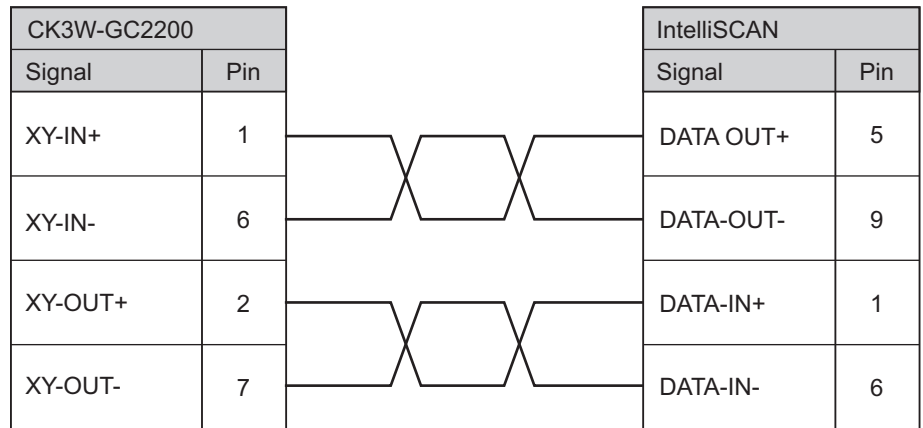

b. Connection between the Controller and the dynamic focusing unit Connect the Z connector of the CK3W-GC2200 to the DIGITAL IN connector of the DSIB-SL with the dedicated cable CK3W-CAG03A.

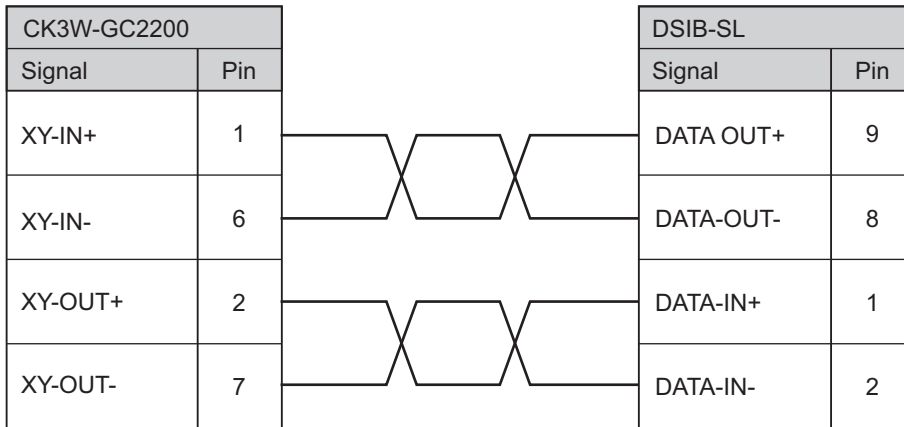

# **3-6-2 Programming**

Program the settings of the Galvo Scanner.

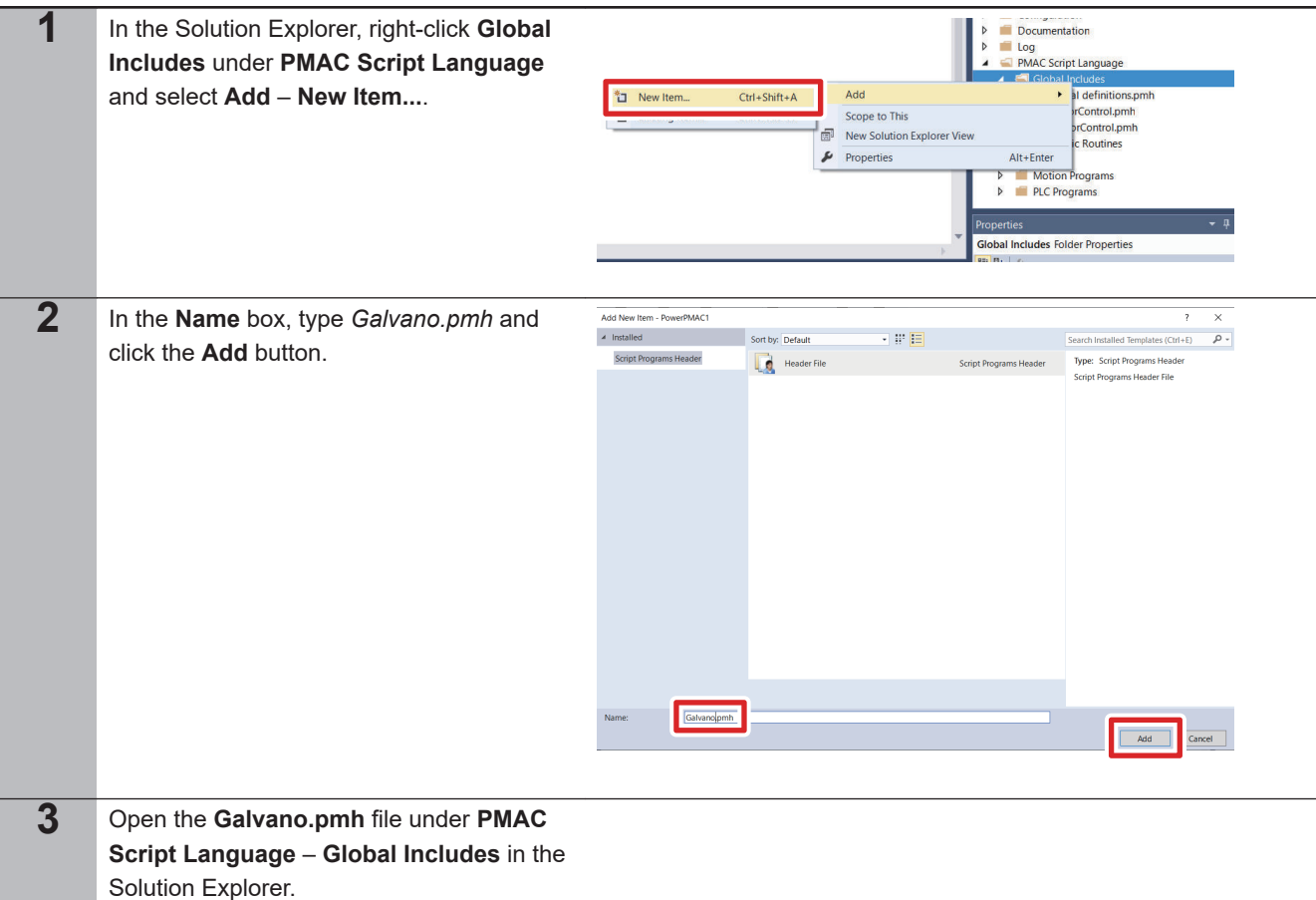

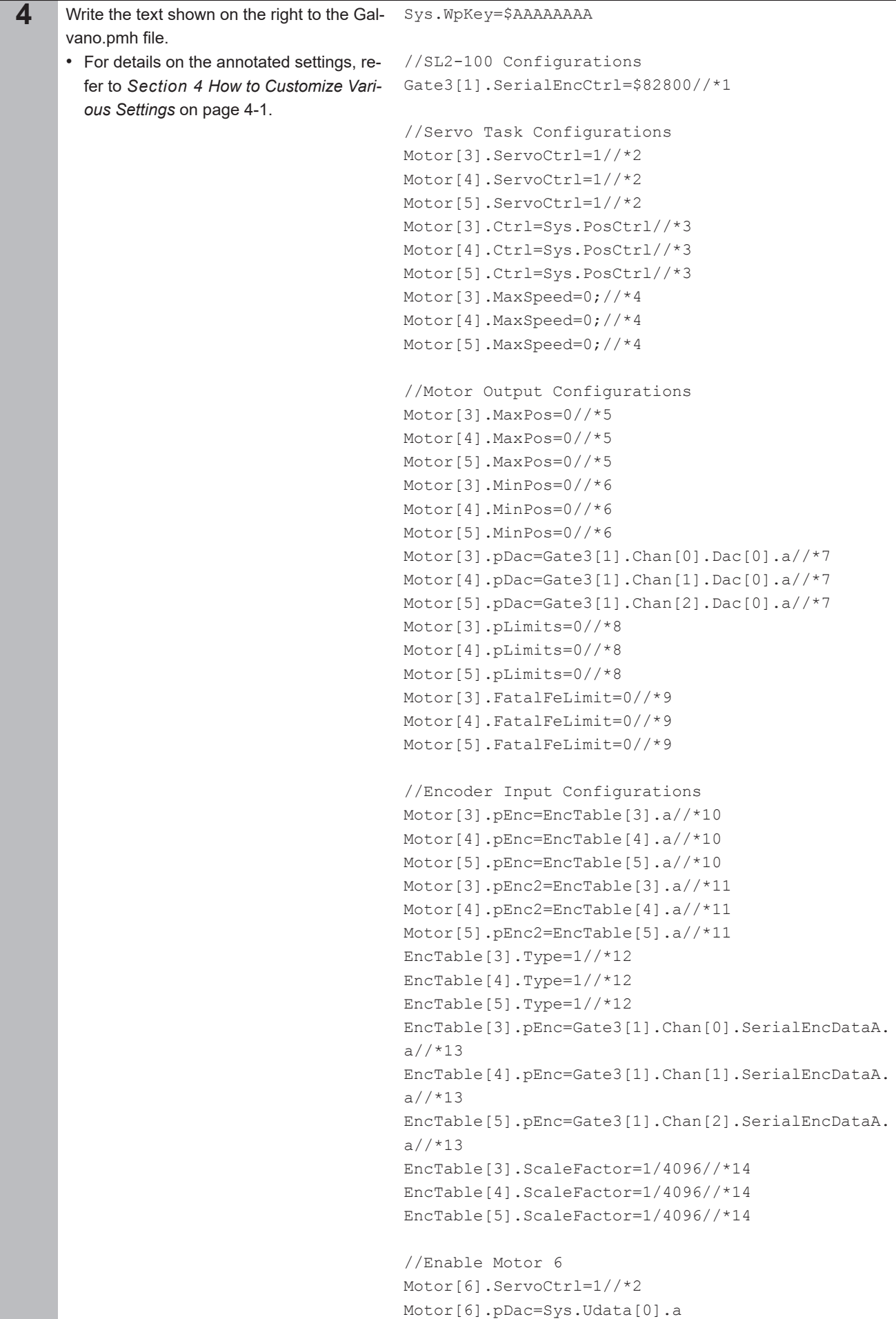

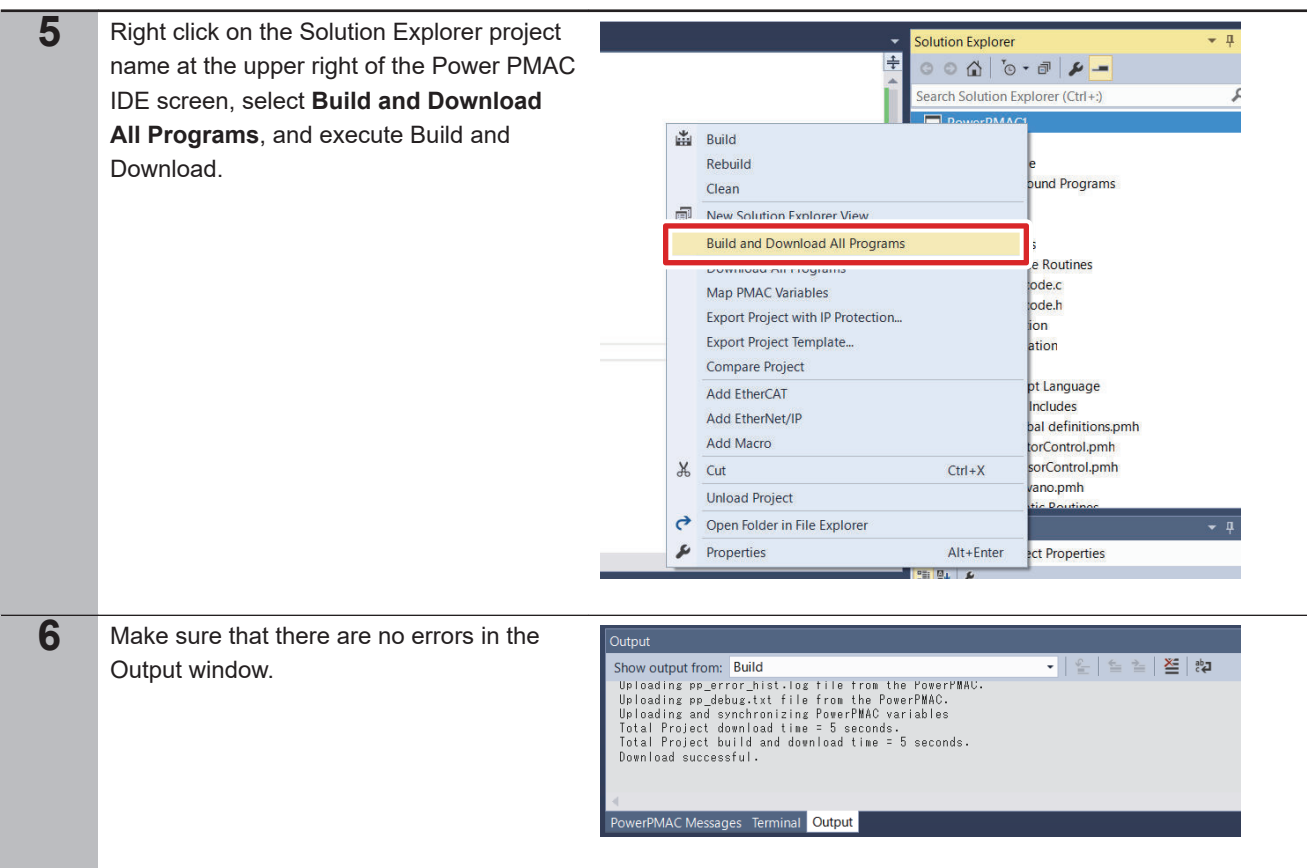

# **3-6-3 Setup of Control Commands**

Set the feedback signal of the Galvo Scanner to the current position.

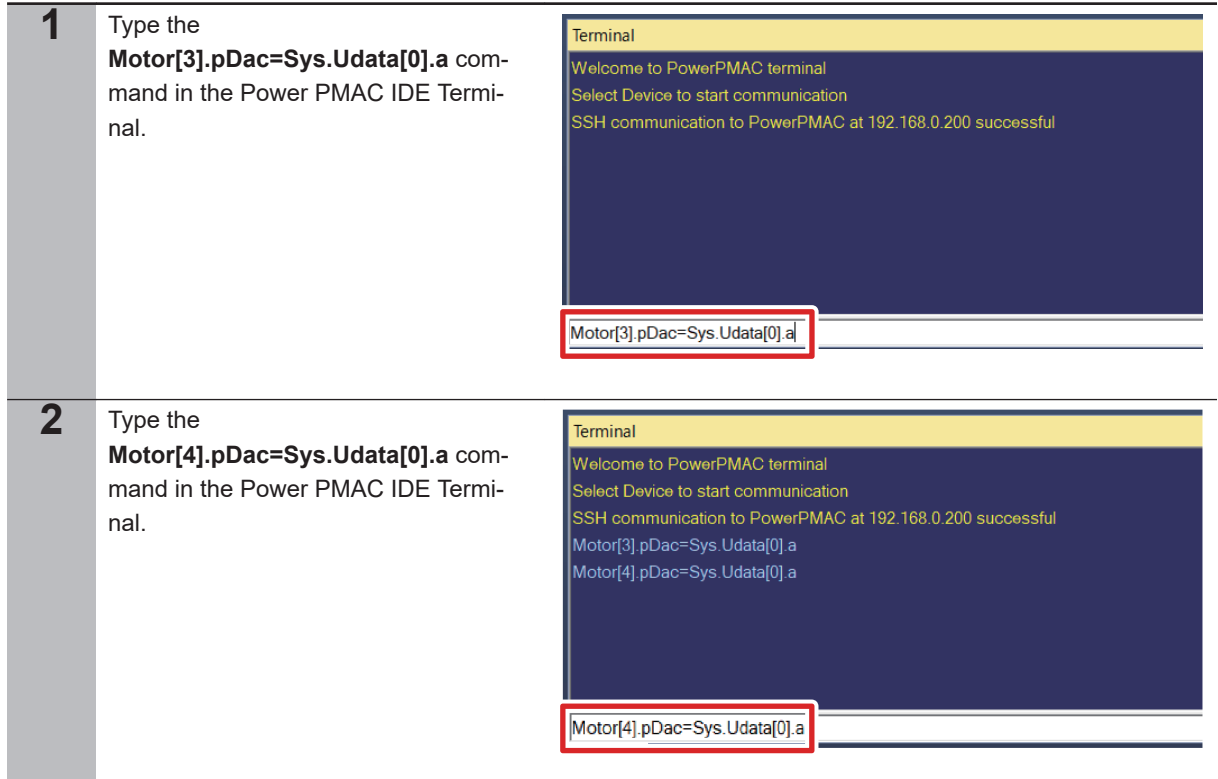

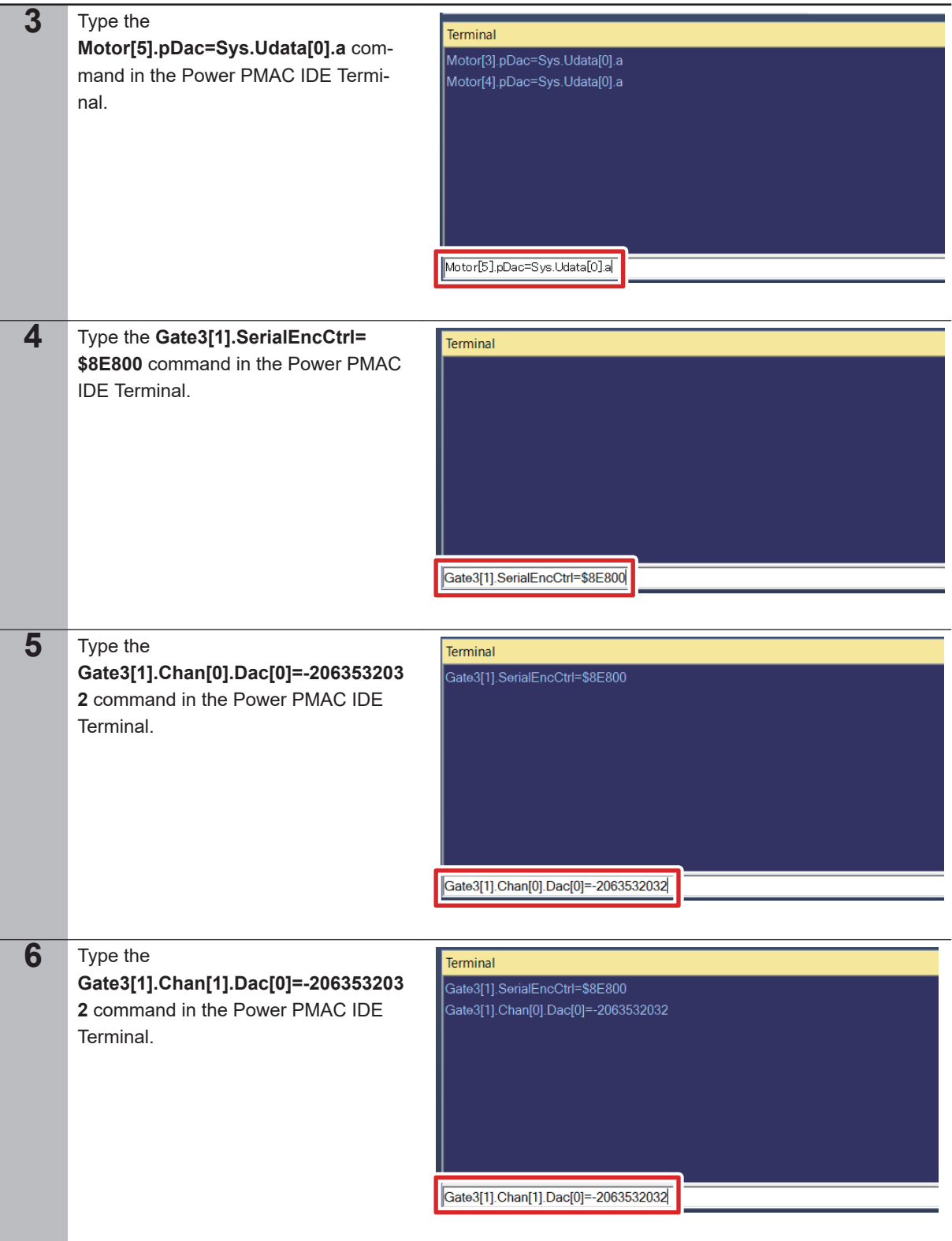

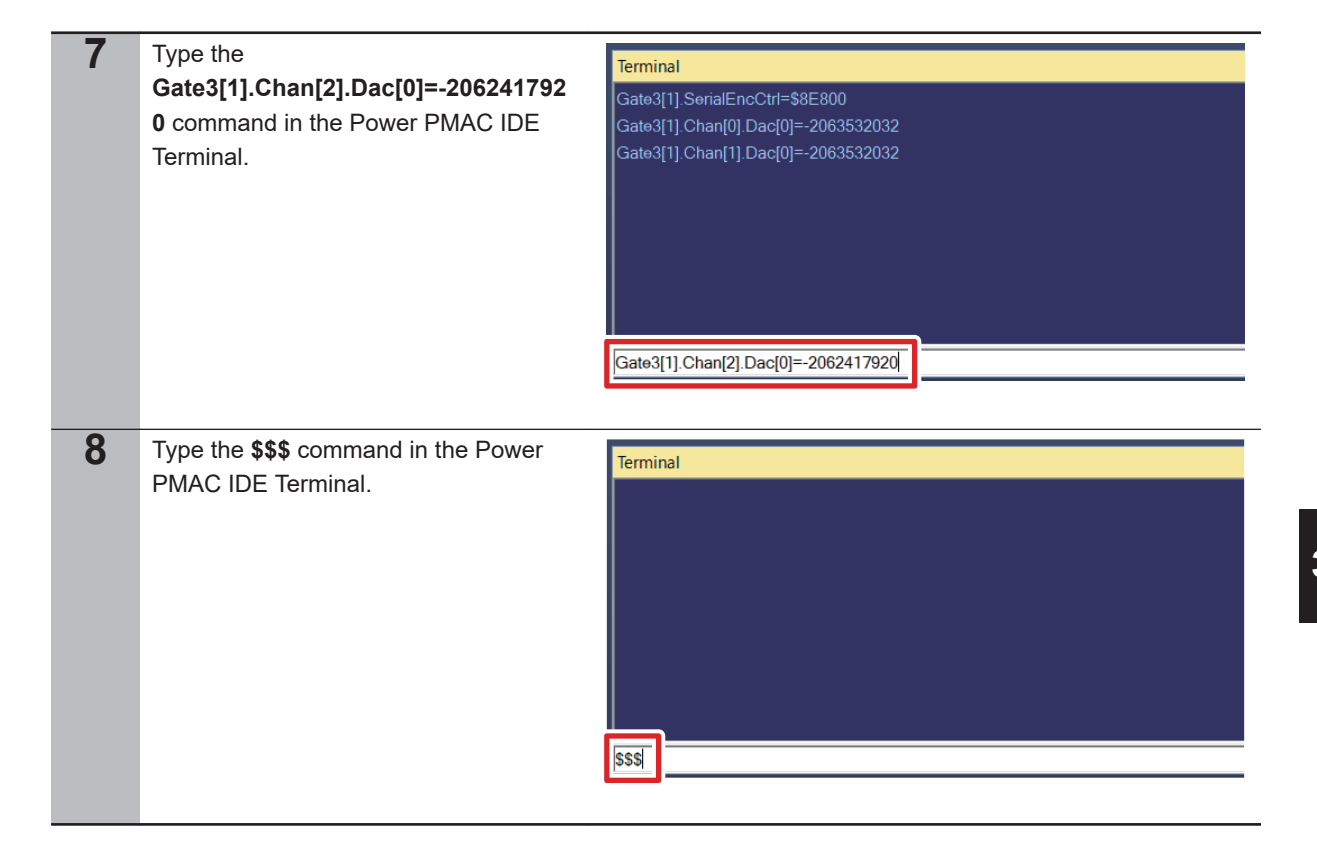

### **3-6-4 Confirmation of the Settings**

Confirm that the settings of the Galvo Scanner are correct.

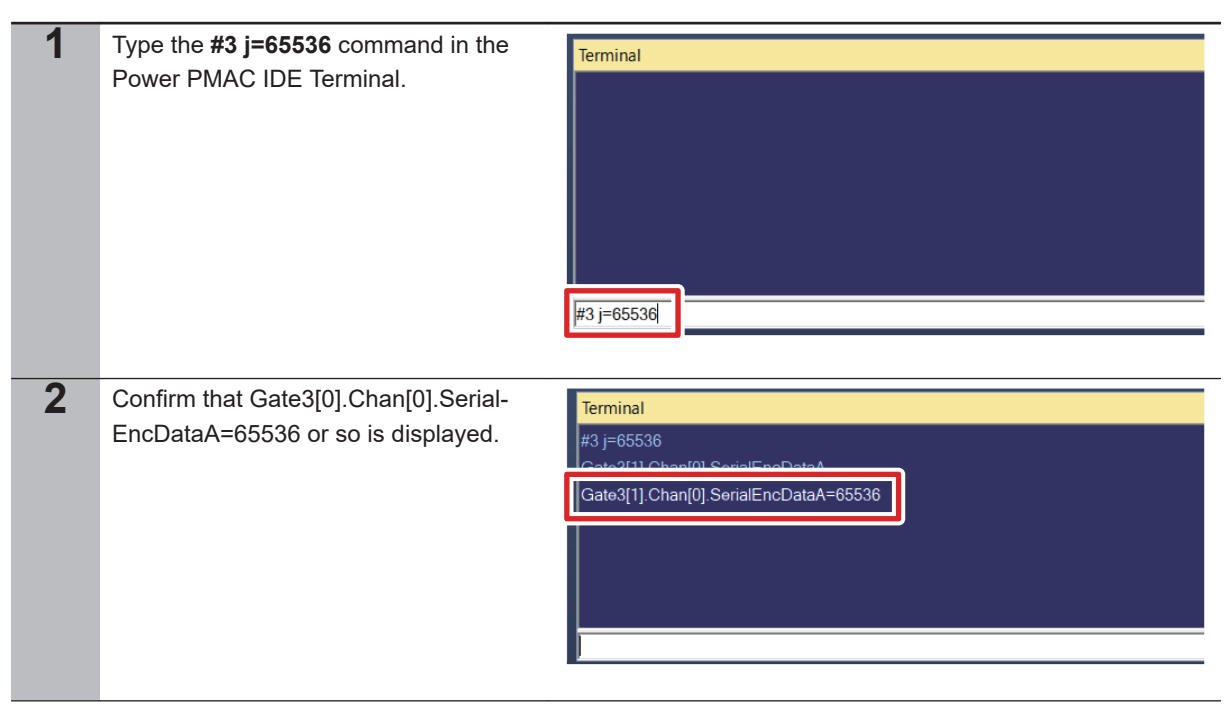

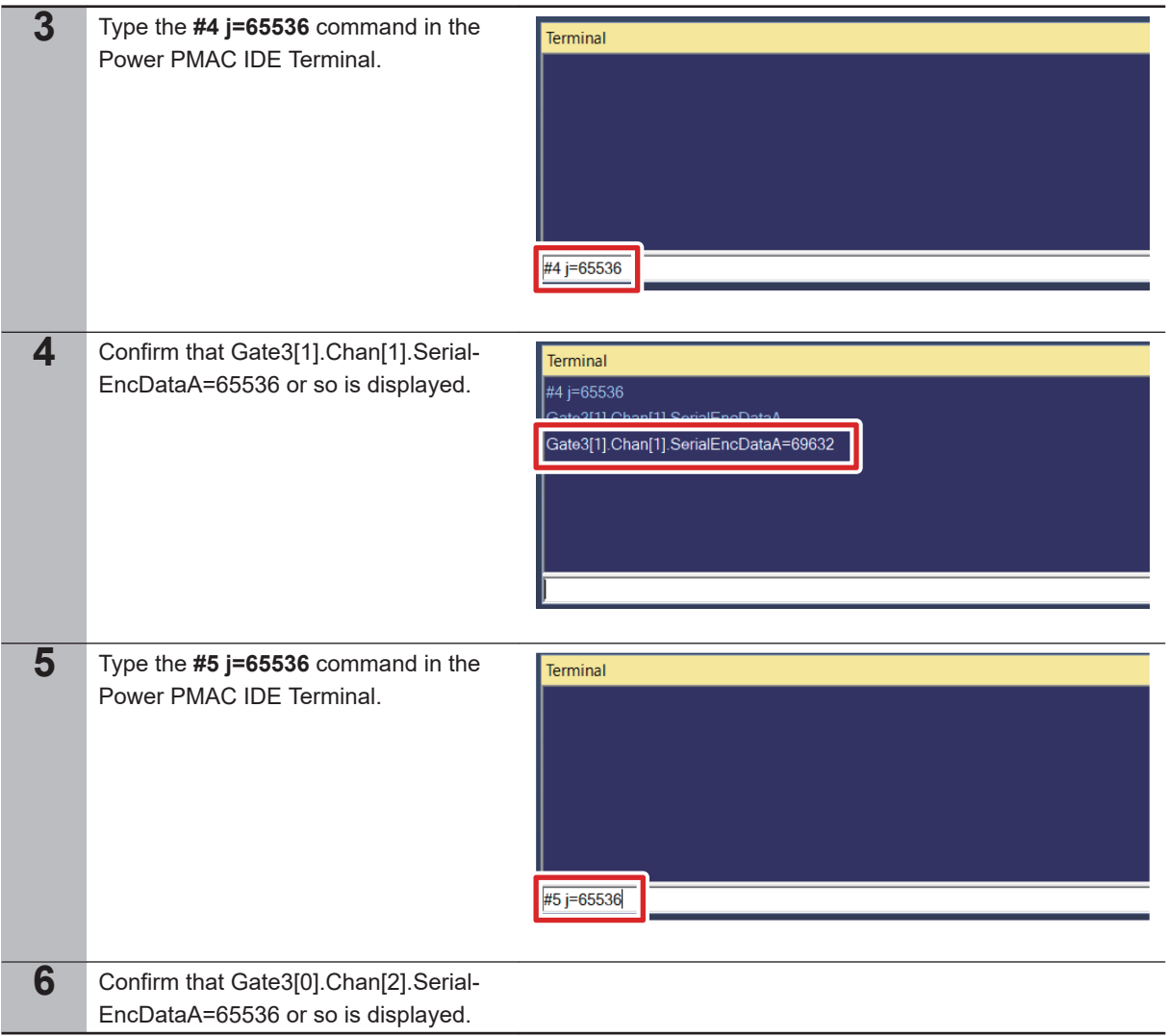

## **3-6-5 Verification of the MOTF on the Actual Machine**

Confirm that the settings of the MOTF are operating correctly on the actual machine.

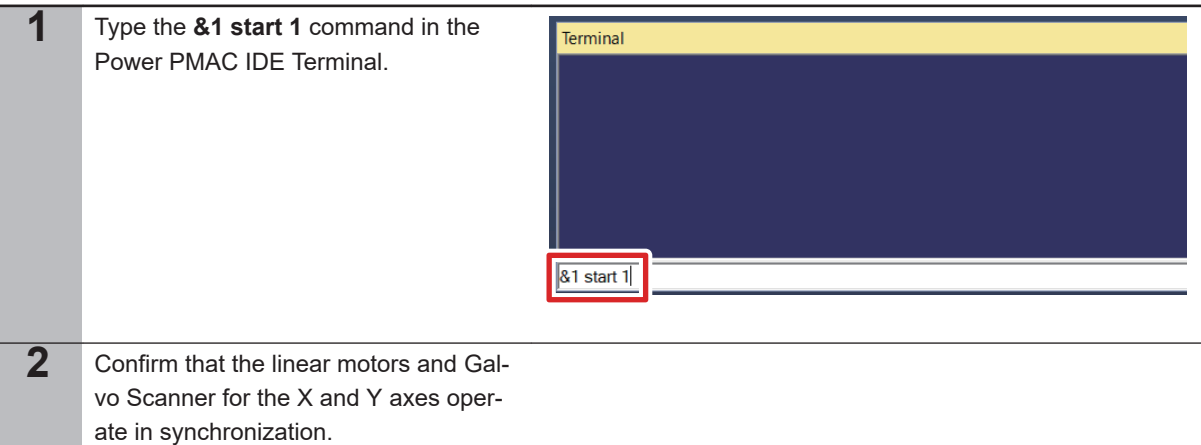

# **3-7 Setup of the Laser Oscillator**

#### **3-7-1 Wiring of Devices**

The figures below show how to wire the CK3M to the laser oscillator.

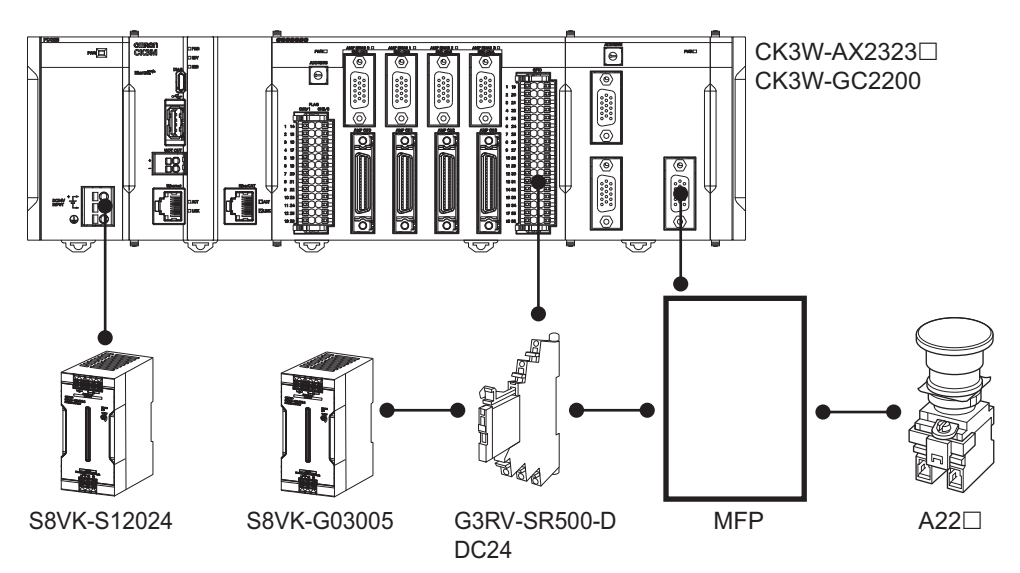

Connect the GPIO terminal of the CK3W-AX2323N to the MFP as shown below.

- OUT 0: Pin 5 of the MFP
- OUT 1: Pin 6 of the MFP
- OUT 2: Pin 7 of the MFP
- OUT 3: Pin 8 of the MFP
- OUT 4: Pin 9 of the MFP
- OUT 5: Pin 18 of the MFP
- OUT 6: Pin 22 of the MFP

Connect the LASER terminal of the CK3W-GC2200 to the MFP as shown below.

- OUT 0: Pin 20 of the MFP
- OUT 1: Pin 21 of the MFP

#### **3-7-2 Guide Laser Output**

Confirm that the guide laser light is output correctly.

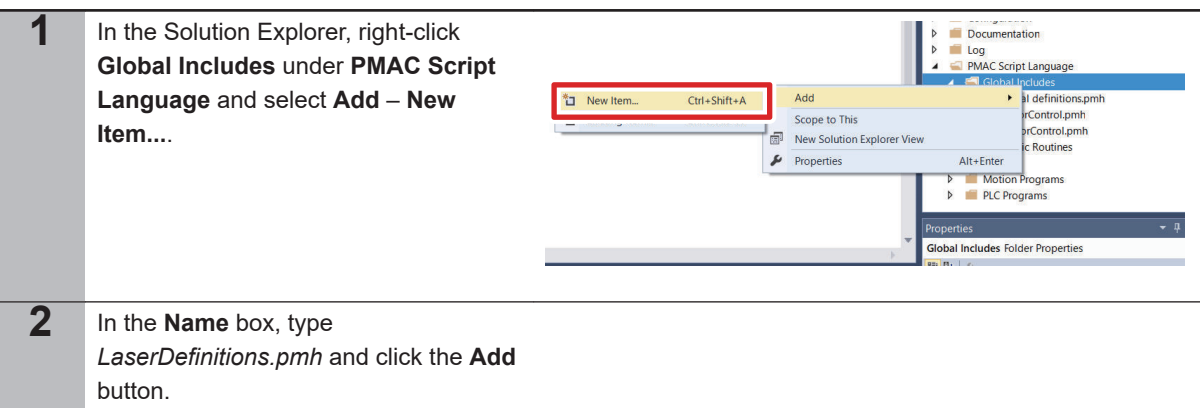

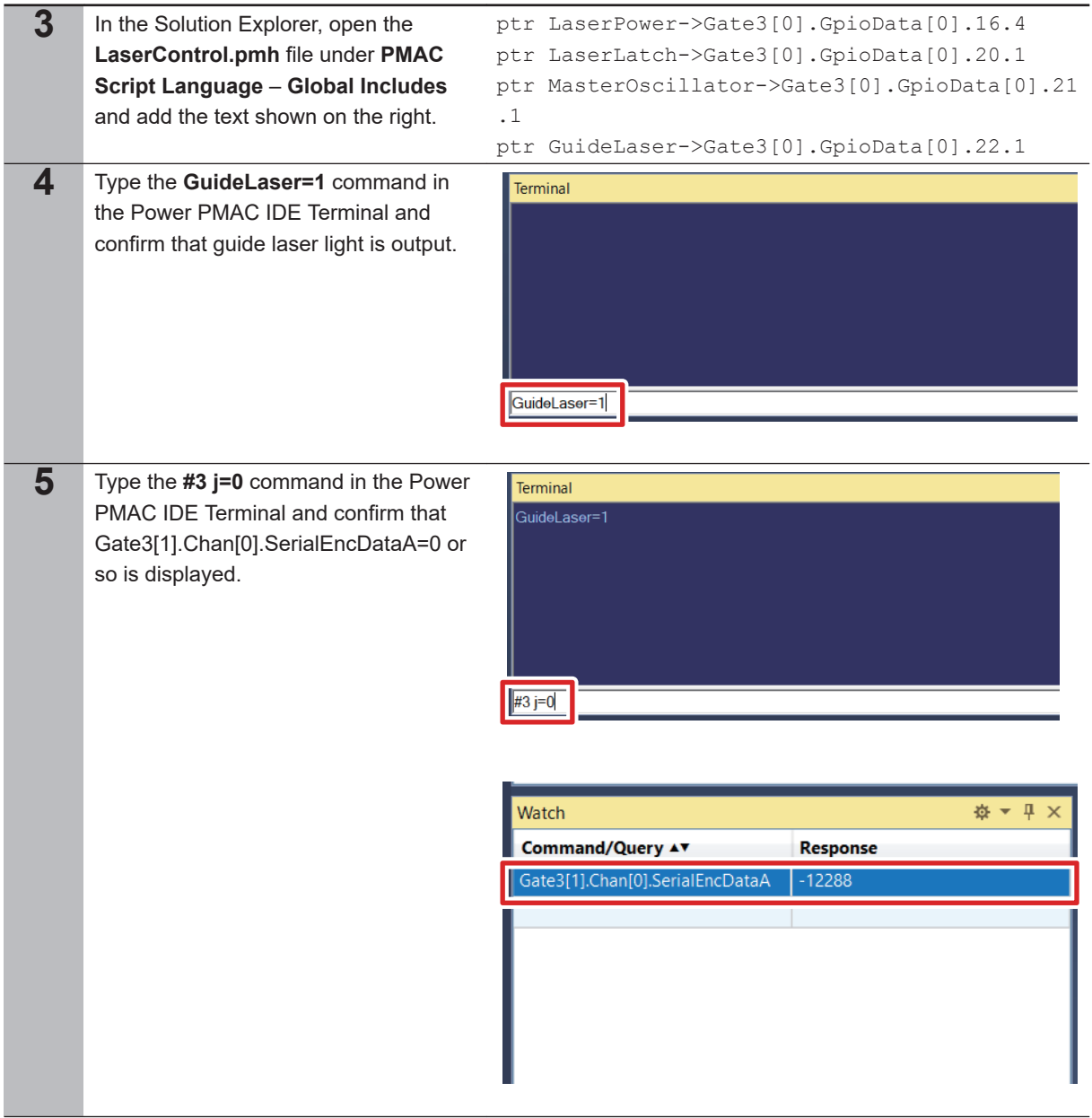

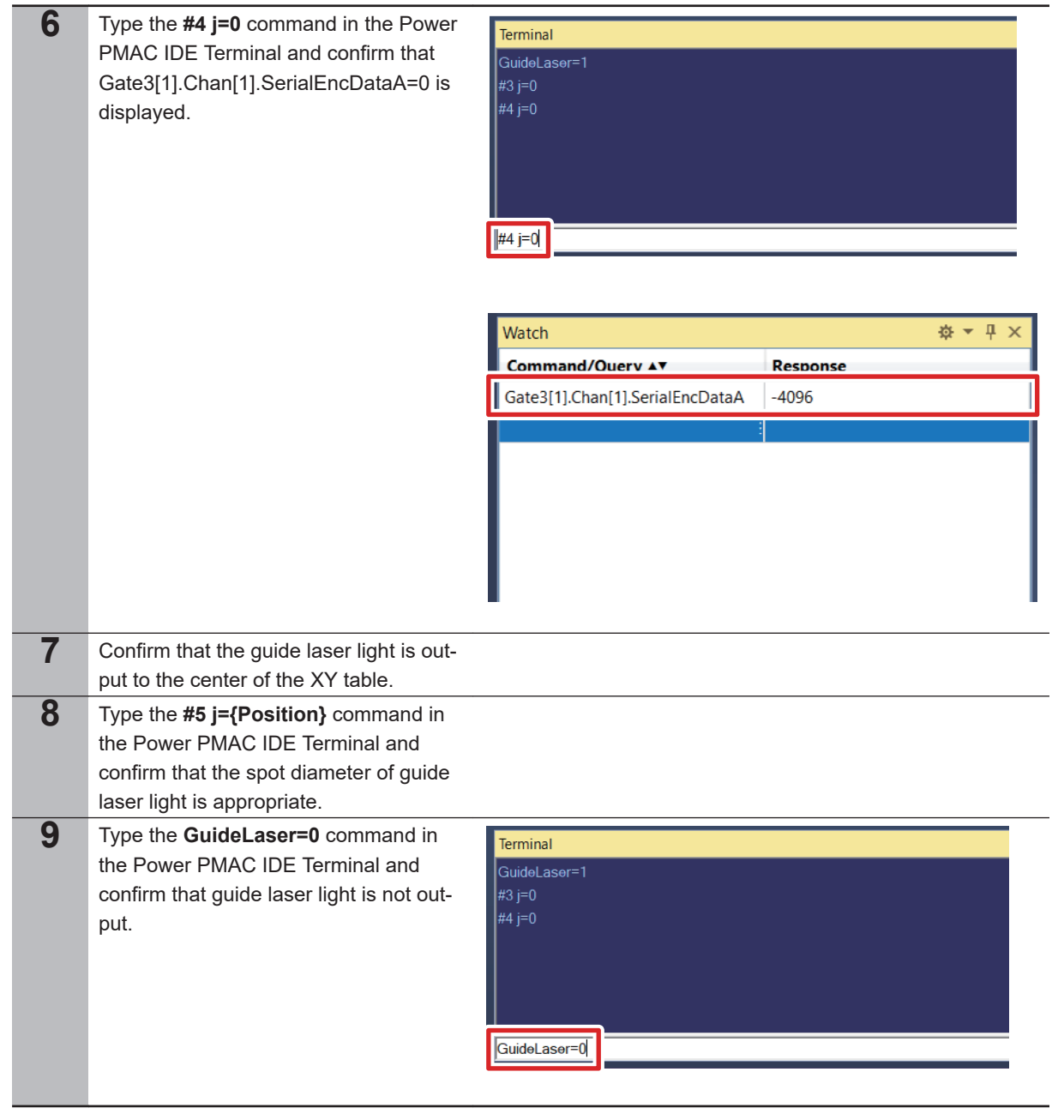

# **3-7-3 Programming**

Program the settings of the laser oscillator.

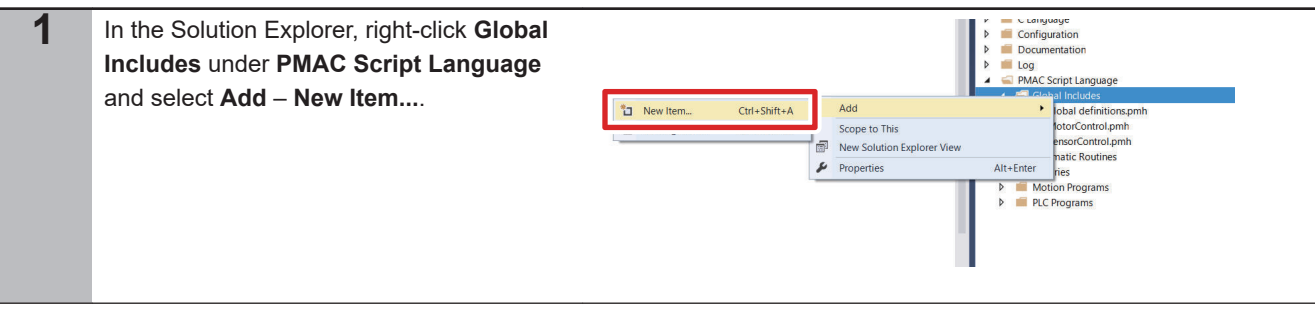

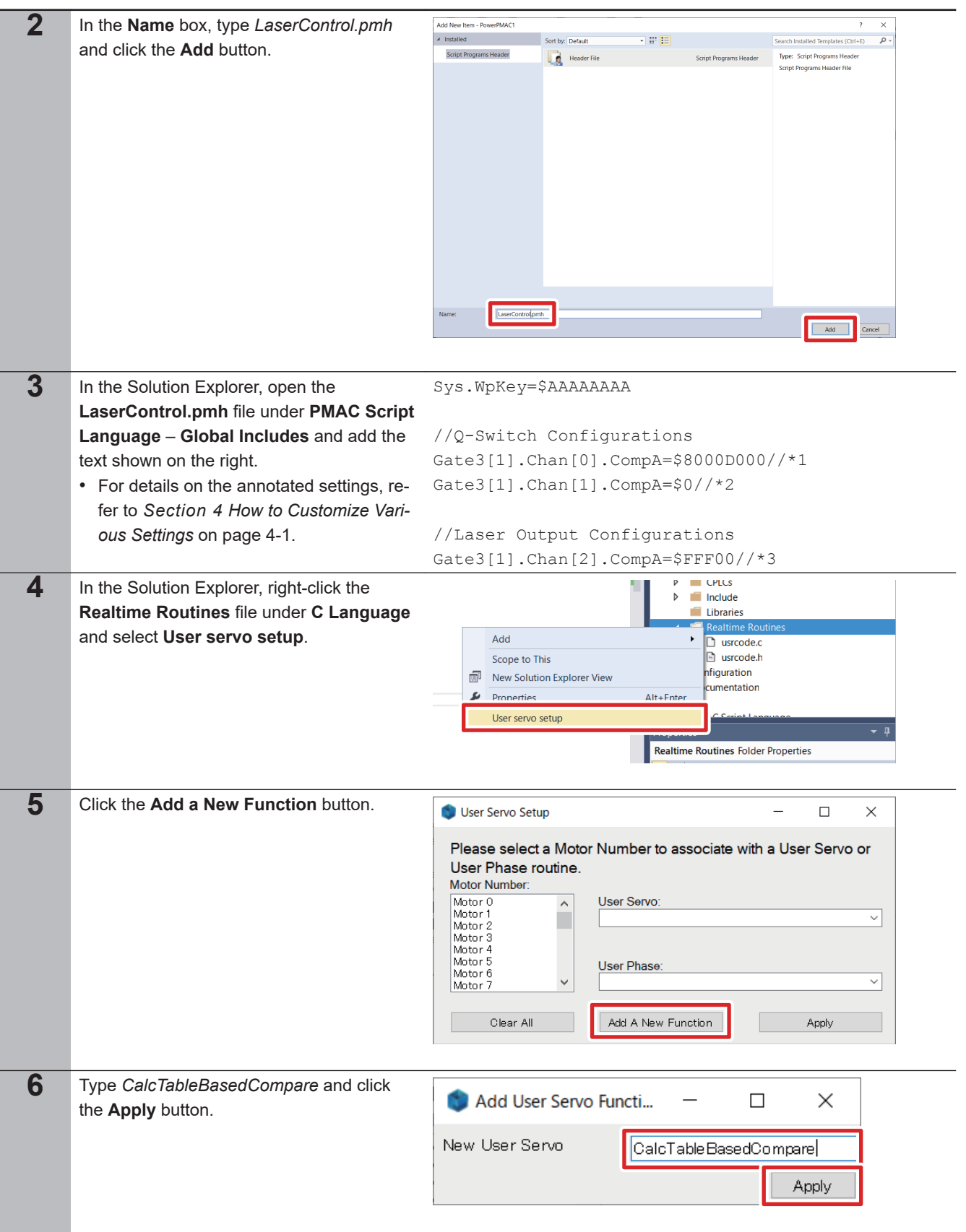

**3-7 Setup of the Laser Oscillator**

3-7 Setup of the Laser Oscillator

**3**

3-7-3 Programming

3-7-3 Programming

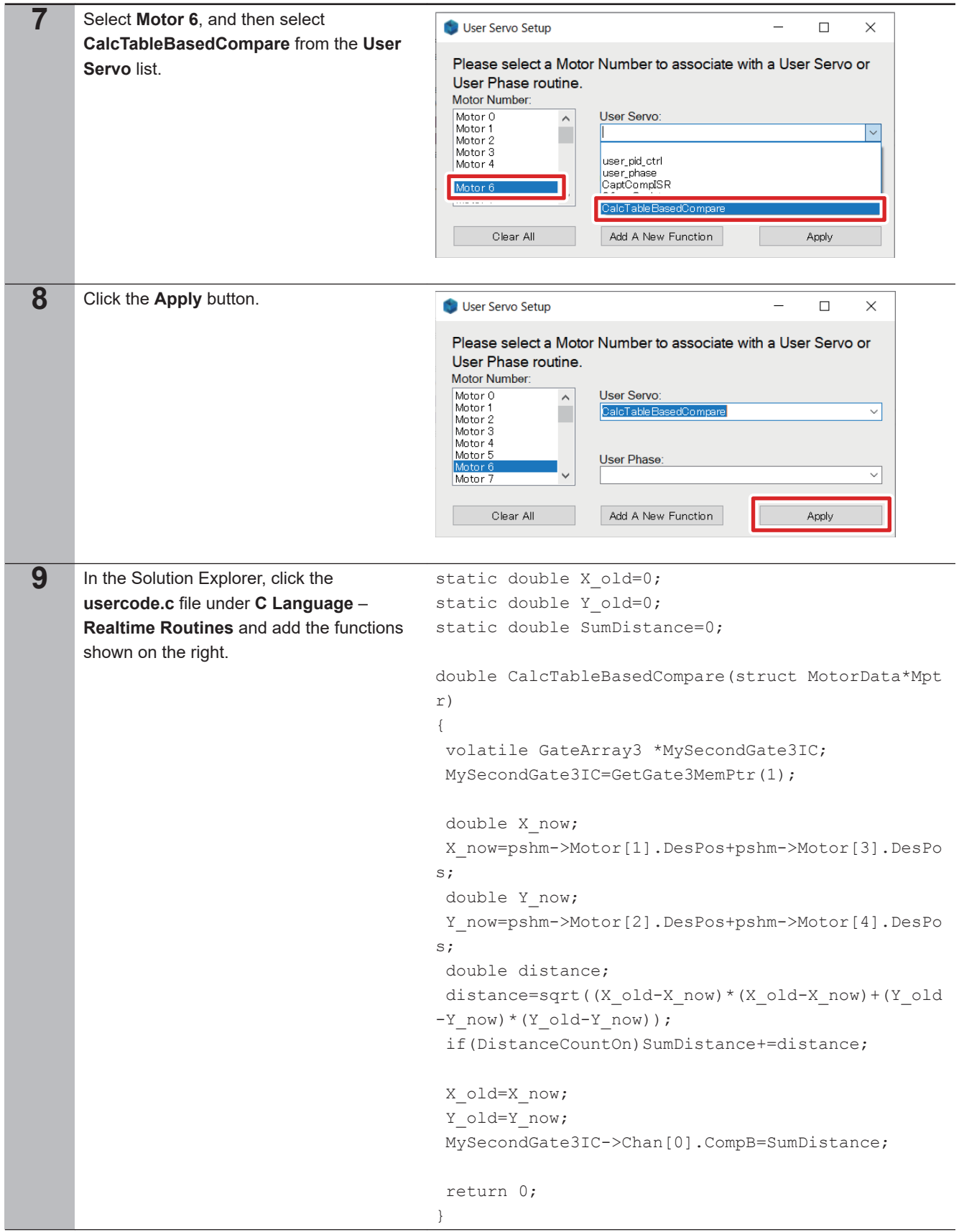

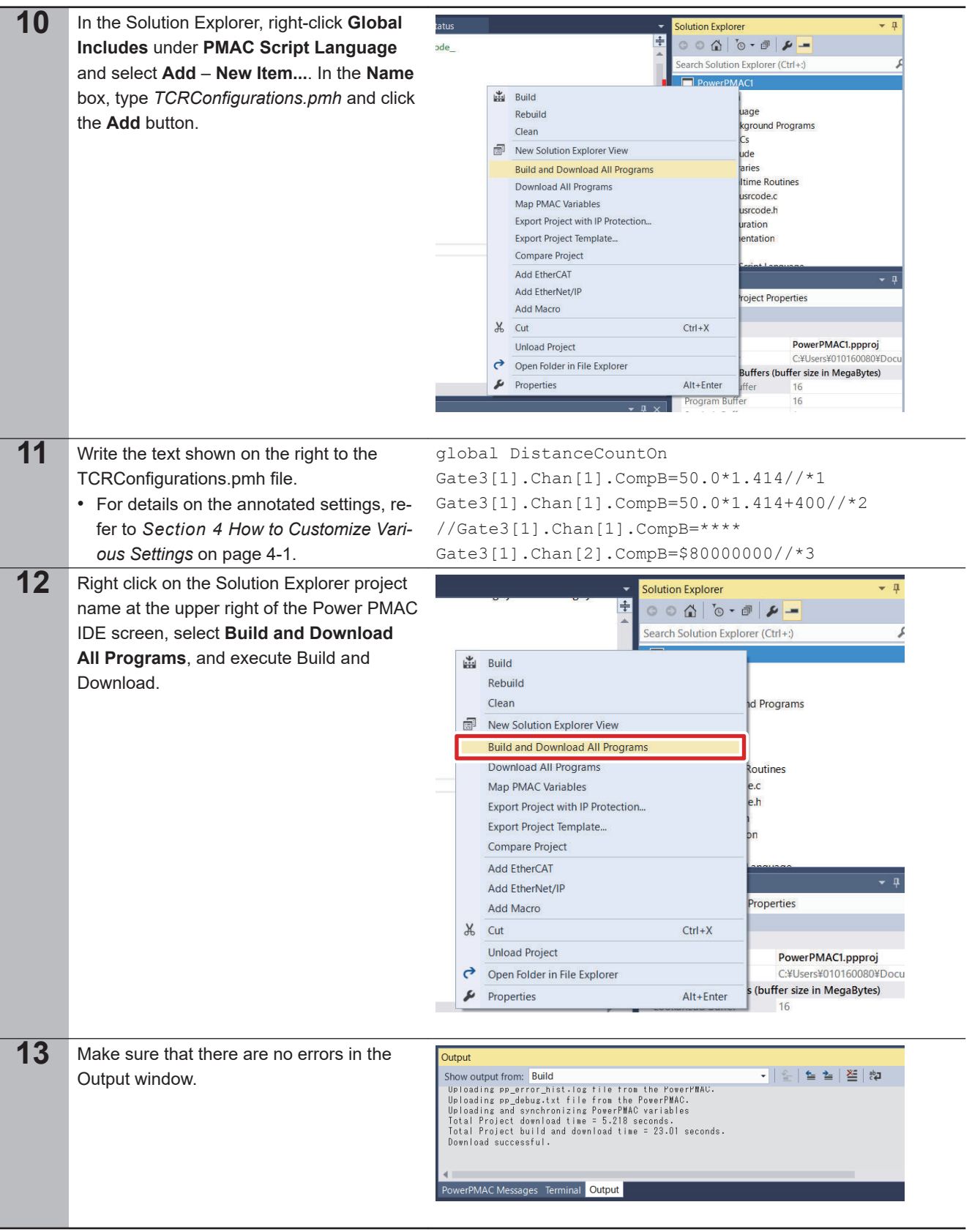

# **3-7-4 Setup of the Laser Oscillator**

Set up the power of the laser oscillator and make preliminary preparations for laser output.
**3-7 Setup of the Laser Oscillator**

3-7 Setup of the Laser Oscillator

**3**

3-7-4 Setup of the Laser Oscillator

3-7-4 Setup of the Laser Oscillator

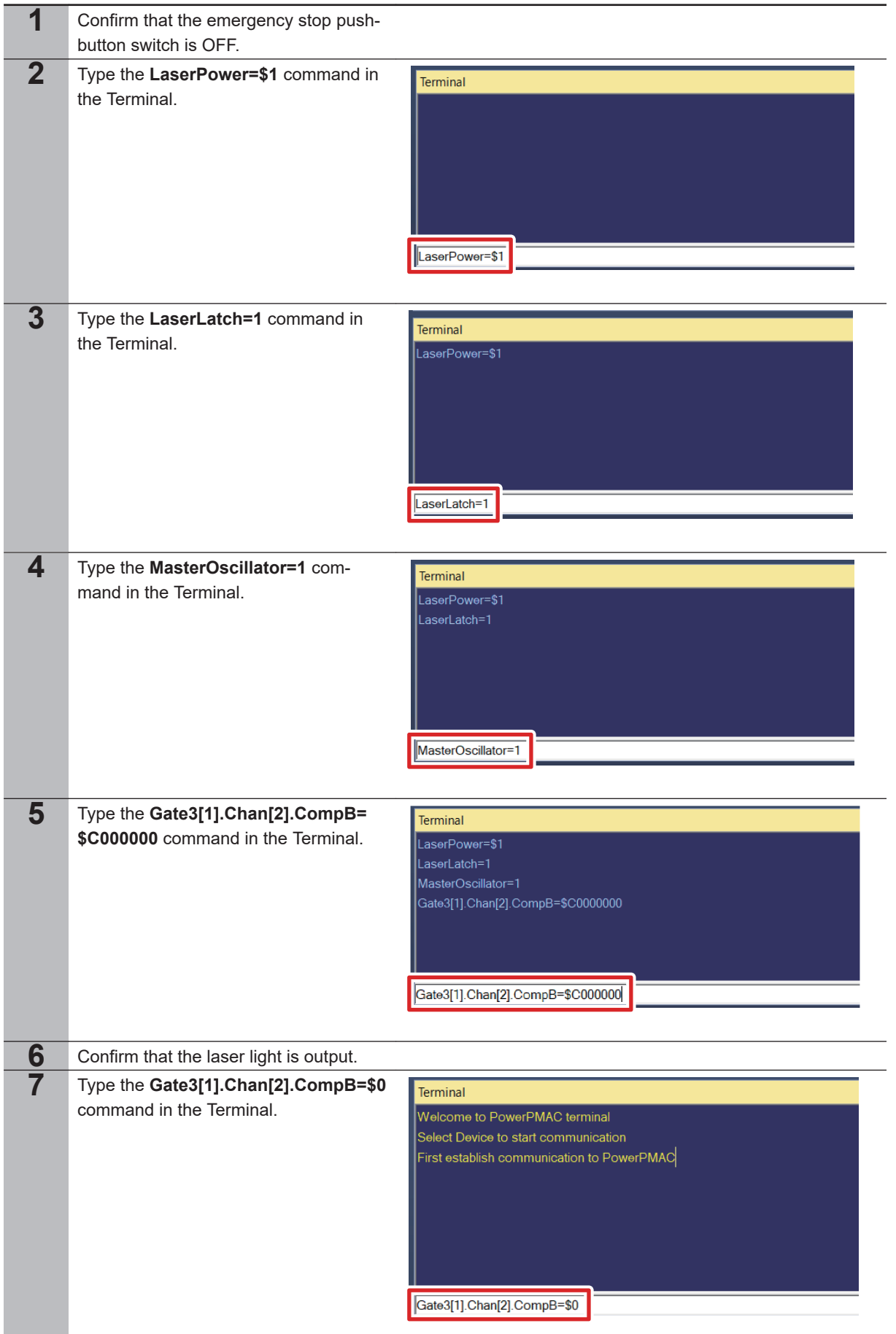

### **3-7-5 Confirmation of the Settings**

Confirm that the settings in this document are made correctly, by checking whether the processing is actually available.

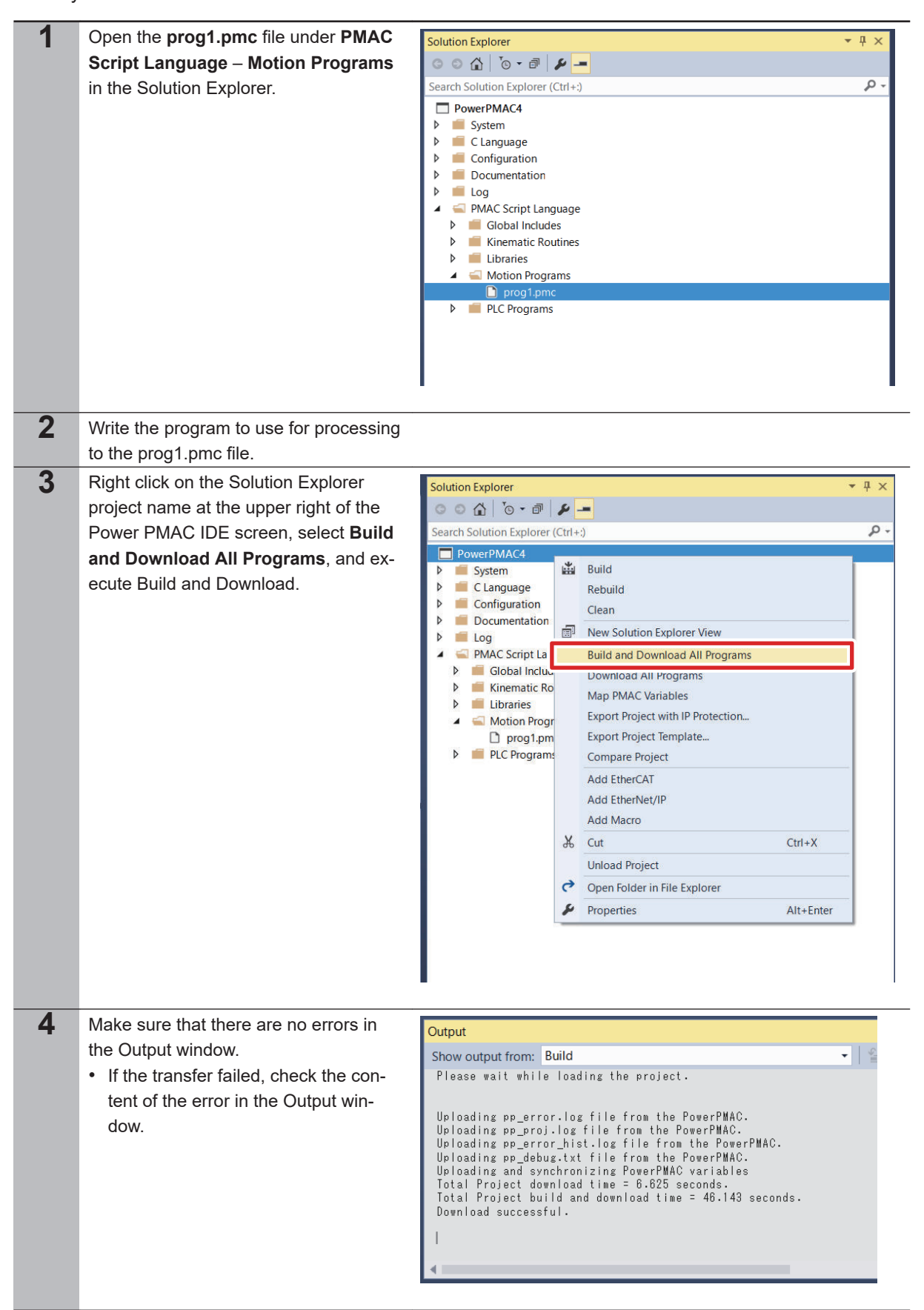

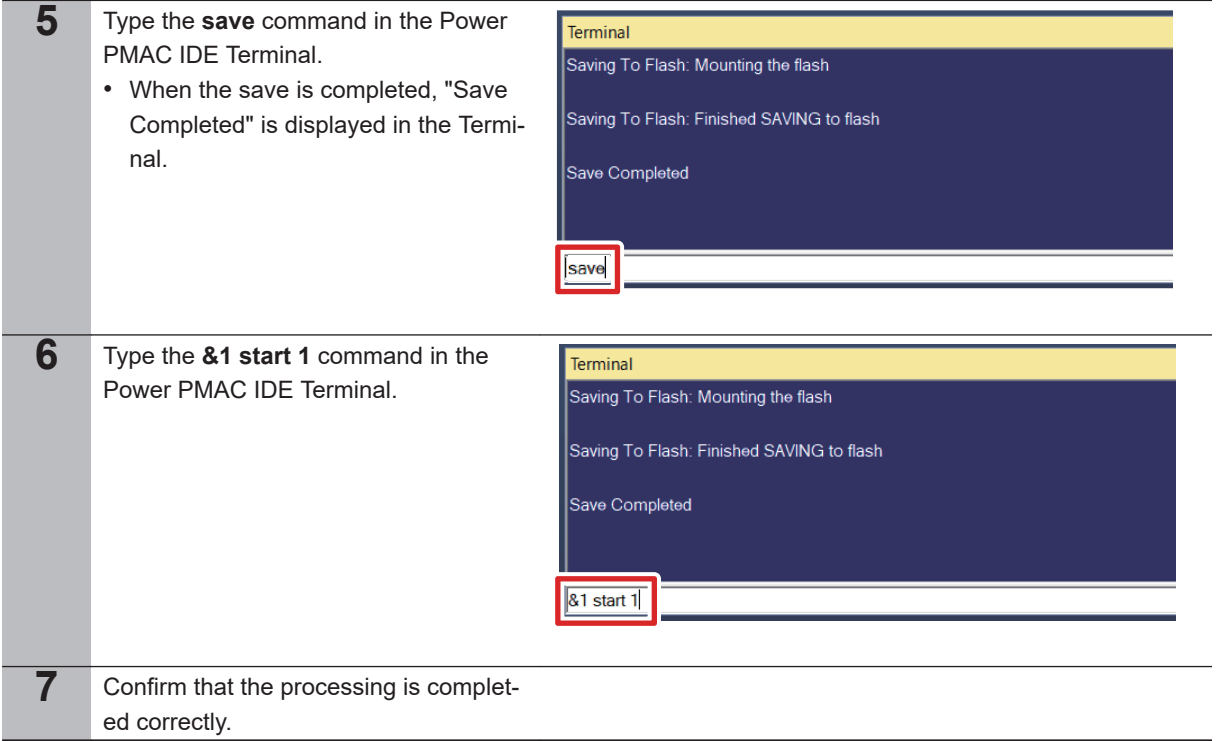

# 4

# **How to Customize Various Set**tings

This section describes how to customize various settings.

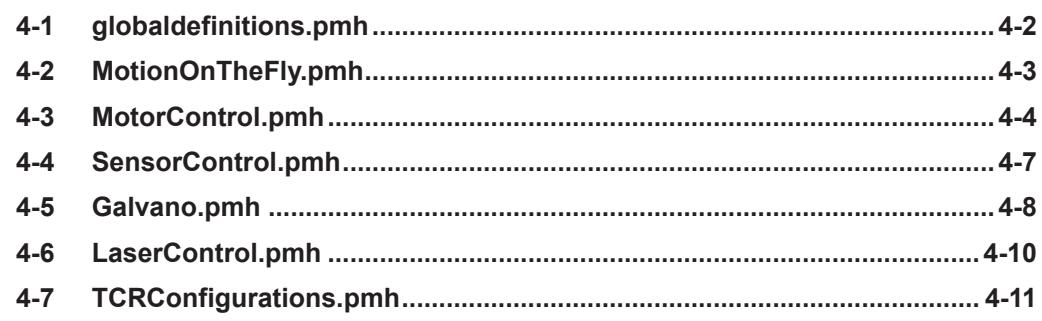

# <span id="page-77-0"></span>**4-1 globaldefinitions.pmh**

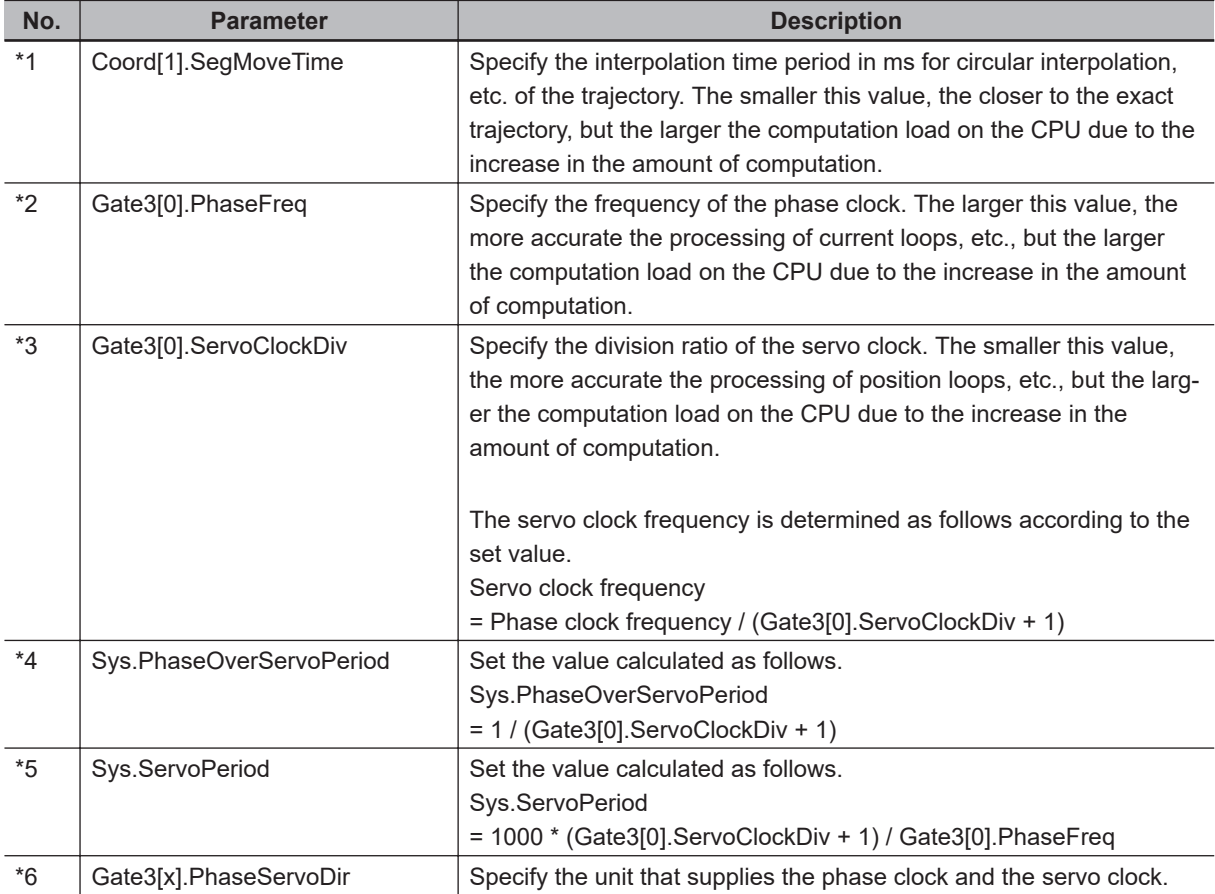

This file contains various clock and task period settings.

# <span id="page-78-0"></span>**4-2 MotionOnTheFly.pmh**

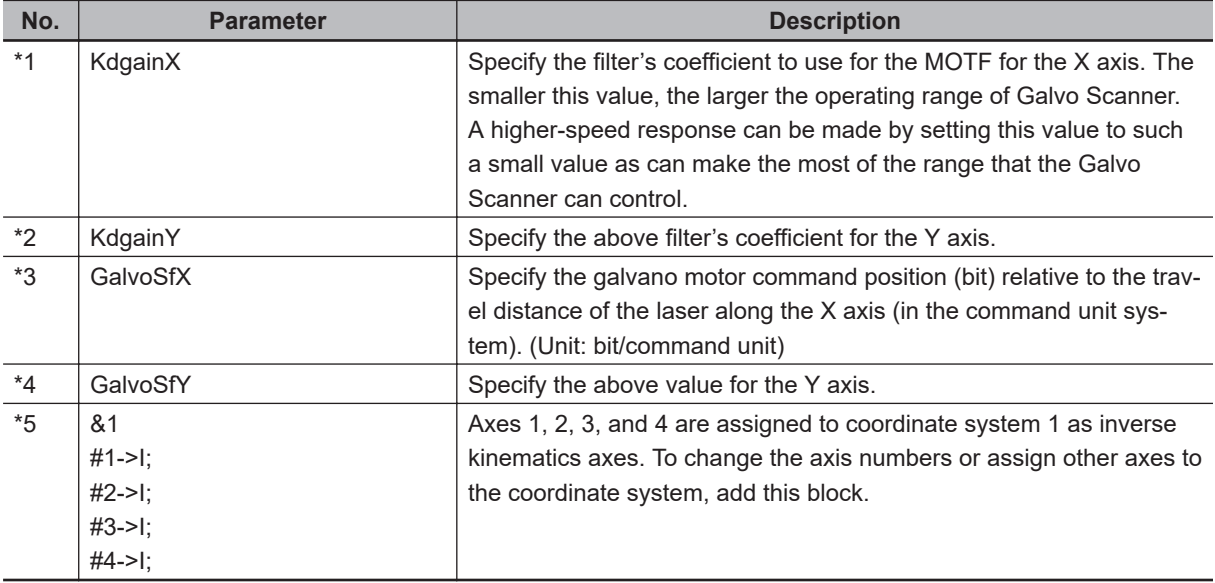

This file contains the settings for the MOTF.

**4**

# <span id="page-79-0"></span>**4-3 MotorControl.pmh**

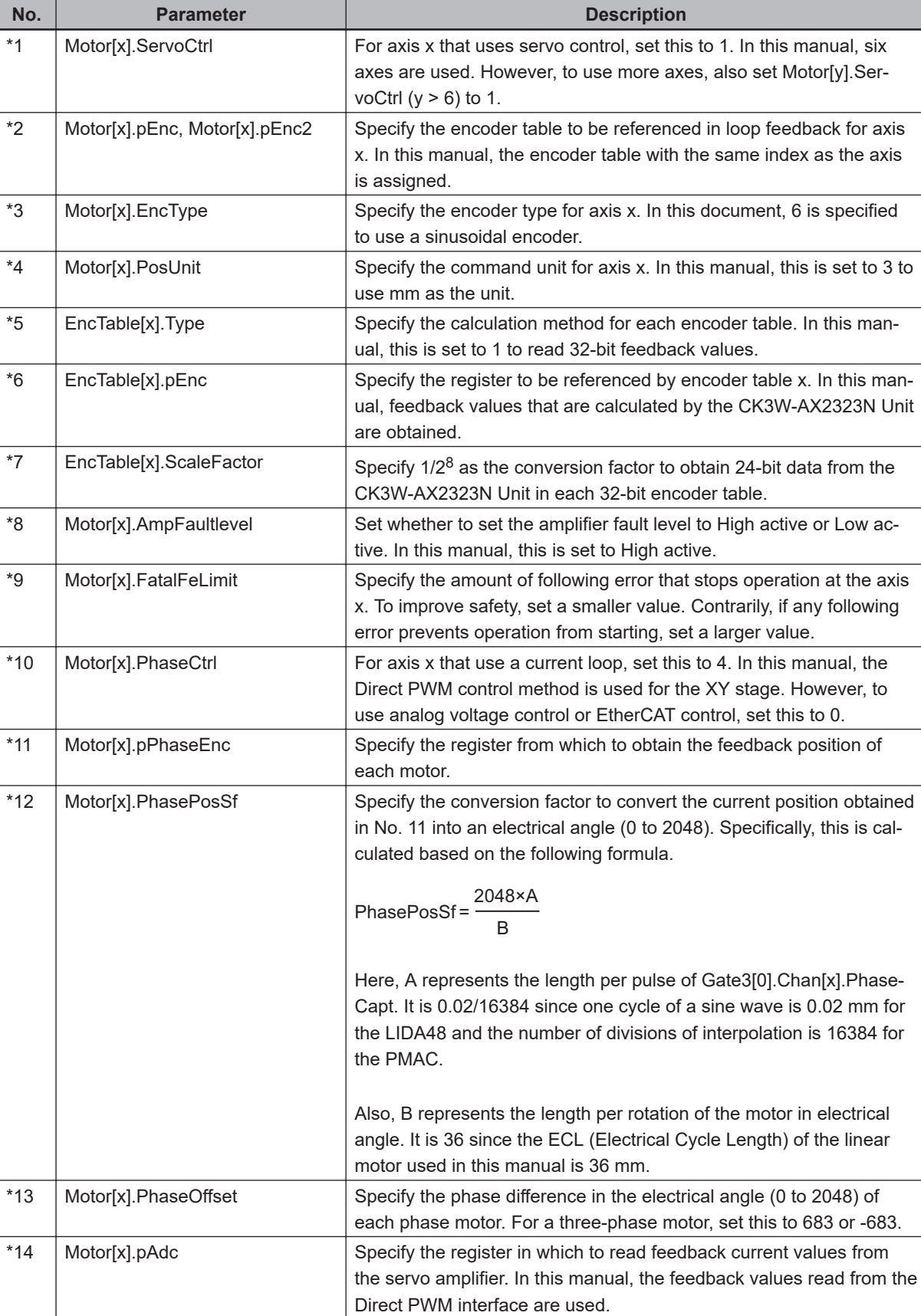

This file contains the settings for linear motor control.

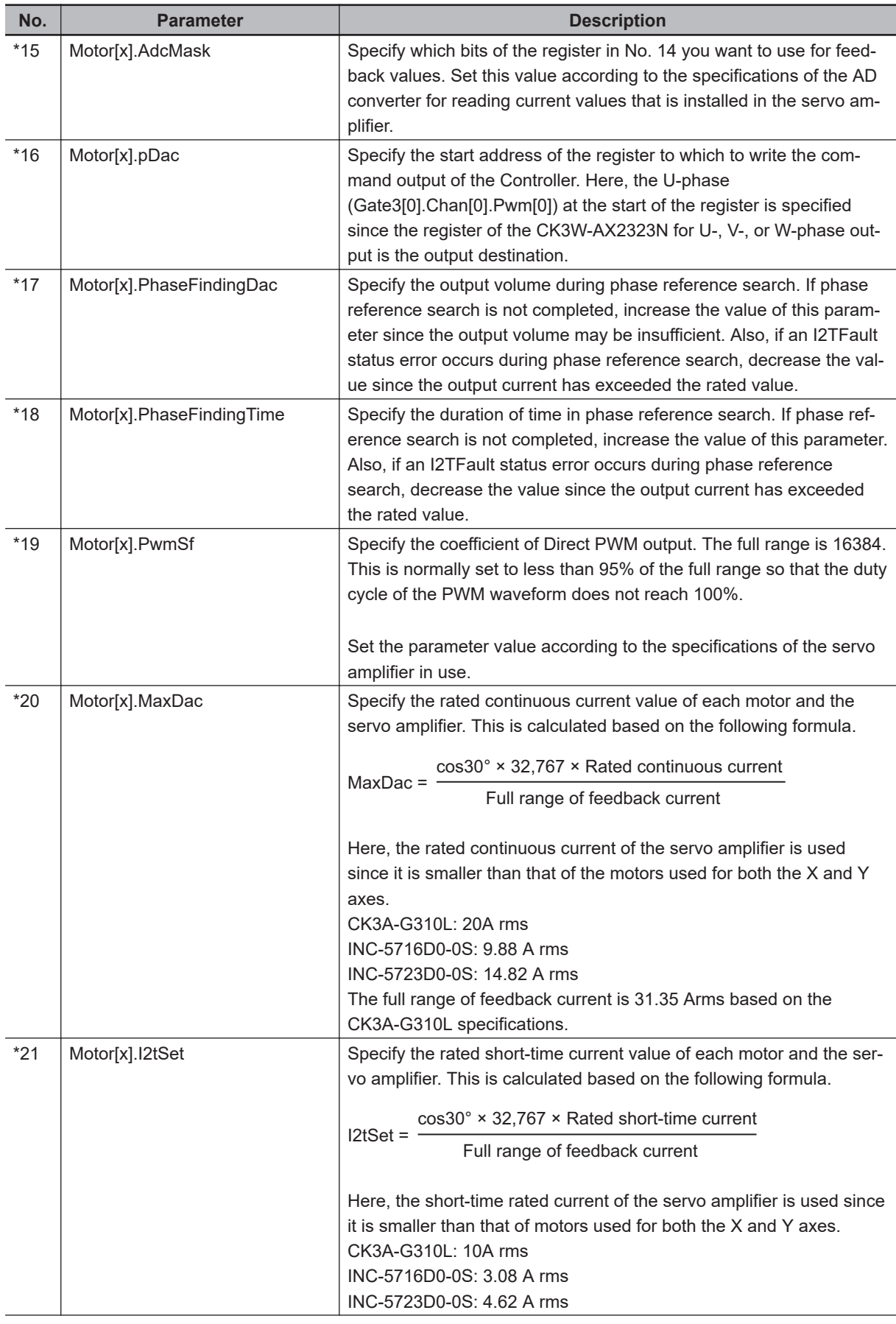

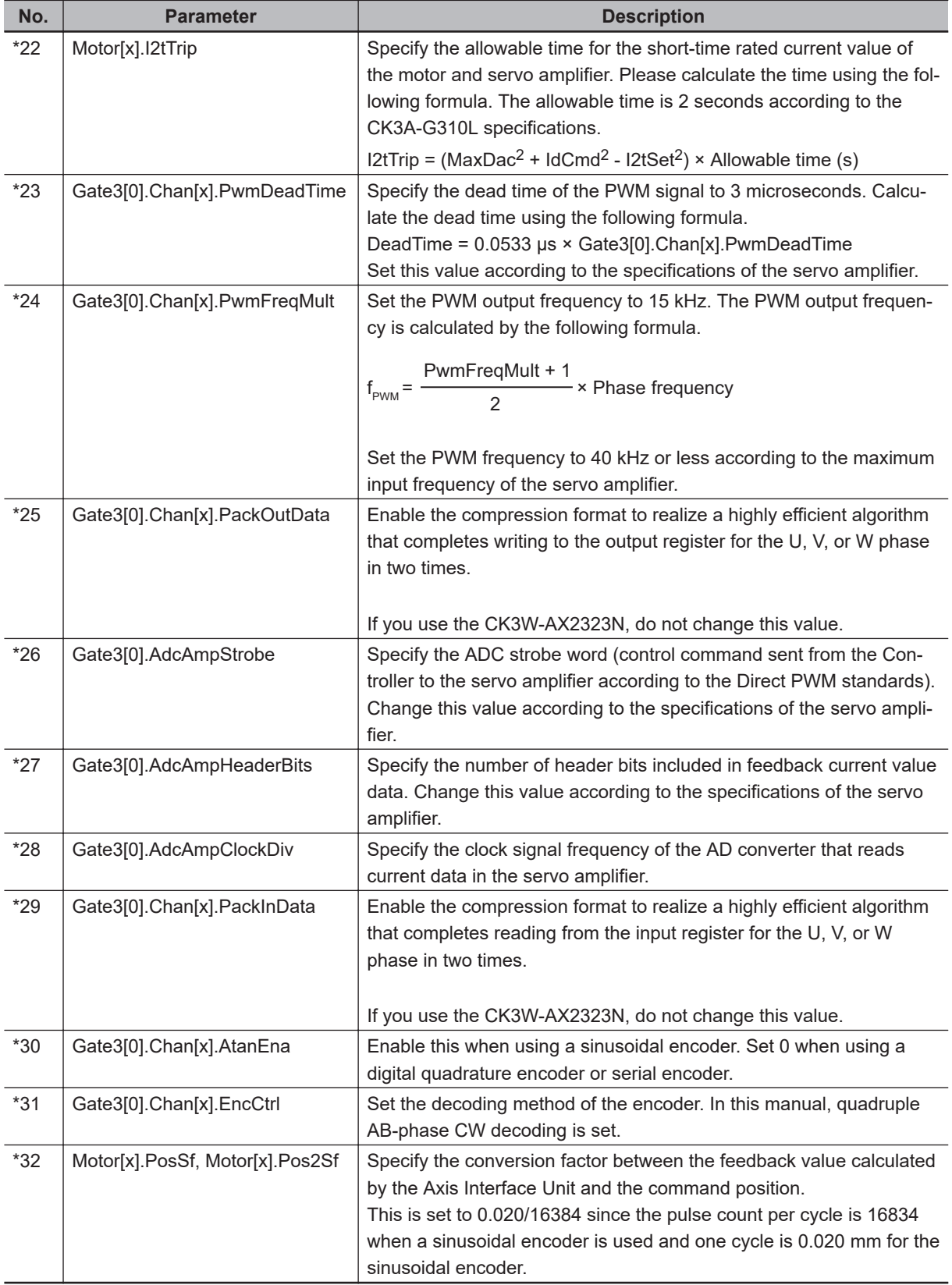

### <span id="page-82-0"></span>**4-4 SensorControl.pmh**

This file contains the settings for overtravel limit switches.

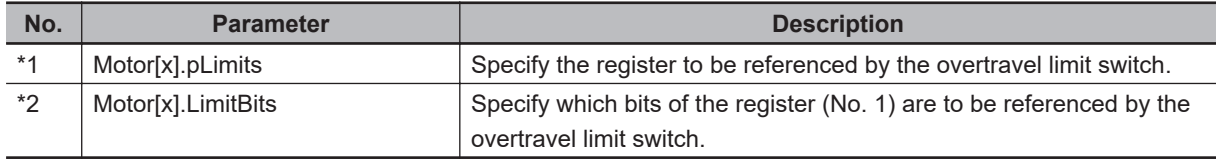

**4**

### <span id="page-83-0"></span>**4-5 Galvano.pmh**

This file contains the settings for controlling the Galvo Scanner.

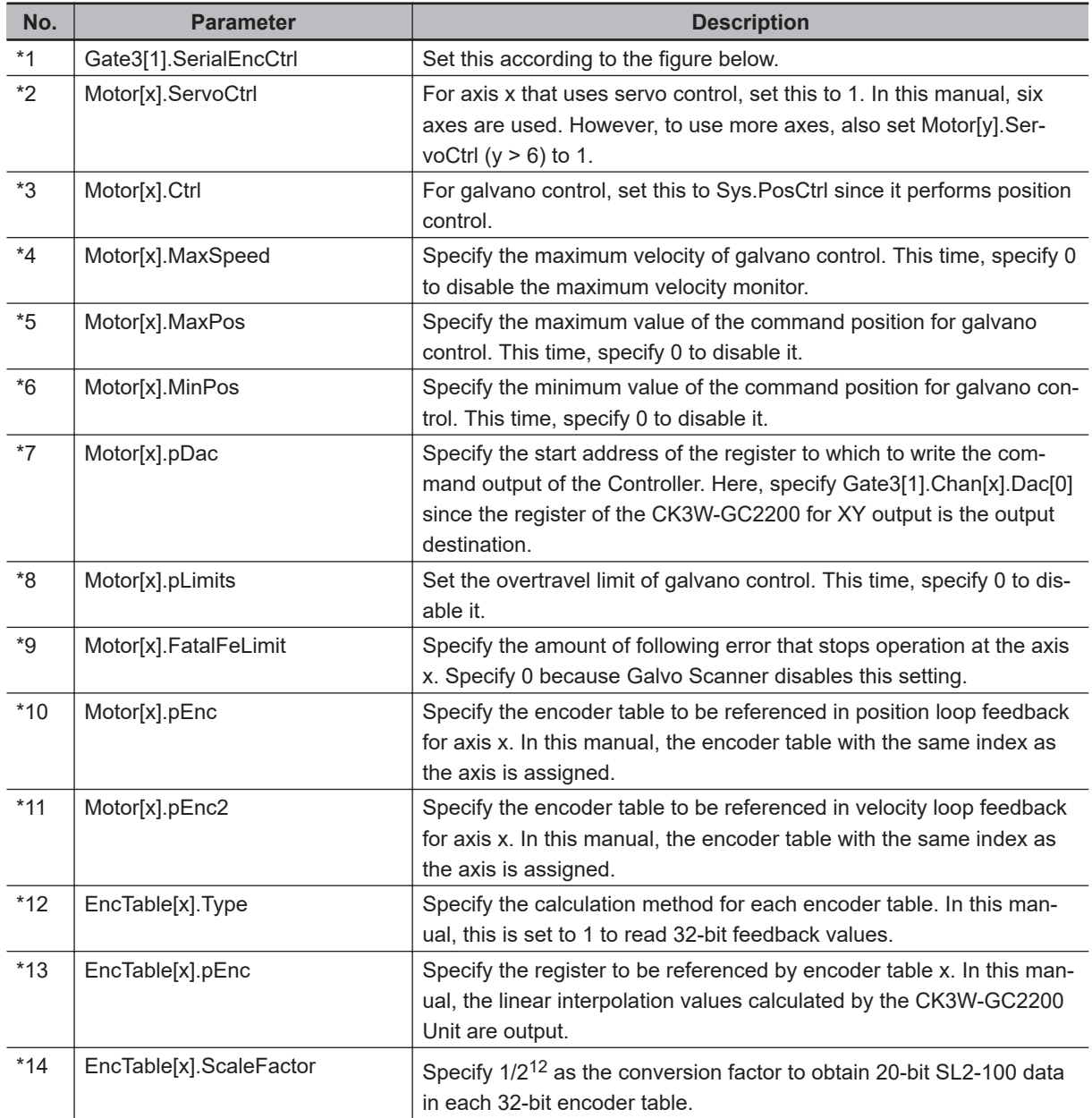

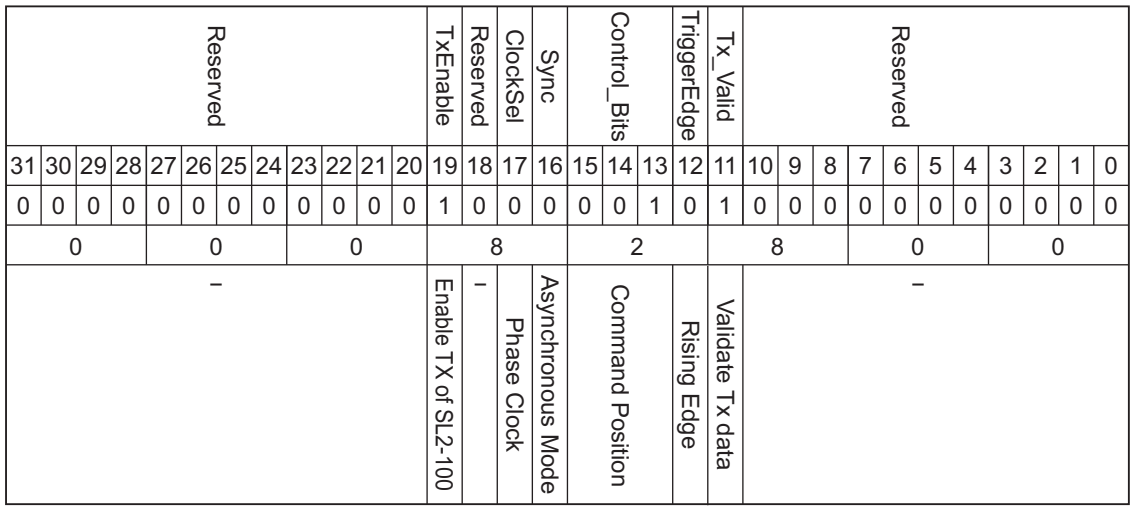

For Command Position

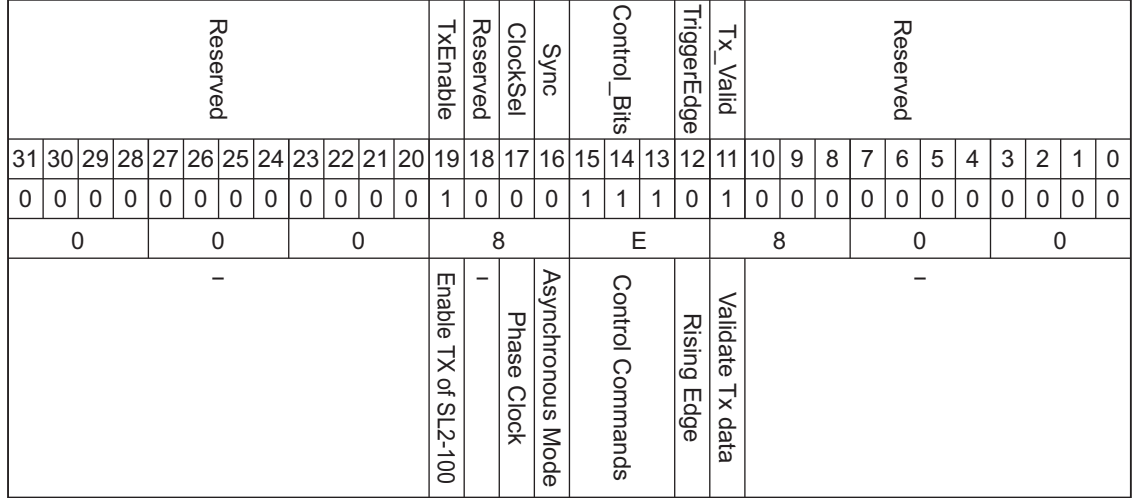

For Control Commands

### <span id="page-85-0"></span>**4-6 LaserControl.pmh**

This file contains the settings for controlling the laser oscillator.

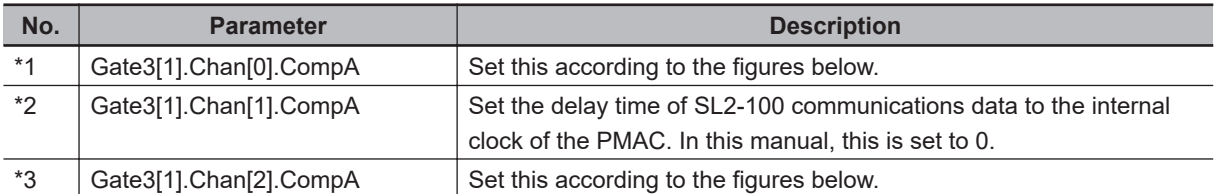

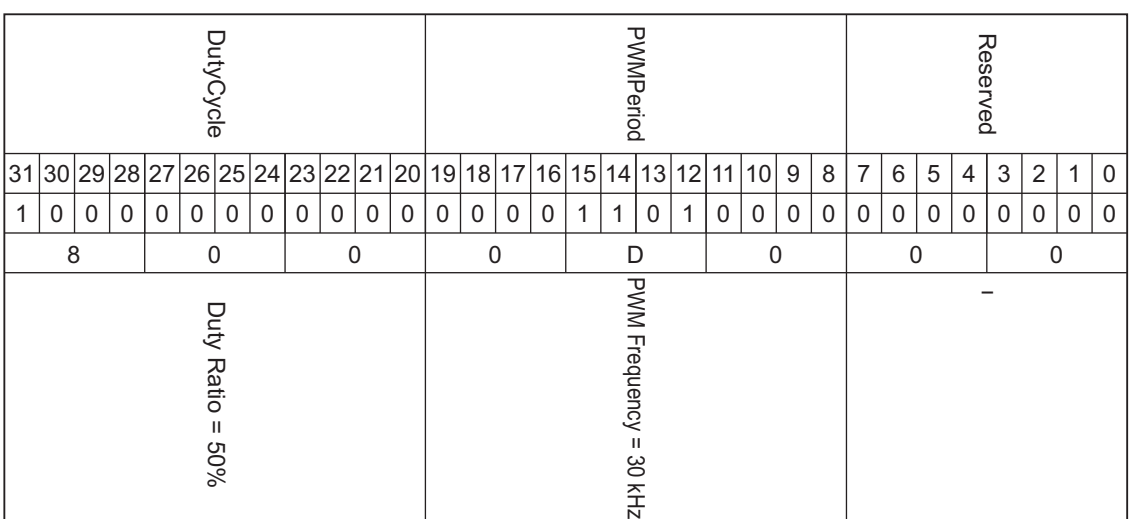

### Settings of Gate3[1].Chan[0].CompA

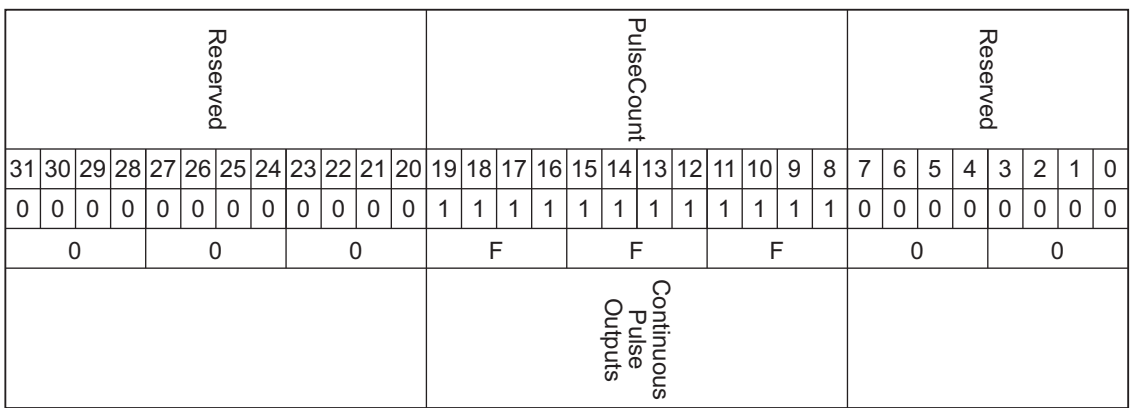

Settings of Gate3[1].Chan[2].CompA

# <span id="page-86-0"></span>**4-7 TCRConfigurations.pmh**

This file contains the condition settings for turning ON/OFF the laser.

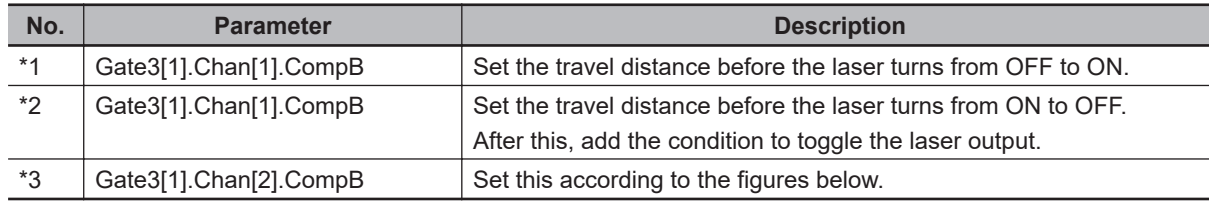

The figure bellow illustrates the condition used in this manual, where laser light is output at home, travels around the square, and returns to the home again.

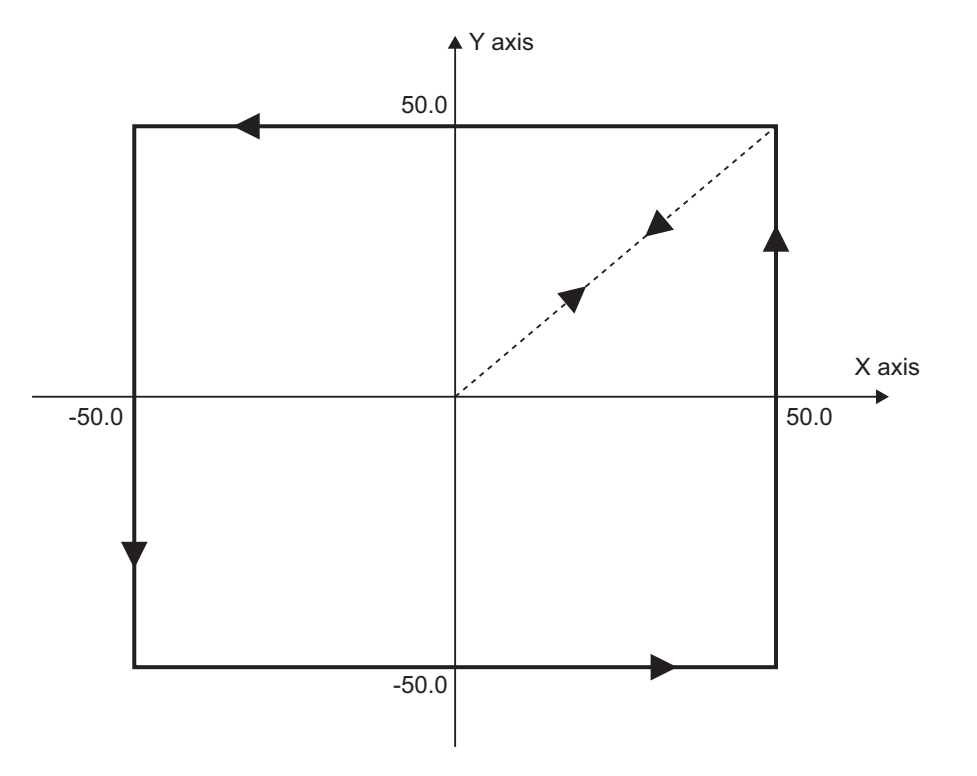

| Compare<br>Enabled |   |              | 31                                  | CompareEnable |
|--------------------|---|--------------|-------------------------------------|---------------|
| Normal             | 8 | $\Omega$     |                                     | ClearTable    |
| Servo<br>Clock     |   | $\Omega$     |                                     | CompClkSel    |
| -                  |   | $\Omega$     |                                     | Reserved      |
| Normal             |   | $\Omega$     |                                     | CompOutWrite  |
|                    | 0 | $\Omega$     | 30 29 28 27 26 25 24 23 22 21 20 19 |               |
| ェ<br>active        |   | $\Omega$     |                                     | CompOutPol    |
|                    |   | $\Omega$     |                                     |               |
|                    |   | $\mathbf{0}$ |                                     |               |
|                    | 0 | $\Omega$     |                                     |               |
|                    |   | $\mathbf{0}$ |                                     |               |
|                    |   | $\Omega$     |                                     |               |
|                    |   | $\mathbf{0}$ |                                     |               |
|                    | 0 | 0            | 18                                  |               |
|                    |   | $\Omega$     | 17                                  |               |
|                    |   | $\mathbf{0}$ | 16                                  |               |
|                    |   | $\mathbf{0}$ | 15                                  |               |
|                    | 0 | $\mathbf{0}$ | 14                                  |               |
|                    |   | $\mathbf{0}$ | 13                                  |               |
|                    |   | $\mathbf{0}$ | 12                                  | Reserved      |
|                    |   | $\Omega$     | 11                                  |               |
|                    | 0 | 0            | 10                                  |               |
|                    |   | $\mathbf{0}$ | 9                                   |               |
|                    |   | $\Omega$     | 8                                   |               |
|                    |   | 0            | 7                                   |               |
|                    | 0 | 0            | 6                                   |               |
|                    |   | $\mathbf{0}$ | 5                                   |               |
|                    |   | $\Omega$     | $\overline{4}$                      |               |
|                    |   | $\Omega$     | 3                                   |               |
|                    | 0 | $\Omega$     | $\overline{2}$                      |               |
|                    |   | $\Omega$     | 1                                   |               |
|                    |   | $\Omega$     | $\Omega$                            |               |

Settings of Gate3[1].Chan[2].CompB

### **OMRON Corporation Industrial Automation Company**

### **Kyoto, JAPAN Contact : www.ia.omron.com**

*Regional Headquarters*

**OMRON EUROPE B.V.**

Wegalaan 67-69, 2132 JD Hoofddorp The Netherlands Tel: (31) 2356-81-300 Fax: (31) 2356-81-388

**OMRON ASIA PACIFIC PTE. LTD.** 438B Alexandra Road, #08-01/02 Alexandra Technopark, Singapore 119968 Tel: (65) 6835-3011 Fax: (65) 6835-2711

**OMRON ELECTRONICS LLC** 2895 Greenspoint Parkway, Suite 200 Hoffman Estates, IL 60169 U.S.A. Tel: (1) 847-843-7900 Fax: (1) 847-843-7787

**OMRON (CHINA) CO., LTD.** Room 2211, Bank of China Tower, 200 Yin Cheng Zhong Road, PuDong New Area, Shanghai, 200120, China Tel: (86) 21-5037-2222 Fax: (86) 21-5037-2200 **Authorized Distributor:**

©OMRON Corporation 2021 - 2023 All Rights Reserved. In the interest of product improvement, specifications are subject to change without notice.

**Cat. No. O052-E1-02** 0123